**Nokia N97 mini User Guide**

Issue 3.0

# **Contents**

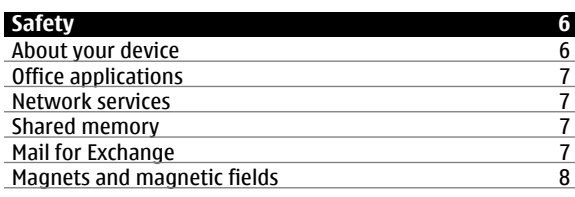

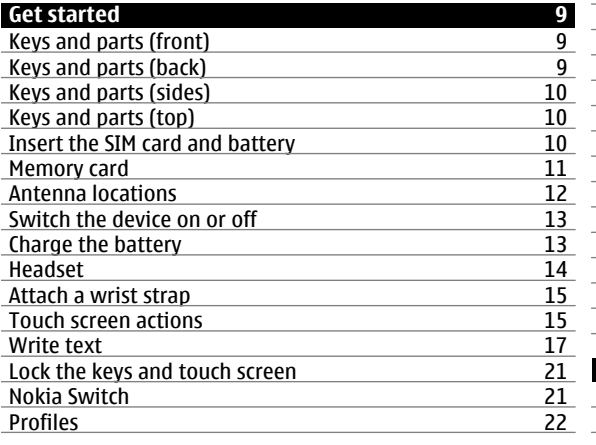

# **[Your device](#page-22-0) 23**[Home screen](#page-22-0)

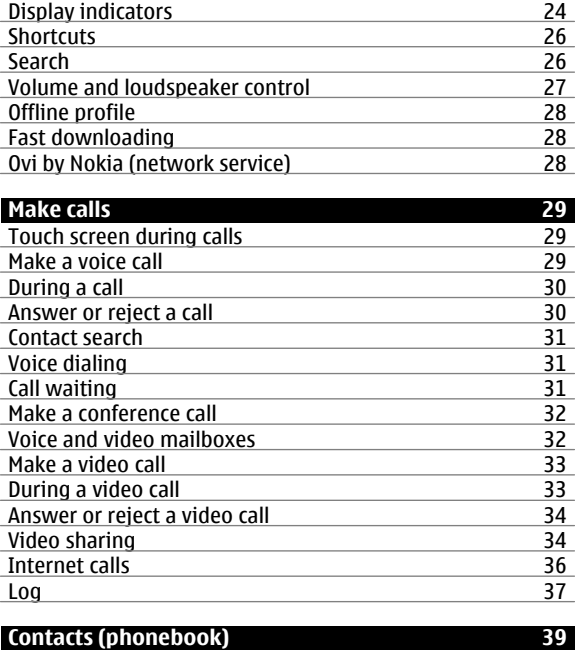

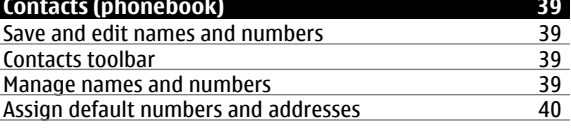

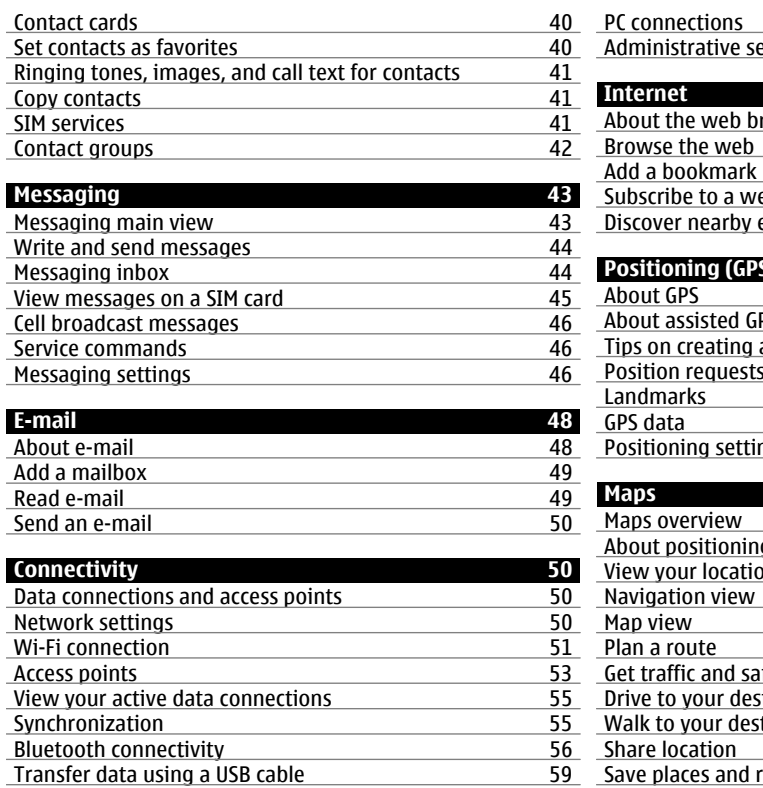

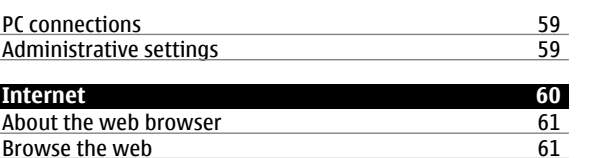

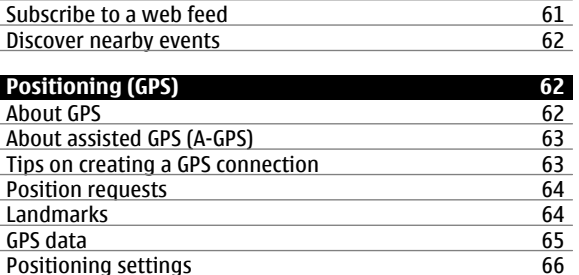

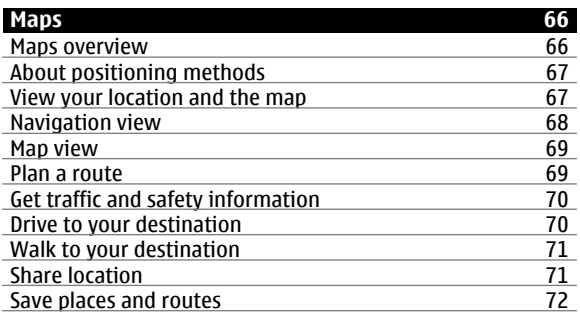

61

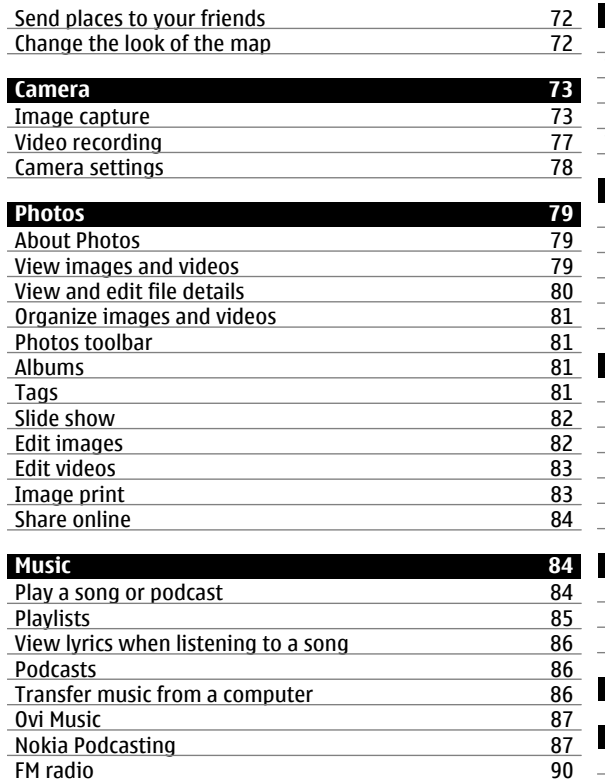

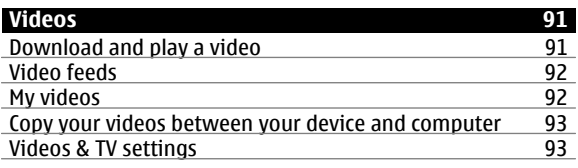

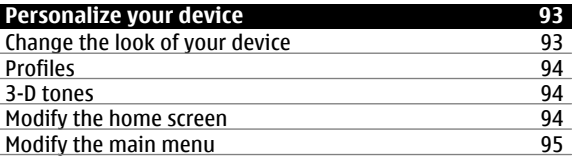

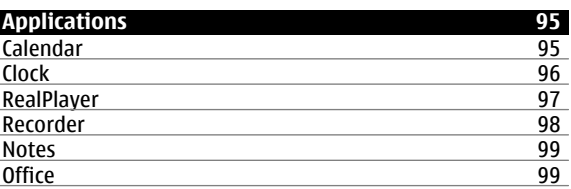

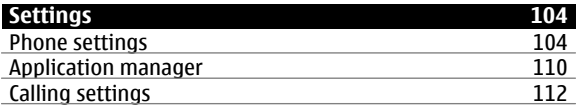

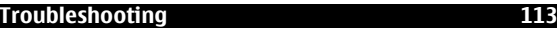

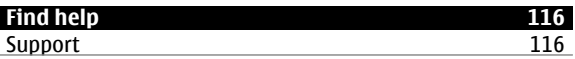

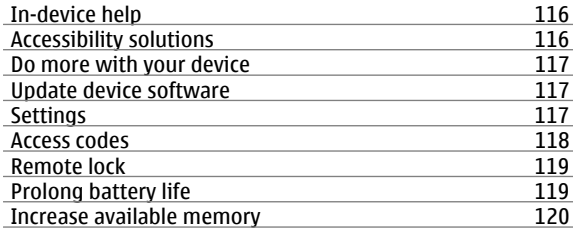

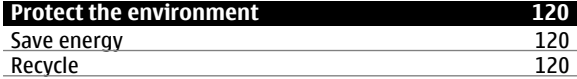

# **[Product and safety information](#page-120-0) 121**

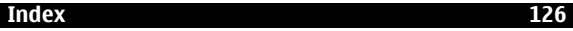

# <span id="page-5-0"></span>**Safety**

Read these simple guidelines. Not following them may be dangerous or illegal. Read the complete user guide for further information.

#### **SWITCH ON SAFELY**

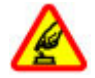

Do not switch the device on when wireless phone use is prohibited or when it may cause interference or danger.

## **ROAD SAFETY COMES FIRST**

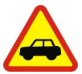

Obey all local laws. Always keep your hands free to operate the vehicle while driving. Your first consideration while driving should be road safety.

#### **INTERFERENCE**

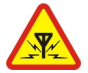

All wireless devices may be susceptible to interference, which could affect performance.

### **SWITCH OFF IN RESTRICTED AREAS**

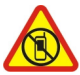

Follow any restrictions. Switch the device off in aircraft, near medical equipment, fuel, chemicals, or blasting areas.

### **QUALIFIED SERVICE**

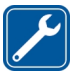

Only qualified personnel may install or repair this product.

### **ACCESSORIES AND BATTERIES**

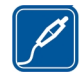

Use only approved accessories and batteries. Do not connect incompatible products.

#### **WATER-RESISTANCE**

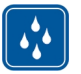

Your device is not water-resistant. Keep it dry.

#### **About your device**

The wireless device described in this guide is approved for use on the (E)GSM 850, 900, 1800, 1900 MHz, and UMTS 850, 1900, 2100 MHz networks . Contact your service provider for more information about networks.

Your device supports several connectivity methods and like computers may be exposed to viruses and other harmful content. Exercise caution with messages, connectivity requests, browsing, and downloads. Only install and use services and software from trustworthy sources that offer adequate security and protection, such as applications that are Symbian Signed or have passed the Java Verified™ testing. Consider installing antivirus and other security software on your device and any connected computer.

Your device may have preinstalled bookmarks and links for third-party internet sites and may allow you to access thirdparty sites. These are not affiliated with Nokia, and Nokia does not endorse or assume liability for them. If you access such sites, take precautions for security or content.

# <span id="page-6-0"></span>**Warning:**

To use any features in this device, other than the alarm clock, the device must be switched on. Do not switch the device onwhen wireless device use may cause interference or danger.

When using this device, obey all laws and respect local customs, privacy and legitimate rights of others, including copyrights. Copyright protection may prevent some images, music, and other content from being copied, modified, or transferred.

Make backup copies or keep a written record of all important information stored in your device.

When connecting to any other device, read its user guide for detailed safety instructions. Do not connect incompatible products.

The images in this guide may differ from your device display.

Refer to the user guide for other important information about your device.

#### **Office applications**

The office applications support common features of Microsoft Word, PowerPoint, and Excel (Microsoft Office 2000, XP, and 2003). Not all file formats are supported.

#### **Network services**

To use the device you must have service from a wireless service provider. Some features are not available on all networks; other features may require that you make specific arrangements with your service provider to use them. Network services involve transmission of data. Check with your service provider for details about fees in your home network and when roaming on other networks. Your service provider can explain what charges will apply. Some networks may have limitations that affect how you can use some features of this device requiring network support such as support for specific technologies like WAP 2.0 protocols (HTTP and SSL) that run on TCP/IP protocols and languagedependent characters.

Your service provider may have requested that certain features be disabled or not activated in your device. If so, these features will not appear on your device menu. Your device may also have customized items such as menu names, menu order, and icons.

#### **Shared memory**

The following features in this device may share memory: multimedia messaging (MMS), e-mail application, instant messaging. Use of one or more of these features may reduce the memory available for the remaining features. If your device displays a message that the memory is full, delete some of the information stored in the shared memory.

#### **Mail for Exchange**

Use of the Mail for Exchange is limited to over-the-air synchronization of PIM information between the Nokia device and the authorized Microsoft Exchange server.

During extended operation such as an active video call and high speed data connection, the device may feel warm. In most cases, this condition is normal. If you suspect the device <span id="page-7-0"></span>is not working properly, take it to the nearest authorized service facility.

## **Magnets and magnetic fields**

Keep your device away from magnets or magnetic fields.

# <span id="page-8-0"></span>**Get started**

**Note:** The surface of this device does not contain nickel in the platings. The surface of this device contains stainless steel.

# **Keys and parts (front)**

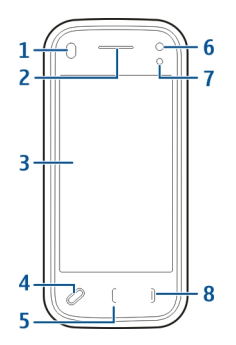

- **1**Proximity sensor
- **2**Earpiece
- **3**Touch screen
- **4**Menu key
- **5**Call key
- **6**Secondary camera lens
- **7**Light sensor
- **8**End key

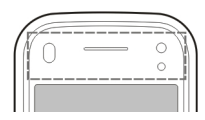

Do not cover the area above the touch screen, for example, with protective film or tape.

# **Keys and parts (back)**

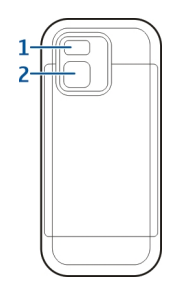

**1** Camera flash **2**Camera lens

**© 2011 Nokia. All rights reserved. 9**

#### <span id="page-9-0"></span>**Keys and parts (sides)**

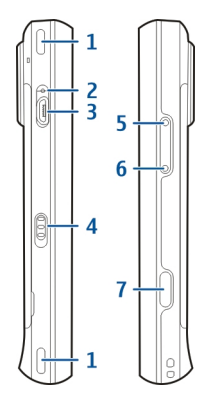

- **1**Stereo speaker
- **2**Charging indicator light
- **3**Micro USB connector
- **4**Lock switch
- **5**Volume up/Zoom in key
- **6**Volume down/Zoom out key
- **7**Capture key

## **Keys and parts (top)**

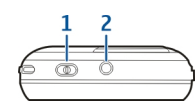

- **1**Power key
- **2**Nokia AV connector (3.5 mm)

#### **Insert the SIM card and battery**

**Important:** Do not use a mini-UICC SIM card, also known as a micro-SIM card, a micro-SIM card with an adapter, or a SIM card that has a mini-UICC cutout (see figure) in this device. A micro-SIM card is smaller than the standard SIM card. Thisdevice does not support the use of micro-SIM cards and use of incompatible SIM cards may damage the card or the device, and may corrupt data stored on the card.

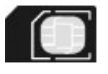

Follow the instructions carefully, to avoid damaging the back cover.

Safe removal. Always switch the device off and disconnect the charger before removing the battery.

1 Remove the back cover by lifting it from the bottom end of the device.

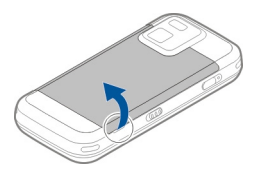

<span id="page-10-0"></span>2 If the battery is inserted, lift the battery to remove it.

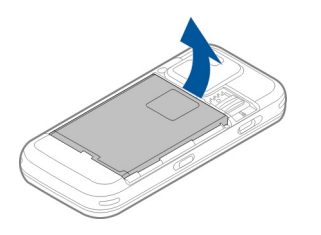

3 Pull out the SIM card holder and insert the SIM card. Make sure that the contact area on the card is facing down and that the missing corner on the card is facing the missing corner on the holder. Push the SIM card holder back inplace.

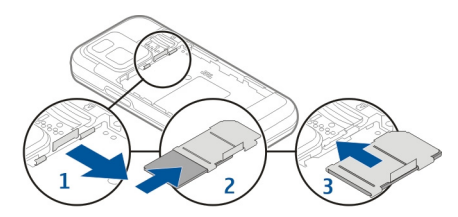

4 Align the contacts of the battery with the corresponding connectors on the battery compartment, and insert the battery.

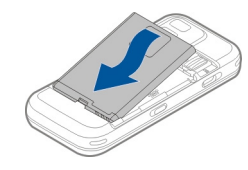

5 To replace the back cover, direct the top locking hooks toward their slots first and then press down until the cover locks into place.

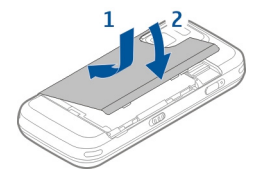

**Memory card**

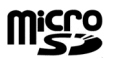

Use only compatible microSD cards approved by Nokia for use with this device. Nokia uses approved industry standards for memory cards, but some brands may not be fully compatible with this device. Incompatible cards may damage the card and the device and corrupt data stored on the card.

### <span id="page-11-0"></span>**Insert the memory card**

A memory card may already be in the device. If not, do the following:

1 Remove the back cover of the device.

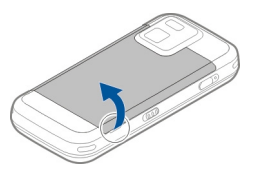

2 Insert a compatible memory card in the slot. Ensure that the contact area on the card is facing down and towards the slot.

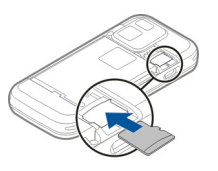

- 3 Push the card in, until it locks into place.
- 4 Replace the back cover. Keep the device facing down when replacing the cover. Ensure that the cover is properly closed.

# **Remove the memory card**

**Important:** Do not remove the memory card during an operation when the card is being accessed. Doing so may damage the memory card and the device, and corrupt data stored on the card.

- 1 Before you remove the card, press the power key, and select **Remove memory card**. All applications are closed.
- 2 When **Removing memory card will close all open applications. Remove anyway?** is displayed, select **Yes**.
- 3 When **Remove memory card and press 'OK'** is displayed, remove the back cover of the device.
- 4 Press the memory card to release it from the slot.
- 5 Pull out the memory card. If the device is switched on, select **OK**.
- 6 Replace the back cover. Ensure that the cover is properly closed.

### **Antenna locations**

Your device may have internal and external antennas. Avoid touching the antenna area unnecessarily while the antenna is transmitting or receiving. Contact with antennas affects the communication quality and may cause a higher power level during operation and may reduce the battery life.

<span id="page-12-0"></span>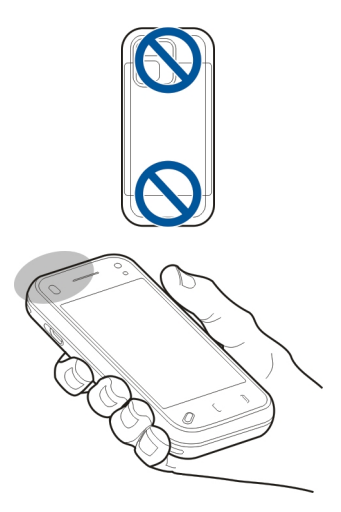

#### **Switch the device on or off**

To switch on the device:

1 Press and hold the power key.

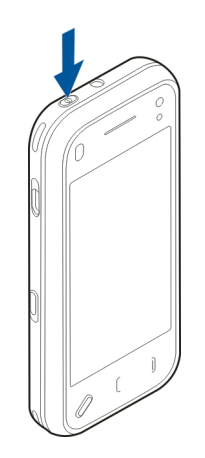

2 If the device asks for a PIN code or lock code, enter it, and select **OK**. The preset lock code is **12345**. If you forget the code and your device is locked, your device will require service and additional charges may apply. For more information, contact a Nokia Care point or your device dealer.

To switch off the device, press the power key briefly, and select **Switch off!**.

### **Charge the battery**

Your battery has been partially charged at the factory, but you may need to recharge it before you can switch on your

<span id="page-13-0"></span>device for the first time. If the device indicates a low charge, do the following:

1 Connect the charger to a wall outlet.

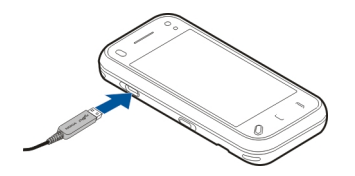

- 2 Connect the charger to the device. The charging indicator light next to the micro-USB connector is lit when the battery is being charged.
- 3 When the device indicates a full charge, disconnect the charger from the device, then from the wall outlet.

You do not need to charge the battery for a specific length of time, and you can use the device while it is charging. If the battery is completely discharged, it may take several minutes before the charging indicator appears on the display or before any calls can be made.

**Tip:** Disconnect the charger from the wall outlet when the charger is not in use. A charger that is connected to the outlet consumes power even when it is not connected to the device.

# **USB charging**

You can use USB charging when a wall outlet is not available. With USB charging, you can also transfer data while charging the device.

1 Connect a compatible USB device to your device using a compatible USB cable.

The efficiency of USB charging varies significantly. In some cases, it may take a very long time for charging to start and the device to start functioning.

2 If your device is switched on, you can select from the available USB mode options on the display of the device.

During extended operation such as an active video call and high speed data connection, the device may feel warm. In most cases, this condition is normal. If you suspect the device is not working properly, take it to the nearest authorized service facility.

### **Headset**

You can connect a compatible headset or compatible headphones to your device. You may need to select the cable mode.

<span id="page-14-0"></span>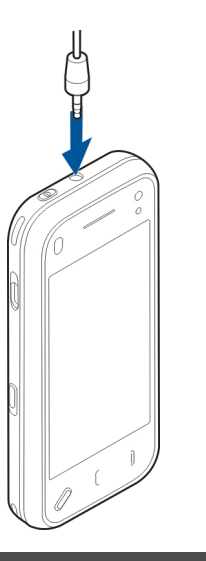

# **Warning:**

When you use the headset, your ability to hear outside sounds may be affected. Do not use the headset where it can endanger your safety.

Do not connect products that create an output signal as this may cause damage to the device. Do not connect any voltage source to the Nokia AV Connector.

When connecting any external device or any headset, other than those approved by Nokia for use with this device, to the Nokia AV Connector, pay special attention to volume levels.

#### **Attach a wrist strap**

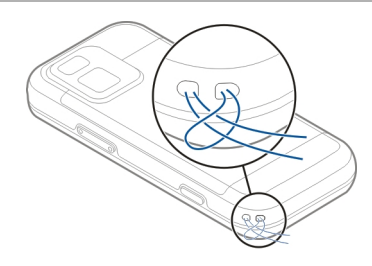

Thread the wrist strap, and tighten it.

### **Touch screen actions**

Use the touch screen with your finger or with a stylus (if available).

**Important:** Use only a stylus approved by Nokia for use with this device. Using any other stylus may invalidate any warranty applying to the device and may damage the touch screen. Avoid scratching the touch screen. Never use an actual pen or pencil or other sharp objects to write on the touch screen.

### **Tap and double-tap**

To open an application or other element on the touch screen, you normally tap it with your finger. However, to open the following items, you must tap them twice.

- • List items in an application, such as the Drafts folder in the Messaging application.
- • Files in a file list, for example, an image in the Captured folder in the Photos application.

**Tip:** When you open a list view, the first item is already highlighted. To open the highlighted item, tap it once.

If you tap a file or similar item once, it is not opened, but becomes highlighted. To see the options available for the item, select **Options** or, if available, select an icon from a toolbar.

#### **Select .**

In this user documentation, to open applications or items by tapping them once or twice, you "select" them.

**Example:** To select **Options** <sup>&</sup>gt;**Help**, tap **Options**, and then tap **Help**.

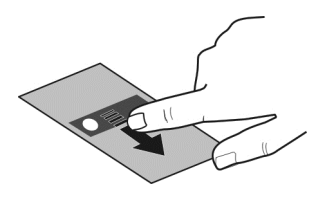

**Example:** To scroll up or down on a web page, drag the page with your finger.

## **Swipe**

To swipe, slide your finger quickly left or right on the screen.

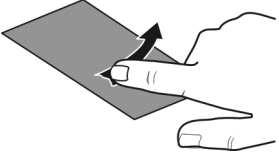

**Example:** When viewing an image, to view the next or previous image, swipe left or right, respectively.

#### **Drag**

To drag, place your finger on the screen, and slide it across the screen.

# <span id="page-16-0"></span>**Flick**

To flick, place your finger on the screen, slide it quickly across the screen, then quickly lift your finger. The content of the screen will continue scrolling with the speed and direction it had at the moment of release. To select an item from a scrolling list and to stop the movement, tap the item. In your device, flicking is available in Music player.

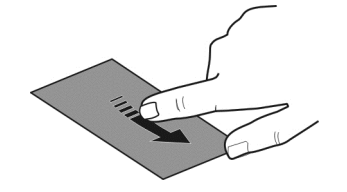

### **Scroll**

To scroll up or down in lists that have a scroll bar, drag the slider of the scroll bar.

In some list views, you can scroll your finger on a list item and drag up or down.

**Example:** To scroll through contacts, place your finger on a contact, and drag up or down.

**Tip:** To view a brief description of icons and buttons, place your finger on the icon or button. Descriptions are not available for all icons and buttons.

### **Touch screen backlight**

The touch screen backlight is turned off after a period of inactivity.

To turn the screen backlight on, unlock the screen and keys, if necessary, and press the menu key.

#### **Write text**

You can enter text in several ways. When the slide is open, the full keyboard works as a traditional keyboard. When the slide is closed, you can use the virtual keypad to enter text, or use handwriting mode to write characters directly on the screen.

To open the virtual keypad, select any text input field. To switch between the virtual keypad and handwriting mode, select **HIII** and the desired input mode.

The input methods and languages supported by the handwriting recognition vary by region.

## **Keyboard input Keyboard**

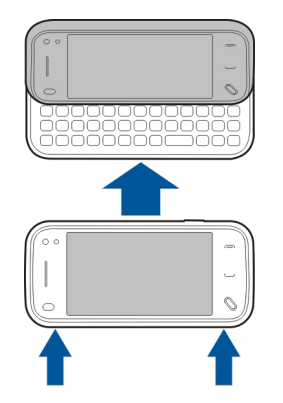

Your device has a full keyboard. To open the keyboard, lift the touch screen up. In all applications, the screen rotates automatically from portrait to landscape when you open the keyboard.

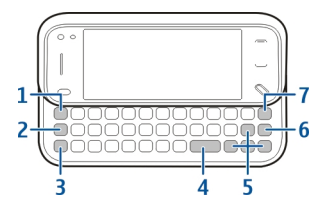

- **1 Sym key**. To insert special characters not shown on the keyboard, press the sym key once, and select the desired character from the table.
- **2 Function key**. To insert digits or characters printed at the top of keys, press and hold the function key and press the corresponding key, or press and hold the corresponding key only. To enter several special characters in a row, press the function key twice quickly, and then press the desired alphabet keys. To return to normal mode, press the function key again.
- **3 Shift key**. To change between uppercase and lowercase modes, press the shift key twice. To enter a single uppercase letter in lowercase mode, or a single lowercase letter in uppercase mode, press the shift key once, and then the desired alphabet key.
- **4 Space key**
- **5 Arrow keys**. To move up, down, left, or right, use the arrow keys.
- **6 Enter key**
- **7 Backspace key**. To erase a character, press the backspace key. To erase several characters, press and hold the backspace key.

It is possible to insert variations of letters, for example, letters with accents. To insert á, press and hold the sym key, and simultaneously press the A key repeatedly, until the desired character is displayed. The order and availability of letters depends on the selected writing language.

## **Touch input Handwriting**

The input methods and languages supported by the handwriting recognition vary by region and may not be available for all languages.

To activate handwriting mode, select **HIII** > **Handwriting**.

Write legible, upright characters on the text input area, and leave a space between each character.

To teach the device your handwriting style, select  $\blacksquare$  > **Handwriting training**. This option is not available for all languages.

To enter letters and numbers (default mode), write words as you would normally. To select number mode, select **12**. To enter non-Latin characters, select the corresponding icon, if available.

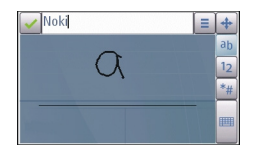

To enter special characters, write them as you would normally, or select  $\blacksquare$  and the desired character.

To delete characters or move the cursor back, swipe backwards (see Figure 1).

To insert a space, swipe forwards (see Figure 2).

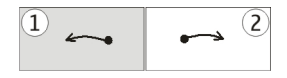

# **Touch input settings**

Select **Menu** <sup>&</sup>gt;**Settings** and **Phone** <sup>&</sup>gt;**Touch input**.

To configure text input settings for the touch screen, select from the following:

**Handwriting training** — Open the handwriting training application. Train the device to recognize your handwriting better. This option is not available in all languages.

**Writing language** — Define which language-specific characters in your handwriting are recognized and how your on-screen keyboard is laid out.

**Writing speed** — Adjust the speed at which handwriting is recognised.

**Guiding line** — Show or hide the guiding line in the writing area. The guiding line helps you write in a straight line, and it also helps the device recognize your writing. This option may not be available in all languages.

**Pen trail width** — Change the thickness of the text.

**Writing color** — Change the color of the text.

# **Virtual keypad**

With the virtual keypad (**Alphanumeric keypad**), you can enter characters like you would with a traditional physical keypad with numbers on the keys.

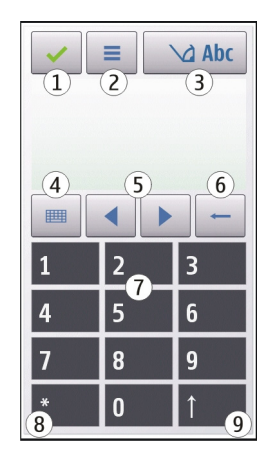

- **1** Close - Closes the virtual keypad (**Alphanumeric keypad**).
- **2** Input menu - Opens the touch input menu, which includes commands such as **Activate predictive text** and **Writing language**. To add an emoticon, select **Insert emoticon**.
- **3** Text input indicator Opens a pop-up window, in which you can activate or deactivate predictive text input modes, change the character case, and switch between letter and number modes.
- **4** Input mode - Opens a pop-up window, in which you can select the input mode. When you tap an item, the current input method view closes, and the selected one opens.

<span id="page-20-0"></span>The availability of input modes may vary depending on whether the automatic input mode (sensor settings) is activated or not.

- **5**Arrow keys - Scroll left or right.
- **6**Backspace
- **7Numbers**
- **8**Star - Opens a special characters table.
- **9** Shift - Changes the character case, activates or deactivates predictive text input modes, and switches between letter and number modes.

# **Lock the keys and touch screen**

When the device or keypad is locked, calls may be possible to the official emergency number programmed into your device.

To lock or unlock the touch screen and the keys, slide the lock switch on the side of the device.

When the touch screen and keys are locked, the touch screen is turned off and the keys are inactive.

When you push the touch screen up, the keyboard unlocks.

The screen and keys may be locked automatically after a period of inactivity.

To edit settings for automatic screen and key locking, select **Menu** <sup>&</sup>gt;**Settings** and **Phone** <sup>&</sup>gt;**Phone mgmt.** <sup>&</sup>gt;**Auto. keyguard**.

## **Nokia SwitchTransfer content**

You can use the Switch application to copy content such as phone numbers, addresses, calendar items, and images from your previous Nokia device to your device.

The type of content that can be transferred depends on the model of the device from which you want to transfer content. If that device supports synchronization, you can also synchronize data between the devices. Your device notifies you if the other device is not compatible.

If the other device cannot be switched on without a SIM card, you can insert your SIM card in it. When your device is switched on without a SIM card, the Offline profile is automatically activated, and transfer can be done.

# **Transfer content for the first time**

- 1 To retrieve data from the other device for the first time, on your device, select **Menu** <sup>&</sup>gt;**Settings** <sup>&</sup>gt; **Connectivity** <sup>&</sup>gt;**Data transfer** <sup>&</sup>gt;**Phone switch**.
- 2 Select the connection type you want to use to transfer the data. Both devices must support the selected connection type.
- 3 If you select Bluetooth connectivity as the connection type, connect the two devices. To have your device search for devices with Bluetooth connectivity, select **Continue**. Select the device from which you want to transfer content. You are asked to enter a code on your device. Enter a code (1-16 digits), and select **OK**. Enter the same code on the other device, and select **OK**. The devices are now paired.

<span id="page-21-0"></span>Some earlier Nokia devices may not have the Switch application. In this case, the Switch application is sent to the other device as a message. To install the Switch application on the other device, open the message, and follow the instructions on the display.

4 On your device, select the content you want to transfer from the other device.

When the transfer has started, you can cancel it and continue later.

Content is transferred from the memory of the other device to the corresponding location in your device. The transfer time depends on the amount of data to be transferred.

## **Synchronize, retrieve, or send content**

After the first data transfer, you can start new transfers or create shortcuts to repeat the same type of transfer later.

Select **Menu** <sup>&</sup>gt;**Settings** <sup>&</sup>gt;**Connectivity** <sup>&</sup>gt;**Data transfer** <sup>&</sup>gt; **Phone switch**.

Select from the following to start a new transfer, depending on the model:

團

Synchronize content between your device and the other device, if the other device supports synchronization. The synchronization is two-way. If an item is deleted in one device, it is deleted in both. You cannot restore deleted items withsynchronization.

Retrieve content from the other device to your 图 device. With retrieval, content is transferred from the other device to your device. You may be asked to

keep or delete the original content in the other device, depending on the device model. Send content from your device to the other device.

If you cannot send an item, depending on the type of the other device, you can add the item to the Nokia folder, or to **C:\Nokia** or **E:\Nokia** in your device. When you select the folder to transfer, the items are synchronized in the corresponding folder in the other device, and vice versa.

After a data transfer, you are asked if you want to save a shortcut with the transfer settings to the main view, so you can repeat the same transfer later.

## **Edit a shortcut**

團

Select **Options** <sup>&</sup>gt;**Shortcut settings**. You can create or change the name of the shortcut, for example.

#### **View the transfer log**

Select a shortcut in the main view and **Options** <sup>&</sup>gt;**View log**.

If an item to be transferred has been edited in both devices, the device attempts to merge the changes automatically. If this is not possible, there is a transfer conflict.

### **Solve transfer conflicts**

Select **Check case by case**, **Priority to this phone**, or **Priority to other phone**.

#### **Profiles**

Select **Menu** <sup>&</sup>gt;**Settings** and **Profiles**.

<span id="page-22-0"></span>You can use profiles to set and customize the ringing tones, message alert tones, and other tones for different events, environments, or caller groups. The name of the selected profile is displayed at the top of the home screen.

To change a profile, scroll to the profile, and select **Options**<sup>&</sup>gt; **Activate**.

To personalize a profile, scroll to the profile, and select **Options** <sup>&</sup>gt;**Customize**. Select the setting you want to change.

To set the profile to be active until a certain time within the next 24 hours, scroll to the profile, select **Options** <sup>&</sup>gt;**Timed**, and set the time. When the time expires, the profile changes back to the previously active non-timed profile. When the profile is timed,  $\left(\overline{P}\right)$  is displayed in the home screen. The Offline profile cannot be timed.

To create a new profile, select **Options** <sup>&</sup>gt;**Create new**.

# **Your device**

#### **Home screenAbout the home screen**

In the home screen, you can quickly access your most frequently used applications, control applications, such as the music player, view your favorite contacts, and view at a glance if you have missed calls or new messages.

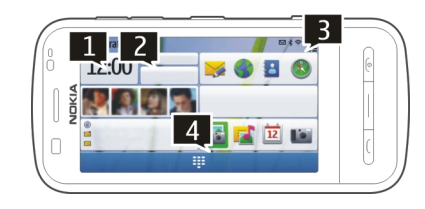

## **Interactive home screen elements**

To open the clock application, tap the clock (1).

To open the calendar or change profiles in the home screen, tap the date or the profile name (2).

To view or edit connectivity settings  $(\implies)$ , to see the available Wi-Fi networks if Wi-Fi scanning is enabled, or to view the missed events, tap the top right corner (3).

To open the dialer to make a phone call, select  $\equiv$  (4).

To hide and show content, swipe the home screen with your finger.

# **Add items to the home screen**

Select and hold an empty area in the home screen, and from the pop-up menu, select **Add content** and the item.

<span id="page-23-0"></span>Using widgets may involve the transmission of large amounts of data (network service).

## **Move an item in the home screen**

Select **Options** <sup>&</sup>gt;**Edit content** and the desired item, and drag and drop it to a new location.

## **Remove an item from the home screen.**

Select and hold the item to remove, and from the pop-up menu, select **Remove**.

## **Music player in the home screen**

You can use Music player from the home screen.

## **Activate Music player controls**

In the home screen, select **Options** <sup>&</sup>gt;**Edit content** <sup>&</sup>gt; **Options** <sup>&</sup>gt;**Add content** <sup>&</sup>gt;**Music player**.

## **Open Music player**

Select **Go to Music** and the items you want to listen to.

Music player control keys, and, if available, the title of the song, artist, and album art are displayed when a song is played.

#### **Favorite contacts in the home screen**

You can add several contacts directly to the home screen, and quickly make calls or send messages to the contacts, view the contacts' web feeds, or access the contact information and settings.

# **Add your favorite contacts to the home screen**

- 1 In the home screen, select **Options** <sup>&</sup>gt;**Edit content** <sup>&</sup>gt; **Options** <sup>&</sup>gt;**Add content** <sup>&</sup>gt;**Favorite contacts**. A row of  $\blacktriangle$  icons is displayed in the home screen.
- 2 Select an icon  $($   $)$  and a contact.

#### **Add your Share online feed to the home screen**

By adding the Share online widget to your home screen, you can quickly access your Share online feed.

In the home screen, select **Options** <sup>&</sup>gt;**Edit content** <sup>&</sup>gt; **Options** <sup>&</sup>gt;**Add content** <sup>&</sup>gt;**Share online**.

You need to register to the service before you can receive a feed.

The widget displays thumbnail images from the feed. The latest images are displayed first.

#### **Display indicators**

## **General indicators**

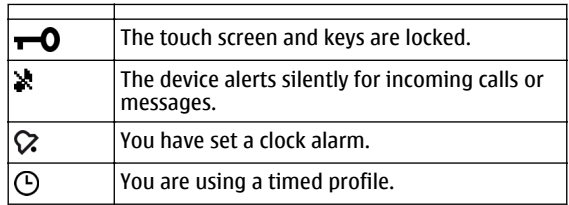

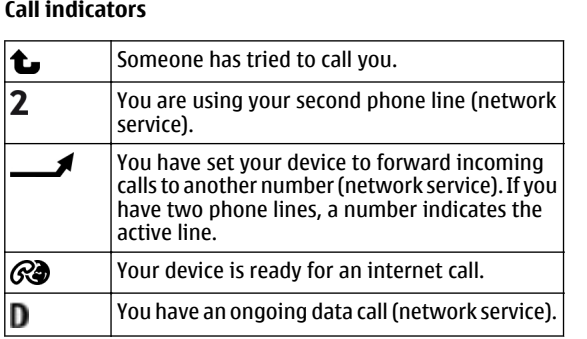

# **Messaging indicators**

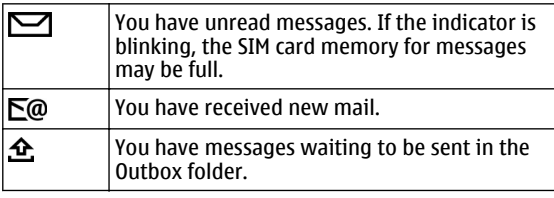

# **Network indicators**

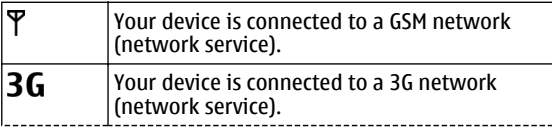

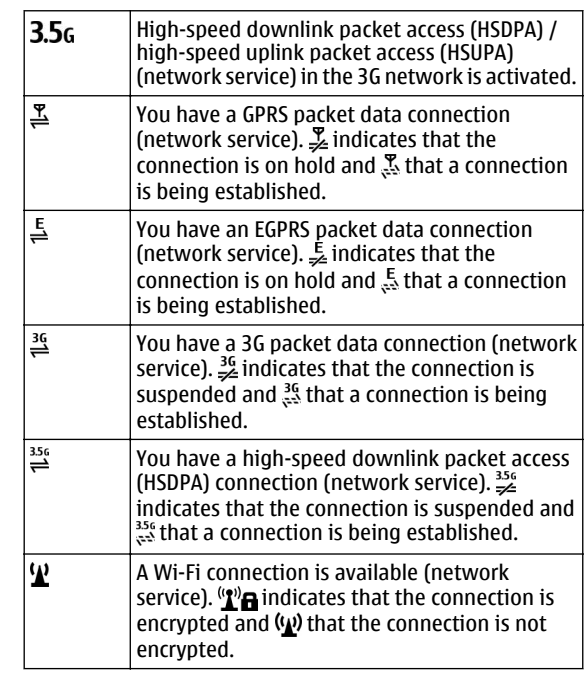

# **Connectivity indicators**

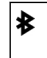

Bluetooth is active.  $\clubsuit$  indicates that your device is sending data. If the indicator is

<span id="page-25-0"></span>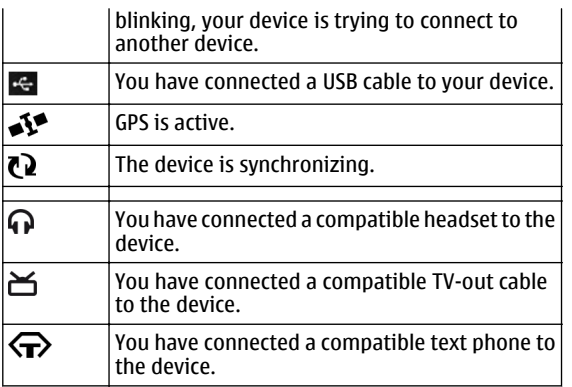

#### **Shortcuts**

To switch between open applications, press and hold the menu key.

Leaving applications running in the background increases the demand on battery power and reduces the battery life.

To open the browser application, in the dialler, tap and hold **0**.

To change the profile, press the power key, and select a profile.

To call your voice mailbox (network service), in the dialler, tap and hold **1**.

To open a list of last dialled numbers, in the home screen, press the call key.

To use voice commands, in the home screen, press and hold the call key.

To change the writing language, press  $\bigcirc$  and the sym key.

#### **SearchAbout Search**

Select **Menu** <sup>&</sup>gt;**Applications** <sup>&</sup>gt;**Search**.

Search (network service) enables you to use various internetbased search services to find, for example, websites and images. The content and availability of the services may vary.

### **Start a search**

Select **Menu** <sup>&</sup>gt;**Applications** <sup>&</sup>gt;**Search**.

To search the contents of your mobile device, enter search terms in the search field, or browse the content categories. While you enter the search terms, the results are organized into categories. The most recently accessed results appear at the top of the result list, if they match your search terms.

To search for web pages on the internet, select **Search the Internet** and a search provider, and enter your search terms

<span id="page-26-0"></span>in the search field. The search provider you selected is set as your default internet search provider.

If a default search provider is already set, select it to start a search, or select **More search services** to use another search provider.

To change the default search provider, select **Options** <sup>&</sup>gt; **Settings** <sup>&</sup>gt;**Search services**.

To change the country or region setting to find more search providers, select **Options** <sup>&</sup>gt;**Settings** <sup>&</sup>gt;**Country or region**.

### **Search settings**

Select **Menu** <sup>&</sup>gt;**Applications** <sup>&</sup>gt;**Search**.

To change the Search application settings, select **Options** <sup>&</sup>gt; **Settings** and from the following:

**Country or region** — Select the country or region from which you want to search.

**Connection** — Select the access point, and allow or deny network connections.

**Search services** — Select whether service providers and search categories are shown.

**General** — Enable or disable tooltips, and clear the search history.

**Volume and loudspeaker control**

# **Adjust the volume of a phone call or sound clip**

Use the volume keys.

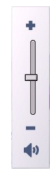

The built-in loudspeaker allows you to speak and listen from a short distance without having to hold the device to your ear.

**Use the loudspeaker during a call** Select **Loudspeaker**.

## **Turn off the loudspeaker.**

Select **Activate handset**.

# **Warning:**

Continuous exposure to high volume may damage your hearing. Listen to music at a moderate level, and do not hold the device near your ear when the loudspeaker is in use.

#### <span id="page-27-0"></span>**Offline profile**

The offline profile lets you use the device without connecting to the wireless cellular network. When the offline profile is active, you can use your device without a SIM card.

## **Activate the offline profile**

Press the power key briefly, and select **Offline**.

When you activate the offline profile, the connection to the cellular network is closed. All radio frequency signals to and from the device to the cellular network are prevented. If you try to send messages using the cellular network, they are placed in the Outbox folder to be sent later.

**Important:** In the Offline profile you cannot make or receive any calls, or use other features that require cellular network coverage. Calls may still be possible to the official emergency number programmed into your device. To make calls, you must first activate the phone function by changing profiles. If the device has been locked, enter the lock code.

When you have activated the offline profile, you can still use a wireless LAN (Wi-Fi), for example, to read your e-mail or browse on the internet. You can also use Bluetooth connectivity while in the offline profile. Remember to comply with any applicable safety requirements when establishing and using Wi-Fi or Bluetooth connections.

#### **Fast downloading**

High-speed downlink packet access (HSDPA, also called 3.5G, indicated by 3.5c) is a network service in UMTS networks and provides high-speed data downloads. When HSDPA support

in the device is activated and the device is connected to a UMTS network that supports HSDPA, downloading data such as messages, e-mail, and browser pages through the cellular network may be faster. An active HSDPA connection is indicated by  $\overset{356}{=}$ .

You can activate or deactivate support for HSDPA in packet data settings.

For availability and subscription to data connection services, contact your service provider.

HSDPA only affects the download speed; sending data to the network, such as messages and e-mail, is not affected.

#### **Ovi by Nokia (network service) Ovi by Nokia**

ovi<sup>nce</sup> With Ovi by Nokia, you can find new places and services, and stay in touch with your friends. You can do, for example, the following:

- • Download games, applications, videos, and ringtones to your device
- • Find your way with free walk and drive navigation, plan trips, and view locations on a map
- •Get music

Some items are free of charge, others you may need to pay for.

The available services may also vary by country or region, and not all languages are supported.

<span id="page-28-0"></span>To access Nokia's Ovi services, go to [www.ovi.com](http://www.ovi.com), and register your own Nokia account.

For more information, go to the support section at [www.ovi.com](http://www.ovi.com).

# **About Ovi Store**

 With Ovi Store, you can download mobile games, applications, videos, pictures, themes, and ringing tones to your device. Some items are free of charge; others you need to pay for with your credit card or in your phone bill. The availability of payment methods depends on your country of residence and your network service provider. Ovi Store offers content that is compatible with your mobile device and relevant to your tastes and location.

# **Make calls**

## **Touch screen during calls**

Your device has a proximity sensor. To extend battery life and prevent accidental selections, the touch screen is disabled automatically during calls, when you place the device next to your ear.

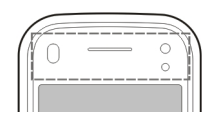

Do not cover the proximity sensor, for example, with protective film or tape.

#### **Make a voice call**

1 In the home screen, select  $\boxplus$  to open the dialer, and enter the phone number, including the area code. To remove a number, select **C**.

For international calls, select **\*** twice for the + character (which replaces the international access code), and enter the country code, area code (omit the leading zero if necessary), and phone number. The + character as a replacement for the international access code may not work in all regions. In this case, enter the international access code directly.

- 2 To make the call, press the call key.
- 3 To end the call (or to cancel the call attempt), press the end key.

Pressing the end key always ends a call, even if another application is active.

# **Call a contact**

- 1 Select **Menu** <sup>&</sup>gt;**Contacts**.
- 2 Go to the desired name. Or, enter the first letters or characters of the name in the search field, and go to the name.
- 3 To call the contact, press the call key. If you have saved several numbers for a contact, select the desired number from the list, and press the call key.

# **End a call**

Press the end key.

#### <span id="page-29-0"></span>**During a call**

To mute or unmute the microphone, select  $\mathcal X$  or  $\mathcal A$ .

To put the call on hold or unhold it, select  $\Box$  or  $\mathbb{C}$ .

# **Warning:**

Do not hold the device near your ear when the loudspeaker is in use, because the volume may be extremely loud.

To activate the loudspeaker, select  $\blacktriangleleft$ )). If you have attached a compatible headset with Bluetooth connectivity, to route the sound to the headset, select **Options** <sup>&</sup>gt;**Activate BT handsfree**.

To end the call, select  $\sqrt{ }$ 

To switch between the active and held calls, select **Options**<sup>&</sup>gt; **Swap**.

**Tip:** When you have only one active voice call, to put the call on hold, press the call key. To activate the call, press the call key again.

- 1 To send Touch tone strings (for example, a password), select **Options** <sup>&</sup>gt;**Send touch tones**.
- 2 Enter the DTMF string or search for it in the contacts list.
- 3 To enter a wait character (w) or a pause character (p), press **\*** repeatedly.
- 4 To send the tone, select **OK**. You can add DTMF tones to the phone number or DTMF field in contact details.

To end an active call and replace it by answering the waiting call, select **Options** <sup>&</sup>gt;**Replace**.

To end all your calls, select **Options** <sup>&</sup>gt;**End all calls**.

Many of the options that you can use during a voice call are network services.

### **Answer or reject a call**

To answer a call, press the call key or swipe **Swipe to answer** from left to right. Swipe is in use only when the touch screen is locked.

To unlock the touch screen without answering a call, swipe **Swipe to unlock** from right to left, and then answer or reject the call, or send a reject call text message. The ringing tone is muted automatically.

If you do not want to answer a call, to reject the call, press the end key. If the call divert feature (network service) is activated, rejecting an incoming call also diverts the call.

To mute the ringing tone of an incoming call, select **Silence**.

To switch back to the handset, select  $\Box$ )).

<span id="page-30-0"></span>To send a reject call text message without actually rejecting the call, informing the caller that you cannot answer the call, select **Silence** > **Send msg.**, edit the message text, and press the call key.

To activate the reject call text message feature, select **Menu** <sup>&</sup>gt;**Settings** and **Calling** <sup>&</sup>gt;**Call** <sup>&</sup>gt;**Decline call with msg.**. To write your standard message, select **Message text**.

### **Contact search**

- 1 In the home screen, to open the dialer, select  $\boxplus$ .
- 2 Start entering the contact's name.
- 3 Select the desired contact from the list of proposed matches.
- 4 To call the found contact, press the call key.

To search for contacts using the full keyboard, in the home screen, start entering the contact's name or phone number. Select the desired contact from the list of proposed matches. To call the found contact, press the call key.

## **Voice dialing**

Your device automatically creates a voice tag for the contacts.

# **Listen to a voice tag for a contact**

- 1 Select a contact and **Options** <sup>&</sup>gt;**Voice tag details**.
- 2 Scroll to a contact detail, and select **Options** > **Play voice tag**.

# **Make a call with a voice tag**

**Note:** Using voice tags may be difficult in a noisy environment or during an emergency, so you should not rely solely upon voice dialing in all circumstances.

When you use voice dialing, the loudspeaker is in use. Hold the device at a short distance away when you say the voice tag.

- 1 To start voice dialling, in the home screen, press and hold the call key. If a compatible headset with the headset key is attached, press and hold the headset key to start voice dialing.
- 2 A short tone sounds, and **Speak now** is displayed. Say clearly the name that is saved for the contact.
- 3 The device plays a synthesized voice tag for the recognized contact in the selected device language, and displays the name and number. To cancel the voice dialing, select **Quit**.

If several numbers are saved for a name, you can say also the name and the number type, such as mobile or telephone.

#### **Call waiting**

With call waiting (network service), you can answer a call when you have another call in progress.

# **Activate call waiting**

Select **Menu** <sup>&</sup>gt;**Settings** and **Calling** <sup>&</sup>gt;**Call** <sup>&</sup>gt;**Call waiting**.

## <span id="page-31-0"></span>**Answer a waiting call**

Press the call key. The first call is put on hold.

# **Swap between an active call and a call on hold**

Select **Options** <sup>&</sup>gt;**Swap**.

# **Connect the call on hold to the active call**

Select **Options** <sup>&</sup>gt;**Transfer**. You disconnect yourself from the calls.

# **End an active call**

Press the end key.

# **End both calls**

Select **Options** <sup>&</sup>gt;**End all calls**.

# **Make a conference call**

Your device supports conference calls between a maximum of six participants, including yourself.

Conference calling is a network service.

- 1 Make a call to the first participant.
- 2 To make a call to another participant, select **Options** <sup>&</sup>gt; **New call**. The first call is put on hold.
- 3 When the new call is answered, to add the first participant to the conference call, select  $\frac{1}{2}$ .

# **Add a new participant to a conference call**

Make a call to another participant, and add the new call to the conference call.

## **Have a private conversation with a conference call participant**

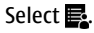

Go to the participant, and select  $\mathcal{S}_2$ . The conference call is put on hold on your device. The other participants continue the conference call.

To return to the conference call, select  $\frac{12}{12}$ .

# **Drop a participant from a conference call**

Select  $\mathbf{E}$ , go to the participant, and select  $\mathbf{E}$ .

# **End an active conference call**

Press the end key.

# **Voice and video mailboxes**

With voice or video mailbox (network services, video mailbox available only in 3G networks) you can listen to the voice or video call messages you have received.

# **Call your voice or video mailbox**

In the home screen, select  $\boxplus$  to open the dialer, select and hold **1**, and select **Voice mailbox** or **Video mailbox**.

### <span id="page-32-0"></span>**Change the phone number of your voice or video mailbox**

- 1 Select **Menu** <sup>&</sup>gt;**Settings** and **Calling** <sup>&</sup>gt;**Call mailbox**, <sup>a</sup> mailbox, and **Options** <sup>&</sup>gt;**Change number**.
- 2 Enter the number (obtained from your network service provider), and select **OK**.

### **Make a video call**

When you make a video call (network service), you can see a real-time, two-way video between you and the recipient of the call. The live video captured by the camera is displayed to the video call recipient.

To be able to make a video call, you must have a USIM card and be in the coverage of a 3G network. For availability, pricing and subscription to video call services, contact your network service provider.

A video call can only be made between two parties. The video call can be made to a compatible mobile device or an ISDN client. Video calls cannot be made while another voice, video, or data call is active.

## **Indicators**

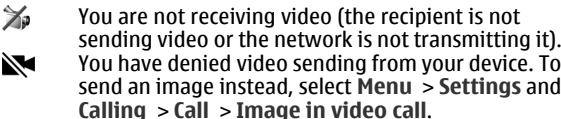

Even if you denied video sending during a video call, the call is still charged as a video call. To check costs, contact your service provider.

- 1 In the home screen, select  $\boxplus$  to open the dialer, and enter the phone number.
- 2 Select **Options** <sup>&</sup>gt;**Call** <sup>&</sup>gt;**Video call**.

The secondary camera on the front is used by default for video calls. Starting a video call may take a while. If the call is not successful (for example, video calls are not supported by the network, or the receiving device is not compatible), you are asked if you want to try a normal call or send a message instead.

The video call is active when you see two videos, and hear the sound through the loudspeaker. The call recipient may deny video sending (indicated with  $\gg$ ), and you only hear the voice of the caller, and may see an image or a gray screen.

#### **End a video call**

Press the end key.

#### **During a video call**

**View live video or listen to the caller only** Select  $\mathbf Q$  or  $\mathbf Q$ .

# **Mute or unmute the microphone** Select  $\boldsymbol{\mathbb{X}}$  or  $\boldsymbol{\mathbb{X}}$  .

## <span id="page-33-0"></span>**Activate the loudspeaker**

Select  $\triangleleft$ )). If you have attached a compatible headset with Bluetooth connectivity, to route the sound to the headset, select **Options** <sup>&</sup>gt;**Activate BT handsfree**.

# **Switch back to the handset**

Select  $\Box$  )).

# **Use the main camera to send video**

Select **Options** <sup>&</sup>gt;**Use secondary camera**.

## **Switch back to using the secondary camera to send video**

Select **Options** <sup>&</sup>gt;**Use main camera**.

# **Take a snapshot of the video you are sending**

Select **Options** <sup>&</sup>gt;**Send snapshot**. Video sending is paused and the snapshot is displayed to the recipient. The snapshot is not saved.

# **Zoom your image**

Select **Options** <sup>&</sup>gt;**Zoom**.

# **Set the video quality**

Select **Options** <sup>&</sup>gt;**Adjust** <sup>&</sup>gt;**Video preference** <sup>&</sup>gt;**Normal quality**, **Clearer detail**, or **Smoother motion**.

## **Answer or reject a video call**

When a video call arrives,  $\bigcirc$  is displayed.

# **Answer a video call**

Press the call key.

To start sending live video, select **Yes**.

If you do not start sending video, you only hear the voice of the caller. A gray screen replaces your own video.

## **Start sending video during a video call**

Select **Options** <sup>&</sup>gt;**Enable** <sup>&</sup>gt;**Sending video**.

### **Replace the gray screen with an image captured by the camera**

Select **Menu** <sup>&</sup>gt;**Settings** and **Calling** <sup>&</sup>gt;**Call** <sup>&</sup>gt;**Image in video call**.

## **Reject a video call**

Press the end key.

### **Video sharing**

Use video sharing (network service) to send live video or a video clip from your mobile device to another compatible mobile device during a voice call.

The loudspeaker is active when you activate video sharing. If you do not want to use the loudspeaker for the voice call while you share video, you can also use a compatible headset.

# **Warning:**

Continuous exposure to high volume may damage your hearing. Listen to music at a moderate level, and do not hold the device near your ear when the loudspeaker is in use.

## **Video sharing requirements**

Video sharing requires a 3G connection. Your ability to use video sharing depends on the availability of the 3G network. For more information on the service, 3G network availability, and fees associated with using this service, contact your service provider.

To use video sharing, ensure the following:

- •Your device is set up for person-to-person connections.
- • You have an active 3G connection and are within 3Gnetwork coverage. If you move outside the 3G network during a video sharing session, the sharing stops, while your voice call continues.
- • Both the sender and recipient are registered to the 3G network. If you invite someone to a sharing session and the recipient's device is not within 3G network coverage or does not have video sharing installed or person-toperson connections set up, the recipient does not receive invitations. You receive an error message that indicates that the recipient cannot accept the invitation.

## **Video sharing settings**

To set up video sharing, you need person-to-person and 3G connection settings.

A person-to-person connection is also known as a Session Initiation Protocol (SIP) connection. The SIP profile settings must be configured in your device before you can use video sharing. Ask your service provider for the SIP profile settings, and save them to your device. Your service provider may send you the settings or give you a list of the needed parameters.

# **Add a SIP address to a contact**

- 1 Select **Menu** <sup>&</sup>gt;**Contacts**.
- 2 Select a contact or create a new contact.
- 3 Select **Options** <sup>&</sup>gt;**Edit**.
- 4 Select **Options** <sup>&</sup>gt;**Add detail** <sup>&</sup>gt;**Share video**.
- 5 Enter the SIP address in the formatusername@domainname (you can use an IP address instead of a domain name).

If you do not know the SIP address for the contact, you can use the phone number of the recipient, including the country code, to share video (if supported by the network service provider).

# **Set up your 3G connection**

Contact your service provider to establish an agreement for you to use the 3G network.

Ensure that the 3G access point connection settings for your device are configured properly. For more information about the settings, contact your service provider.

## **Share live video or video clips**

During an active voice call, select **Options** <sup>&</sup>gt;**Share video**.

# **Share live video during a call**

- 1 Select **Live video**.
- 2 Select **Video clip** and the video you want to share. You may need to convert the video clip into a suitable format to be able to share it. If your device notifies you that the video clip must be converted, select **OK**. Your

<span id="page-35-0"></span>device must have a video editor for the conversion towork.

3 If the recipient has several SIP addresses or phone numbers saved in your contacts list, select the desired address or number. If the SIP address or phone number of the recipient is not available, enter the address or number of the recipient, including the country code, and select **OK** to send the invitation. Your device sends theinvitation to the SIP address.

Sharing begins automatically when the recipient accepts the invitation.

## **Options during video sharing**

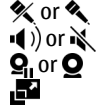

 $\triangle$  or  $\triangle$  Mute or unmute the microphone.

**or**  $\mathbf{Q}_1$  or  $\mathbf{Q}_2$  Turn the loudspeaker on or off.<br> **Or**  $\mathbf{Q}_2$  Pause or resume video sharing.<br>
Switch to full screen mode (ava Pause or resume video sharing.

Switch to full screen mode (available for receiver only).

## **End the video sharing session**

Select **Stop**. To end the voice call, press the end key. When you end the call, video sharing also ends.

# **Save the live video you shared**

Select **Yes** when prompted.

If you access other applications while you are sharing a video clip, the sharing is paused. To return to the video sharing view and to continue sharing, in the home screen, select **Options** <sup>&</sup>gt;**Continue**.

## **Accept a video sharing invitation**

When someone sends you a video sharing invitation, the invitation message displays the sender's name or SIP address.

If someone sends you a sharing invitation and you are not within 3G network coverage, you will not know that you received an invitation.

## **Accept the received invitation**

Select **Yes**. The sharing session is activated.

# **Reject the received invitation**

Select **No**. The sender receives a message that you rejected the invitation. You can also press the end key to reject the invitation and end the voice call.

## **End the sharing session**

Select **Stop** or end the voice call. When you end the call, video sharing also ends.

#### **Internet callsAbout internet calls**

With the internet call network service, you can make and receive calls over the internet. Internet call services may support calls between computers, between mobile phones, and between a VoIP device and a traditional telephone. For availability and costs, contact your internet call service provider.
To make or receive an internet call, you must be in the service area of a wireless LAN (Wi-Fi) or have a GPRS connection in a UMTS network, and be connected to an internet call service.

Your device may offer you an installation widget, to install internet call services.

### **Log into an internet call service**

When an internet call service has been installed, a tab for the service is displayed in the contacts list.

Select **Menu** <sup>&</sup>gt;**Contacts**, the service, and **Options** <sup>&</sup>gt;**Log in**.

# **Add contacts as service contacts to the friends list**

Select **Options** <sup>&</sup>gt;**New contact**.

#### **Make internet calls**

# **Call a contact when you are logged into a service**

Tap the contact in the friends list, and select  $\mathcal{C}$ .

## **Make an internet call in the home screen**

Select , enter the number, and select **Options** <sup>&</sup>gt;**Call** <sup>&</sup>gt; **Internet call**.

## **Make an internet call to an internet call address**

In the home screen, select  $\equiv$  > **Options** > **Open keyboard.** Enter the address, and select  $\mathcal{C}$ .

#### **Internet communication settings**

Select **Menu** <sup>&</sup>gt;**Settings** and **Connectivity** <sup>&</sup>gt;**Admin. settings** <sup>&</sup>gt;**Net settings**.

To view and edit the settings for a service, select the service name.

To remove a service from your service list, select **Options** <sup>&</sup>gt; **Delete service**.

#### **Internet call service settings**

Select **Menu** <sup>&</sup>gt;**Contacts**. Open a service tab, and select **Options** <sup>&</sup>gt;**Settings**.

# **Set an internet call service as the default service**

Select **Default service**.

When you press the call key to call a number, your device makes an internet call using the default service if the service is connected. You can set only one service at a time as the default service.

### **Edit the service destination**

Select **Service connectivity**.

#### **Log**

The log stores information about the communication history of the device. The device registers missed and received calls only if the network supports these functions, the device is switched on, and within the network service area.

#### **Recent calls**

You can view information about your recent calls.

Select **Menu** <sup>&</sup>gt;**Applications** <sup>&</sup>gt;**Log** and **Recent calls**.

# **View missed, received, and dialed calls**

Select **Missed calls**, **Received calls**, or **Dialed numbers**.

**Tip:** To open the dialed numbers list in the home screen, press the call key.

Select **Options** and from the following:

**Save to Contacts** — Save a phone number from a recent calls list to your contacts.

**Clear list** — Clear the selected recent calls list.

**Delete** — Clear an event in the selected list.

**Settings** — Select **Log duration** and the length of time that the communication information is saved in the log. If you select **No log**, no information is saved in the log.

## **Call duration**

You can view the approximate duration of your last call, dialled and received calls, and all calls.

Select **Menu** <sup>&</sup>gt;**Applications** <sup>&</sup>gt;**Log** and **Call duration**.

## **Packet data**

Select **Menu** <sup>&</sup>gt;**Applications** <sup>&</sup>gt;**Log**.

You may be charged for your packet data connections by the amount of data sent and received.

# **Check the amount of data sent or received during GPRS connections**

Select **Data counter** <sup>&</sup>gt;**All sent data** or **All received data**.

# **Clear both sent and received information**

Select **Data counter** <sup>&</sup>gt;**Options** <sup>&</sup>gt;**Clear counters**. You need the lock code to clear the information.

### **Monitor all communication events**

In the general log, you can view information on communication events, such as voice calls, text messages, or data and wireless LAN (Wi-Fi) connections registered by your device.

Select **Menu** <sup>&</sup>gt;**Applications** <sup>&</sup>gt;**Log**.

# **Open the general log**

Open the general log tab  $\Box \Box \Box$ 

Subevents, such as a text message sent in more than one part and packet data connections, are logged as one communication event. Connections to your mailbox, multimedia messaging center or web pages are shown as packet data connections.

# **View the GPRS connection details**

Go to an incoming or outgoing GPRS connection event indicated with **GPRS**, and select **Options** <sup>&</sup>gt;**View**.

### **Copy a phone number from the log**

Select **Options** > **Use number** > **Copy**. You can, for example, paste the phone number to a text message.

## **Filter the log**

Select **Options** <sup>&</sup>gt;**Filter** and a filter.

# **Define the log duration**

Select **Options** <sup>&</sup>gt;**Settings** <sup>&</sup>gt;**Log duration**. If you select **No log**, all the log contents, recent calls register, and messaging delivery reports are permanently deleted.

# **Contacts (phonebook)**

To open Contacts, select **Menu** <sup>&</sup>gt;**Contacts**.

You can save and update contact information, such as phone numbers, home addresses, or e-mail addresses of your contacts. You can add a personal ringing tone or a thumbnail image to a contact. You can also create contact groups, which allow you to send text messages or e-mail to many recipients at the same time.

#### **Save and edit names and numbers**

Select **Menu** <sup>&</sup>gt;**Contacts**.

# **Add a new contact to the contacts list**

- 1 Select ...
- 2 Select a field to enter information. To close the text input, select . Fill in the appropriate fields, and select **Done**.

## **Edit contacts**

Select a contact and **Options** <sup>&</sup>gt;**Edit**.

### **Contacts toolbar**

Select **Menu** <sup>&</sup>gt;**Contacts**.

**Call a contact**

Go to a contact, and select  $\mathcal{C}$ .

# **Send a message to a contact**

Go to a contact, and select  $\triangleright$ 

**Create a new contact**

Select  $\mathbb{S}^n$ .

### **Manage names and numbers**

Select **Menu** <sup>&</sup>gt;**Contacts**.

## **Delete contacts**

Select a contact and **Options** <sup>&</sup>gt;**Delete**.

To delete several contacts at the same time, select **Options**<sup>&</sup>gt; **Mark/Unmark** to mark the desired contacts, and to delete, select **Options** <sup>&</sup>gt;**Delete**.

### **Copy contacts**

Select the contact, **Options** > **Copy**, and the desired location.

## **Send a contact to another device**

Tap and hold a contact, and select **Send business card**.

### **Add contacts to favorites**

Tap and hold a contact, and select **Add to favorites**.

# **Listen to the voice tag assigned to a contact**

Select the contact and **Options** <sup>&</sup>gt;**Voice tag details** <sup>&</sup>gt; **Options** <sup>&</sup>gt;**Play voice tag**.

Before using voice tags, note the following:

- • Voice tags are not language-dependent. They are dependent on the speaker's voice.
- • You must say the name exactly as you said it when you recorded it.
- • Voice tags are sensitive to background noise. Record voice tags and use them in a quiet environment.
- • Very short names are not accepted. Use long names, and avoid similar names for different numbers.

**Note:** Using voice tags may be difficult in a noisy environment or during an emergency, so you should not rely solely upon voice dialing in all circumstances.

## **Assign default numbers and addresses**

If a contact has several numbers or addresses, a default number or address makes it easier for you to call or send a message to the contact. The default number is also used in voice dialling.

- 1 Select **Menu** <sup>&</sup>gt;**Contacts**.
- 2 Select a contact and **Options** <sup>&</sup>gt;**Defaults**.
- 3 Select a default to which you want to add a number or an address, and select **Assign**.
- 4 Select a number or an address you want to set as a default.
- 5 To exit the Defaults view and save the changes, tap outside the view.

### **Contact cards**

All available communication methods for a contact aredisplayed in the contact cards view.

Select **Menu** <sup>&</sup>gt;**Contacts**.

Select a contact, the desired communication method, **Options**, and from the following:

**Edit** — Edit, add, or delete the contact card fields.

**Defaults** — Define the numbers and addresses to use by default when you communicate with the contact, if a contact has more than one number or address defined.

**Voice tag details** — View the voice tag details, or listen to the voice tag for the contact.

The available options and communication methods may vary.

#### **Set contacts as favorites**

You can set contacts as your favorite contacts. These contacts appear at the top of the contacts list and are marked with a star icon.

Select **Menu** <sup>&</sup>gt;**Contacts**.

### **Set a contact as a favorite**

Select a contact and **Options** <sup>&</sup>gt;**Add to favorites**.

# **Remove a contact from favorites**

Select a contact and **Options** > **Remove from favorites**. The removed contact is moved back to the standard contacts list.

### **Ringing tones, images, and call text for contacts**

You can define a ringing tone for a contact or group, and an image and a call text for a contact. When the contact calls you, the device plays the selected ringing tone and shows the call text or image (if the caller's phone number is sent with the call and your device recognizes it).

To define a ringing tone for a contact or a contact group, select the contact or contact group and **Options** <sup>&</sup>gt;**Edit** <sup>&</sup>gt; **Ringing tone**, and a ringing tone.

To add more fields to a contact details view, select the contact and **Options** <sup>&</sup>gt;**Edit** <sup>&</sup>gt;**Options** <sup>&</sup>gt;**Add detail**.

To define a call text for a contact, select the contact and **Options** <sup>&</sup>gt;**Edit** <sup>&</sup>gt;**Options** <sup>&</sup>gt;**Add detail** <sup>&</sup>gt;**Call alert text**. Tap the text field to enter the call text, and select **Done**.

To add an image for a contact saved in the device memory, select the contact, **Options** <sup>&</sup>gt;**Edit** <sup>&</sup>gt;**Add image**, and an image from Photos.

To remove the ringing tone, select **Default tone** from the list of ringing tones.

To view, change or remove the image from a contact, select the contact, **Options** <sup>&</sup>gt;**Edit** <sup>&</sup>gt;**Image name** <sup>&</sup>gt;**Options**, and the desired option.

## **Copy contacts**

Select **Menu** <sup>&</sup>gt;**Contacts**.

When you open the contacts list for the first time, the device asks if you want to copy names and numbers from the SIM card to your device.

### **Start copying**

Select **OK**.

# **Cancel copying**

Select **Cancel**.

The device asks if you want to view the SIM card contacts in the contacts list. To view the contacts, select **OK**. The contacts list opens, and the names stored on your SIM card are indicated with  $\Box$ 

#### **SIM services**

For availability and information on using SIM card services, contact your SIM card vendor. This may be the network service provider or other vendor.

#### **SIM contacts**

The number of contacts that can be stored on the SIM card islimited.

#### **Display contacts stored on the SIM card in the contacts list**

Select **Options** <sup>&</sup>gt;**Settings** <sup>&</sup>gt;**Contacts to display** <sup>&</sup>gt;**SIM memory**.

The numbers you save in the contacts list may not be automatically saved to your SIM card.

# **Copy contacts to the SIM card**

Go to a contact, and select **Options** <sup>&</sup>gt;**Copy** <sup>&</sup>gt;**SIM memory**.

#### **Select the default memory where to save the new contacts**

Select **Options** <sup>&</sup>gt;**Settings** <sup>&</sup>gt;**Default saving memory** <sup>&</sup>gt; **Phone memory** or **SIM memory**.

Contacts stored in the device memory can contain more than one phone number and an image.

# **Fixed dialing**

With the fixed dialing service, you can restrict calls from your device to certain phone numbers. Not all SIM cards support the fixed dialing service. For more information, contact your service provider.

Select **Menu** <sup>&</sup>gt;**Contacts** and **Options** <sup>&</sup>gt;**SIM numbers** <sup>&</sup>gt; **Fixed dial contacts**.

When security features that restrict calls are in use (such as call restriction, closed user group, and fixed dialing), calls may be possible to the official emergency number

programmed into your device. Call restriction and call forwarding cannot be active at the same time.

You need your PIN2 code to activate and deactivate fixed dialing or edit your fixed dialing contacts. Contact your service provider for your PIN2 code.

Select **Options** and from the following:

#### **Activate fixed dialing** or **Deactivate fixed dialing** — Activate or deactivate fixed dialling.

**New SIM contact** — Enter the contact name and phone number to which calls are allowed.

**Add from Contacts** — Copy a contact from the contacts list to the fixed dialling list.

To send text messages to the SIM contacts while the fixed dialing service is active, you need to add the text message centre number to the fixed dialing list.

#### **Contact groups**

To open the group list, open the contacts list, and tap  $\mathcal{B}\mathcal{R}$ .

#### **Create contact groups**

With contact groups, you can contact several people with a single message.

Select **Menu** <sup>&</sup>gt;**Contacts**, and open the groups tab.

### **Create a new group**

- 1 Select **Options** <sup>&</sup>gt;**New group**.
- 2 Use the default name, or enter a new name, and select **OK**.

### **Add members to the group**

- 1 Select the group and **Options** <sup>&</sup>gt;**Add members**.
- 2 Mark each contact you want to add, and select **OK**.

### **Manage contact groups**

Select **Menu** <sup>&</sup>gt;**Contacts**.

# **Send a message to all group members**

Tap and hold the group, and select **Create message** .

# **Set a ringing tone for a group**

Tap and hold the group, and select **Ringing tone**.

# **Rename a group**

Tap and hold the group, and select **Rename**.

# **Delete a group**

Tap and hold the group, and select **Delete**.

# **Add a contact to a group**

Select the group and **Options** <sup>&</sup>gt;**Add members**.

To check which other groups a contact belongs to, select the group and the contact, and **Options** <sup>&</sup>gt;**Belongs to groups**.

# **Remove a contact from a group**

Select the group and the contact, and **Options** <sup>&</sup>gt;**Remove from group**.

# **Messaging**

#### **Messaging main view**

Select **Menu** <sup>&</sup>gt;**Messaging**.

Messaging is a network service.

## **Create a new message** Select **New message**.

**Tip:** To avoid rewriting messages that you send often, use saved messages in the Templates folder in My folders. You can also create and save your own templates.

Messaging contains the following folders:

**Inbox** — Received messages, except e-mail and cell broadcast messages.

**My folders** — Organize your messages into folders.

**Drafts** — Draft messages that have not been sent.

**Sent** — The last messages that have been sent, excluding messages sent using Bluetooth connectivity. You can define the number of messages that can be saved in this folder.

**Cutbox** — Messages waiting to be sent are temporarily stored in the Outbox folder, for example, when your device is outside network coverage.

**Delivery reports** — Request the network to send you a delivery report of the text messages and multimedia messages you have sent (network service).

#### **Write and send messages**

Select **Menu** <sup>&</sup>gt;**Messaging**.

Messaging is a network service.

*Important: Exercise caution when opening messages.* Messages may contain malicious software or otherwise be harmful to your device or PC.

Before you can create a multimedia message, you must have the correct connection settings defined.

The wireless network may limit the size of MMS messages. If the inserted picture exceeds this limit, the device may make it smaller so that it can be sent by MMS.

Only devices that have compatible features can receive and display multimedia messages. The appearance of a message may vary depending on the receiving device.

## **Send a text or multimedia message**

Select **New message**.

## **Send an audio message**

Select **Options** <sup>&</sup>gt;**Create message** and the relevant option.

# **Select recipients or groups from the contacts list**

From the toolbar, select  $\mathbb{S}^*$ .

# **Enter the number manually**

Tap the To field.

# **Enter the subject of the multimedia message**

Enter the subject in the Subject field. If the Subject field is not visible, select **Options** <sup>&</sup>gt;**Message header fields** to change the fields that are visible.

### **Write the message**

Tap the message field.

# **Add an object to a message**

Select  $\mathbb I$  and the relevant type of content.

The message type may change to multimedia message based on the inserted content.

## **Send the message**

Select  $\sqrt{ }$  or press the call key.

Your device supports text messages beyond the limit for a single message. Longer messages are sent as two or more messages. Your service provider may charge accordingly. Characters with accents, other marks, or some language options take more space, and limit the number of characters that can be sent in a single message.

#### **Messaging inbox Receive messages**

Select **Menu** <sup>&</sup>gt;**Messaging** and **Inbox**.

An unread text message An unread multimedia message

一个人的

An unread audio message

Data received through Bluetooth connectivity

When you receive a message, **and 1 new message** are displayed in the home screen.

**Open a message from the home screen** Select **Show**.

**Open a message in the Inbox folder**

Select the message.

**Reply to a received message**

Select **Options** <sup>&</sup>gt;**Reply**.

#### **Multimedia messages**

Select **Menu** <sup>&</sup>gt;**Messaging**.

**Important:** Exercise caution when opening messages. Messages may contain malicious software or otherwise be harmful to your device or PC.

# **Retrieve multimedia messages**

Select **Options** <sup>&</sup>gt;**Retrieve**. A GPRS connection is opened to retrieve the message to your device. You may receive a notification that a multimedia message is waiting in the multimedia message center.

When you open a multimedia message  $(\mathbb{R})$ , you may see an image and a message.  $\Box$  indicates that a sound clip is included. indicates that a video is included.

**Play the sound or video** Select the indicator.

#### **View the media objects that have been included in a multimedia message** Select **Options** <sup>&</sup>gt;**Objects**.

If the message includes a multimedia presentation,  $\mathbf{r}$  is displayed.

## **Play the presentation**

Select the indicator.

# **Data, settings, and web service messages**

Your device can receive many kinds of messages that contain data, such as business cards, ringing tones, operator logos, and calendar entries. You may also receive settings from your service provider in a configuration message.

## **Save the data in a message**

Select **Options** and the appropriate option.

Web service messages are notifications (for example, news headlines), and may contain a text message or a link. For availability and subscription, contact your service provider.

#### **View messages on a SIM card**

You can view messages that are stored on a SIM card.

Select **Menu** <sup>&</sup>gt;**Messaging** and **Options** <sup>&</sup>gt;**SIM messages**.

Before you can view SIM messages, you must copy them to a folder in your device.

- 1 Mark the messages. Select **Options** <sup>&</sup>gt;**Mark/Unmark** <sup>&</sup>gt; **Mark** or **Mark all**.
- 2 Open a list of folders. Select **Options** <sup>&</sup>gt;**Copy**.
- 3 Select a folder to copy.
- 4 To view the messages, open the folder .

#### **Cell broadcast messages**

Cell broadcast (network service) allows you to receive messages on various topics, such as weather or traffic conditions, from your service provider.

Select **Menu** <sup>&</sup>gt;**Messaging** and **Options** <sup>&</sup>gt;**Operator messages**.

For available topics and relevant topic numbers, contact your service provider. This service may not be available for all regions. Cell broadcast messages cannot be received in 3G networks. A packet data connection may prevent cell broadcast reception.

#### **Service commands**

With service commands (network service) you can enter and send service requests (also known as USSD commands), such as activation commands for network services, to your service provider. This service may not be available for all regions.

Select **Menu** <sup>&</sup>gt;**Messaging** and **Options** <sup>&</sup>gt;**Service commands**.

#### **Messaging settings**

The settings may be preconfigured in your device, or you may receive them in a message. To enter settings manually, fill in all fields marked with **Must be defined** or an asterisk.

Some or all message centres or access points may be preset for your device by your service provider, and you may not be able to change, create, edit, or remove them.

#### **Text message settings**

Select **Menu** <sup>&</sup>gt;**Messaging** and **Options** <sup>&</sup>gt;**Settings** <sup>&</sup>gt;**Text message**.

Select from the following:

**Message centers** — View a list of all text message centers that have been defined.

**Message center in use** — Select which message center to use to deliver text messages.

**Character encoding** — To use character conversion to another encoding system when available, select **Reduced support**.

**Receive report** — Request the network to send you a delivery report of the text messages you have sent (network service).

**Message validity** — Select for how long the message center resends your message if the first attempt fails (network service). If the message cannot be sent within this time period, the message is deleted from the message center.

**Message sent as** — To find out if your message center is able to convert text messages into these other formats, contact your service provider.

**Preferred connection** — Select the connection to use.

**Reply via same center** — Reply to messages using the same text message center number (network service).

#### **Multimedia message settings**

Select **Menu** <sup>&</sup>gt;**Messaging** and **Options** <sup>&</sup>gt;**Settings** <sup>&</sup>gt; **Multimedia message**.

Select from the following:

**Image size** — Define the size of the image in a multimedia message.

**MMS creation mode** — If you select **Guided**, the device informs you if you try to send a message that may not be supported by the recipient. If you select **Restricted**, the device prevents you from sending messages that may not be supported. To include content in your messages without notifications, select **Free**.

**Access point in use** — Select which access point is used as the preferred connection.

**Multimedia retrieval** — Select how you want to receive messages, if available. To receive messages automatically in your home network, select **Auto in home netw.**. Outside your home network, you receive a notification that there is a message to retrieve in the multimedia message center. If you select **Always automatic**, your device automatically makes an active GPRS connection to retrieve the message both in and outside your home network. Select **Manual** to retrieve multimedia messages from the message center manually, or **Off** to prevent receipt of any multimedia messages. Automatic retrieval may not be supported in all regions.

**Allow anonymous msgs.** — Reject messages from anonymous senders.

**Receive ads** — Receive multimedia message advertisements (network service).

**Receive reports** — Display the status of sent messages in the log (network service).

**Deny report sending** — Prevent your device from sending delivery reports of received messages.

**Message validity** — Select for how long the message center resends your message if the first attempt fails (network service). If the message cannot be sent within this time period, the message is deleted from the message center.

The device requires network support to indicate that a sent message has been received or read. Depending on the network and other circumstances, this information may not always be reliable.

### **Web service message settings**

Select **Menu** <sup>&</sup>gt;**Messaging** and **Options** <sup>&</sup>gt;**Settings** <sup>&</sup>gt; **Service message**. Select whether you want to receive service messages.

#### **Automatically open the browser and retrieve content when you receive a service message**

Select **Download messages** <sup>&</sup>gt;**Automatically**.

#### **Cell broadcast settings**

Select **Menu** <sup>&</sup>gt;**Messaging** and **Options** <sup>&</sup>gt;**Settings** <sup>&</sup>gt; **Operator message**.

For available topics and related topic numbers, contact your service provider.

Select from the following:

**Reception** — Set your device to receive cell broadcast messages.

**Language** — Select the languages in which you want to receive messages: **All**, **Selected**, or **Other**.

**Topic detection** — Set the device to automatically search for new topic numbers, and to save the new numbers without a name to the topic list.

#### **Other settings**

Select **Menu** <sup>&</sup>gt;**Messaging** and **Options** <sup>&</sup>gt;**Settings** <sup>&</sup>gt; **Other**.

Select from the following:

**Save sent messages** — Save copies of the text or multimedia messages that you send to the Sent folder.

**Number of saved msgs.** — Define how many sent messages can be saved in the Sent folder. When the limit is reached, the oldest message is deleted.

**Memory in use** — Select where to save your messages.

**Show messages in groups** — Group the messages in Inbox, Sent, Drafts, and My folders.

# **E-mail**

#### **About e-mail**

Select **Menu** <sup>&</sup>gt;**Email**.

If your device software has been updated, the location of Email may have changed.

You can start using your existing e-mail address with your device, and read, respond to, and organize your e-mail on the go. You can add several mailboxes and access them directly from your home screen. In the main e-mail view, you can switch from one mailbox to another.

E-mail is a network service.

Sending or receiving e-mail on your device may be chargeable. For information on possible costs, contact your service provider.

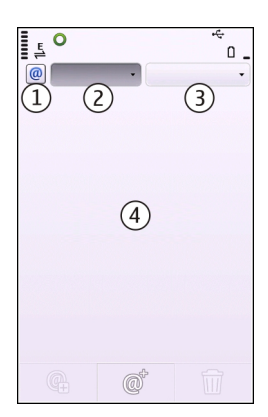

- **1**Your current mailbox.
- **2** Switch between your mailboxes, and view e-mails in different folders.
- **3** Sort your e-mail by, for example, date.
- **4**E-mail in current mailbox.

Email contains interactive elements. Select and hold, for example, an e-mail to view a pop-up menu.

### **Add a mailbox**

You can add several mailboxes to your device.

Select **Menu** <sup>&</sup>gt;**Email**.

**Add a mailbox**Select **New**, and follow the instructions.

# **Add an e-mail widget to the home screen**

On the home screen, select and hold the desired location for the mail widget, and from the pop-up menu, select **Add content** and the desired mail widget.

## **Create another mailbox**

Select **New**, and follow the instructions.

# **Delete a mailbox**

Select **Settings**, go to the mailbox, and select **Options** <sup>&</sup>gt; **Remove mailbox**.

### **Read e-mail**

You can use your device to read and reply to e-mail.

Select **Menu** <sup>&</sup>gt;**Email** and a mailbox.

# **Read an e-mail**

Select the e-mail.

# **Open or save an attachment**

Select the attachment and the appropriate option. If there is more than one attachment, you can save them all at once.

## **Reply to an e-mail**

Select  $\omega$ , and from the pop-up menu, select  $\omega$ .

#### **Forward an e-mail**

Select  $\omega$ <sup>+</sup>, and from the pop-up menu, select  $\mathbb{C}$ .

**Tip:** To go to a web address that is in a mail, select the address. To add the web address to your bookmarks, after the page loads, select **Options** > **Web page options** > **Save as bookmark**.

**Tip:** To open the next or previous e-mail, use the arrow icons.

#### **Send an e-mail**

You can use your device to write and send e-mail, and attach files to your e-mail.

Select **Menu** <sup>&</sup>gt;**Email** and a mailbox.

- $1$  Select  $@^{\dagger}.$
- 2 To add a recipient from your contacts list, select the To, Cc, or Bcc icon. To enter an e-mail address manually, select the To, Cc, or Bcc field.
- 3 To add an attachment to the e-mail, select  $\mathbb{I}$ .
- 4 To send the e-mail, select  $\leq$

# **Connectivity**

Your device offers several options to connect to the internet or to another compatible device or PC.

#### **Data connections and access points**

Your device supports packet data connections (network service), such as GPRS in the GSM network. When you use your device in GSM and 3G networks, multiple data connections can be active at the same time, and access points can share a data connection. In 3G networks, data connections remain active during voice calls.

You can also use a Wi-Fi data connection. Only one connection in one wireless LAN can be active at a time, but several applications can use the same internet access point.

To establish a data connection, an access point is required. You can define different kinds of access points, such as the following:

- • MMS access point to send and receive multimedia messages
- • Internet access point (IAP) to send and receive e-mail and connect to the internet

Check the type of access point you need with your service provider for the service you want to access. For availability and subscription to packet data connection services, contact your service provider.

#### **Network settings**

Select **Menu** <sup>&</sup>gt;**Settings** and **Connectivity** <sup>&</sup>gt;**Network**.

Your device can automatically switch between GSM and UMTS networks. GSM networks are indicated with  ${\boldsymbol{\mathsf{Y}}}$ . UMTS networks are indicated with  $\mathbf{3G}$ 

An active high-speed downlink packet access (HSDPA) connection (network service) is indicated with  $\overline{3}$   $\overline{5}$ c.

Select from the following:

**Network mode** — Select which network to use. If you select **Dual mode**, the device uses the GSM or UMTS network automatically, according to the network parameters and the roaming agreements between the wireless service providers. For details and roaming costs, contact your network service provider. This option is shown only if supported by the wireless service provider.

A roaming agreement is an agreement between two or more service providers to enable the users of one service provider to use the services of other service providers.

**Operator selection** — Select **Automatic** to set the device to search for and select one of the available networks, or **Manual** to manually select the network from a list. If the connection to the manually selected network is lost, the device sounds an error tone and asks you to reselect a network. The selected network must have a roaming agreement with your home network.

**Cell info display** — Set the device to indicate when it is used in a cellular network based on microcellular network (MCN) technology and to activate cell info reception.

### **Wi-Fi connection**

Your device can detect and connect to wireless local areanetworks (Wi-Fi). Using a Wi-Fi, you can connect your device to the internet and compatible devices that have Wi-Fi support.

## **About Wi-Fi**

To use a Wi-Fi connection, it must be available in the location, and your device must be connected to Wi-Fi. Some Wi-Fi networks are protected, and you need an access key from the service provider to connect to them.

**Note:** In France, you are only allowed to use Wi-Fi indoors.

Features that use Wi-Fi, or that are allowed to run in the background while using other features, increase the demand on battery power and reduce the battery life.

**Important:** Always enable one of the available encryption methods to increase the security of your wireless LAN connection. Using encryption reduces the risk of unauthorized access to your data.

# **Wi-Fi connections**

To use a wireless LAN (Wi-Fi) connection, you must create an internet access point (IAP) for Wi-Fi. Use the access point for applications that need to connect to the internet.

A Wi-Fi connection is established when you create a data connection using a Wi-Fi internet access point. The active Wi-Fi connection ends when you end the data connection.

You can use Wi-Fi during a voice call or when packet data is active. You can only be connected to one Wi-Fi access point device at a time, but several applications can use the same internet access point.

When the device is in the offline profile, you can still use Wi-Fi (if available). Remember to comply with any applicable

safety requirements when establishing and using a Wi-Fi connection.

**Tip:** To check the unique media access control (MAC) address that identifies your device, open the dialer and enter **\*#62209526#**.

#### **Wi-Fi wizard**

Select **Menu** <sup>&</sup>gt;**Settings** and **Connectivity** <sup>&</sup>gt;**Wi-Fi**.

The Wi-Fi wizard helps you to connect to a wireless Wi-Fi and manage your Wi-Fi connections.

If the search finds Wi-Fi networks, to create an internet access point (IAP) for a connection and start the web browser using this IAP, select the connection and **Start web browsing**.

If you select a secured Wi-Fi, you are asked to enter the relevant password. To connect to a hidden network, you must enter the correct network name (service set identifier, SSID).

If you already have the web browser running using the currently active Wi-Fi connection, to return to the web browser, select **Continue web browsing**.

To end the active connection, select the connection and **Disconnect Wi-Fi**.

### **Wi-Fi internet access points**

Select **Menu** <sup>&</sup>gt;**Settings** and **Connectivity** <sup>&</sup>gt;**Wi-Fi**.

# **Filter out Wi-Fi networks from the list of found networks**

Select **Options** <sup>&</sup>gt;**Filter Wi-Fi networks**. The selected networks are not displayed the next time the Wi-Fi wizard searches for Wi-Fi networks.

### **View the details of a network**

Select **Options** <sup>&</sup>gt;**Details**. If you select an active connection, the connection details are displayed.

#### **Operating modes**

There are two operating modes in Wi-Fi: infrastructure and ad hoc.

The infrastructure operating mode allows two kinds of communication: wireless devices are connected to each other through a Wi-Fi access point device, or wireless devices are connected to a wired LAN through a Wi-Fi access point device.

In the ad hoc operating mode, devices can send and receive data directly with each other.

### **Wireless LAN settings**

In the wireless LAN (Wi-Fi) settings, you can define whether the Wi-Fi indicator is displayed when a network is available and how often the network is scanned. You can also define whether and how the internet connectivity test is performed, and view advanced Wi-Fi settings.

Select **Menu** <sup>&</sup>gt;**Settings** and **Connectivity** <sup>&</sup>gt;**Wi-Fi** <sup>&</sup>gt; **Options** <sup>&</sup>gt;**Settings**.

# **Display when a Wi-Fi is available**

Select **Show Wi-Fi availability** <sup>&</sup>gt;**Yes**.

# **Set how often the device searches for available Wi-Fi**

Select **Show Wi-Fi availability** <sup>&</sup>gt;**Yes** and **Scan for networks**.

# **Define internet capability test settings**

Select **Internet connectivity test** and whether to run the test automatically or after confirmation, or to never run the test. If the connectivity test is successful, the access point is saved to the internet destinations list.

# **View advanced settings**

Select **Options** <sup>&</sup>gt;**Advanced settings**.

It is recommended that you do not modify the advanced Wi-Fi settings.

## **Access points**

#### **Create a new access point**

Select **Menu** <sup>&</sup>gt;**Settings** and **Connectivity** <sup>&</sup>gt;**Destinations**.

You may receive access point settings in a message from a service provider. Some or all access points may be preset for your device by your service provider, and you may not be able to change, create, edit, or remove them.

- 1 Select **Access point**.
- 2 The device asks you to check for available connections. After the search, connections that are already available are shown and can be shared by a new access point. If

you skip this step, you are asked to select a connection method and to define the settings needed.

To view access points stored in your device, select an access point group. The different access point groups are the following:

- Internet access points Multimedia messaging access points WAP access points
	-
	- Uncategorized access points

The different access point group types are the following:

E.  $\bigoplus_{\langle \widehat{Y} \rangle}$ 

**BO** 

- Protected access point
- Packet data access point
- Wireless LAN (Wi-Fi) access point

# **Manage access point groups**

To avoid selecting a single access point every time the device makes a network connection, you can create a group that contains various access points to connect to that network and define the order in which the access points are used. For example, you can add wireless LAN (Wi-Fi) and packet data (GPRS) access points to an internet access point group, and use the group for browsing the web. If you give Wi-Fi the highest priority, the device connects to the internet through Wi-Fi, if available, and through a GPRS connection if not.

Select **Menu** <sup>&</sup>gt;**Settings** and **Connectivity** <sup>&</sup>gt;**Destinations**.

#### **Create a new access point group**

Select **Options** <sup>&</sup>gt;**Manage** <sup>&</sup>gt;**New destination**.

### **Add access points to an access point group**

Select the group and **Options** <sup>&</sup>gt;**New access point**.

# **Copy an existing access point from another group**

Select the group, go to the access point to copy, and select **Options** <sup>&</sup>gt;**Organize** <sup>&</sup>gt;**Copy to other dest.**.

# **Change the priority of an access point within a group**

Select **Options** <sup>&</sup>gt;**Organize** <sup>&</sup>gt;**Change priority**.

# **GPRS access point settings**

Select **Menu** <sup>&</sup>gt;**Settings** and **Connectivity** <sup>&</sup>gt; **Destinations** <sup>&</sup>gt;**Access point**, and follow the instructions.

# **Edit a GPRS access point**

Select an access point group and access point marked with  $\leftrightarrow$ . Follow the instructions from your service provider.

## Select from the following:

**Access point name** — The access point name is provided by your service provider.

**User name** — The user name may be needed to make a data connection, and is usually provided by your service provider.

**Prompt password** — If you must enter the password every time you log in to a server, or if you do not want to save your password in the device, select **Yes**.

**Password** — A password may be needed to make a data connection and is usually provided by your service provider.

**Authentication** — To always send your password encrypted, select **Secure**. To send your password encrypted when possible, select **Normal**.

**Homepage** — Depending on the access point you are setting up, enter the web address or the address of the multimedia message center.

**Use access point** — Set the device to connect to the destination using this access point after confirmation or automatically.

# **Modify advanced GPRS access point settings**

Select **Options** <sup>&</sup>gt;**Advanced settings**.

Select from the following:

**Network type** — Select the internet protocol type to transfer data to and from your device. The other settings depend on the selected network type.

**Phone IP address** (for IPv4 only) — Enter the IP address of your device.

**DNS addresses** — Enter the IP addresses of the primary and secondary DNS servers, if required by your service provider. To obtain these addresses, contact your internet service provider.

**Proxy server address** — Enter the address of the proxy server.

**Proxy port number** — Enter the port number of the proxy server.

### **Wi-Fi internet access points**

Select **Menu** <sup>&</sup>gt;**Settings** and **Connectivity** <sup>&</sup>gt; **Destinations** <sup>&</sup>gt;**Access point**, and follow the instructions.

To edit a wireless LAN (Wi-Fi) access point, open one of the access point groups, and select an access point marked with .

Follow the instructions from your Wi-Fi service provider.

Select from the following:

**Wi-Fi network name** — Select **Enter manually** or **Search for networks**. If you select an existing network, Wi-Fi network mode and Wi-Fi security mode are determined by the settings of its access point device.

**Network status** — Define whether the network name isdisplayed.

**Wi-Fi network mode** — Select **Ad-hoc** to create an ad hocnetwork and to allow devices to send and receive data directly; a Wi-Fi access point device is not needed. In an ad hoc network, all devices must use the same Wi-Fi network name.

**Wi-Fi security mode** — Select the encryption used: **WEP**, **802.1x**, or **WPA/WPA2** (802.1x and WPA/WPA2 are not available for ad hoc networks). If you select **Open network**, no encryption is used. The WEP, 802.1x, and WPA functions can be used only if the network supports them.

**Homepage** — Enter the web address of the starting page.

**Use access point** — Set the device to create a connection using this access point automatically or after confirmation. Available options may vary.

#### **View your active data connections**

Select **Menu** <sup>&</sup>gt;**Settings** and **Connectivity** <sup>&</sup>gt;**Connection mgr.**.

In the active data connections view, you can see your data connections:

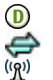

- data calls
- packet data connections
- Wi-Fi connections

## **Close a connection**

Select **Options** <sup>&</sup>gt;**Disconnect**.

# **Close all open connections**

Select **Options** <sup>&</sup>gt;**Disconnect all**.

# **View the details of a connection**

Select **Options** <sup>&</sup>gt;**Details**.

### **Synchronization**

With the Sync application, you can synchronize your notes. messages, contacts, and other information with a remote server.

Select **Menu** <sup>&</sup>gt;**Settings** <sup>&</sup>gt;**Connectivity** <sup>&</sup>gt;**Data transfer** <sup>&</sup>gt; **Sync**.

You may receive synchronization settings as a configuration message from your service provider.

A synchronization profile contains the necessary settings for synchronization. When you open the application, the default or previously used synchronization profile is displayed.

### **Include or exclude content types**

Select a content type.

**Synchronize data** Select **Options** <sup>&</sup>gt;**Synchronize**.

**Create a new synchronization profile** Select **Options** <sup>&</sup>gt;**New sync profile**.

# **Manage synchronization profiles**

Select **Options** and the desired option.

#### **Bluetooth connectivity About Bluetooth connectivity**

With Bluetooth connectivity, you can make a wireless connection to other compatible devices, such as mobile phones, computers, headsets, and car kits.

You can use the connection to send items from your device, transfer files from your compatible PC, and print files with a compatible printer.

Select **Menu** <sup>&</sup>gt;**Settings** and **Connectivity** <sup>&</sup>gt;**Bluetooth**.

Since devices with Bluetooth wireless technology communicate using radio waves, they do not need to be in direct line-of-sight. However, they must be within 10 meters (33 feet) of each other, although the connection may be subject to interference from obstructions such as walls or from other electronic devices.

This device is compliant with Bluetooth Specification 2.0 + EDR supporting the following profiles: Dial-Up Networking (DUN), Object Push Profile (OPP), File Transfer Profile (FTP), Hands Free Profile (HFP), Headset Profile (HSP), Basic Imaging Profile (BIP), Remote SIM Access Profile (SimAP), Device Identification Profile (DI), Phonebook Access Profile (PBAP), Generic Audio/Video Distribution Profile (GAVDP), Audio/ Video Remote Control Profile (AVRCP), Advanced Audio Distribution Profile (A2DP). To ensure interoperability between other devices supporting Bluetooth technology, use Nokia approved accessories for this model. Check with the manufacturers of other devices to determine theircompatibility with this device.

When the device is locked, only connections to authorized devices are possible.

Features using Bluetooth technology increase the demand on battery power and reduce the battery life.

# **Bluetooth settings**

Select **Menu** <sup>&</sup>gt;**Settings** and **Connectivity** <sup>&</sup>gt;**Bluetooth**.

Select from the following:

**Bluetooth** — Activate Bluetooth connectivity.

**My phone's visibility** — To allow your device to be visible to other Bluetooth devices, select **Shown to all**. To set a length of time, after which the visibility is set from shown to hidden, select **Set visibility period**. To hide your device from other devices, select **Hidden**.

**My phone's name** — Edit the name of your device. The name is shown to other Bluetooth devices.

**Remote SIM mode** — Allow another device, such as a compatible car kit accessory, to use the SIM card in your device to connect to the network.

# **Security tips**

Select **Menu** <sup>&</sup>gt;**Settings** and **Connectivity** <sup>&</sup>gt;**Bluetooth**.

When you are not using Bluetooth connectivity, to control who can find your device and connect to it, select **Bluetooth** <sup>&</sup>gt;**Off** or **My phone's visibility** <sup>&</sup>gt;**Hidden**. Deactivating the Bluetooth function does not affect other functions in your device.

Do not pair with or accept connection requests from an unknown device. This helps to protect your device from harmful content. Operating the device in hidden mode is a safer way to avoid malicious software.

# **Send data using Bluetooth connectivity**

You can have several Bluetooth connections active at a time.For example, if you are connected to a compatible headset, you can also transfer files to another compatible device.

- 1 Open the application where the item you want to send is stored.
- 2 Go to an item, and select **Options** <sup>&</sup>gt;**Send** <sup>&</sup>gt;**Via Bluetooth**.

Devices with Bluetooth wireless technology that are within range are displayed. Device icons are as follows:

- L<br>QJ computer
	- phone
	- audio or video device
- 移然 other device

To interrupt the search, select **Cancel**.

- 3 Select the device with which you want to connect.
- 4 If the other device requires pairing before data can be transmitted, a tone sounds, and you are asked to enter a passcode. The same passcode must be entered in both devices.

When the connection is established, **Sending data** is displayed.

**Tip:** When searching for devices, some devices may show only the unique address (device address). To find the unique address of your device, in the dialer, enter **\*#2820#**.

## **Pair devices**

You can pair your device with a compatible device to make subsequent Bluetooth connections between the devices quicker. Before pairing, create your own passcode (1 to 16 digits), and agree with the owner of the other device to use the same code. Devices that do not have a user interface havea factory-set passcode. The passcode is used only once.

Select **Menu** <sup>&</sup>gt;**Settings** and **Connectivity** <sup>&</sup>gt;**Bluetooth**.

1 Open the Paired devices tab.

- 2 Select **Options** <sup>&</sup>gt;**New paired device**. Devices that are within range are displayed.
- 3 Select the device.
- 4 Enter the passcode on both devices.

 $*_*$  indicates a paired device in the device search view.

# **Connect to an accessory after pairing**

Select **Options** <sup>&</sup>gt;**Connect to audio device**. Some audio accessories connect automatically to your device after pairing.

# **Set a device as authorized**

Select **Set as authorized**. Connections between your device and the authorized device can be made without your knowledge. Use this only for your own devices, such as your compatible headset or PC, or devices that belong to someone you trust.  $\blacksquare$  indicates authorized devices in the paired devices view.

## **Cancel a pairing with a device**

Select **Options** <sup>&</sup>gt;**Delete**.

## **Cancel all pairings**

Select **Options** <sup>&</sup>gt;**Delete all**.

# **Receive data using Bluetooth connectivity**

When you receive data using Bluetooth connectivity, a tone sounds, and the device asks you if you want to accept the message. If you accept,  $\Box$  is displayed, and you can find an informative message about the data in the Inbox folder in

Messaging. Messages received using Bluetooth connectivity are indicated with  $\mathbb{S}$ .

# **Block devices**

You can prevent devices from establishing a Bluetooth connection to your device.

Select **Menu** <sup>&</sup>gt;**Settings** and **Connectivity** <sup>&</sup>gt;**Bluetooth**.

# **Block a device**

On the Paired devices tab, go to a device you want to block, and select **Options** <sup>&</sup>gt;**Block**.

## **Unblock a device**

On the Blocked devices tab, go to a device, and select **Options** <sup>&</sup>gt;**Delete**.

## **Unblock all blocked devices**

Select **Options** <sup>&</sup>gt;**Delete all**.

If you reject a pairing request from another device, you are asked if you want to block all future connection requests from this device. If you accept the query, the device is added to the list of blocked devices.

## **Remote SIM mode**

With remote SIM mode, you can use a compatible car kit accessory. Before remote SIM mode can be activated, the two devices must be paired and the pairing initiated from the other device. When pairing, use a 16-digit passcode, and set the other device as authorized.

Select **Menu** <sup>&</sup>gt;**Settings** and **Connectivity** <sup>&</sup>gt;**Bluetooth**.

# **Activate remote SIM mode**

- 1 Activate Bluetooth connectivity. Select **Bluetooth**.
- 2 Activate remote SIM mode in your device. Select **Remote SIM mode**.
- 3 Activate remote SIM mode in the other device.

When remote SIM mode is activated, **Remote SIM mode** is displayed in the home screen. The connection to the wireless network is closed, and you cannot use SIM card services or features that require cellular network coverage.

When your device is in remote SIM mode, you can only make or receive calls using the connected accessory. Your device can only make calls to the emergency numbers programmed into your device.

# **Deactivate remote SIM mode**

Press the power key, and select **Exit remote SIM mode**.

## **Transfer data using a USB cable**

Select **Menu** <sup>&</sup>gt;**Settings** and **Connectivity** <sup>&</sup>gt;**USB**.

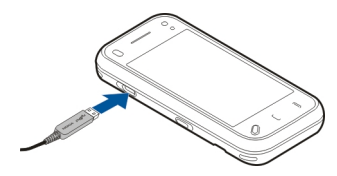

#### **Select the USB mode every time a compatible data cable is connected**

Select **Ask on connection** <sup>&</sup>gt;**Yes**.

If the **Ask on connection** option is not active, or you want to change the USB mode during an active connection, select **USB connection mode** and from the following:

**Nokia Ovi Suite** — Use Nokia PC applications, such as Nokia Ovi Suite or Nokia Software Updater.

**Mass storage** — Transfer data between your device and a compatible PC.

**Image transfer** — Print images using a compatible printer.

**Media transfer** — Synchronize music with Nokia Music Player or Windows Media Player.

#### **PC connections**

You can use your mobile device with a variety of compatible PC connectivity and data communications applications. With Nokia Ovi Suite, you can, for example, transfer files and images between your device and a compatible computer.

To use Nokia Ovi Suite with the USB connection mode, select **Nokia Ovi Suite**.

For more information about Nokia Ovi Suite, go to [www.ovi.com/support](http://www.ovi.com).

#### **Administrative settings Packet data settings**

Select **Menu** <sup>&</sup>gt;**Settings** and **Connectivity** <sup>&</sup>gt;**Admin. settings** <sup>&</sup>gt;**Packet data**.

The packet data settings affect all access points using a packet data connection.

#### **Open a GPRS connection whenever the network is available**

Select **Packet data connection** <sup>&</sup>gt;**When available**.

It is quicker, for example, to send an e-mail, if the connection is always open. If there is no network coverage, the device periodically tries to open a GPRS connection.

#### **Open a GPRS connection only when needed**

Select **Packet data connection** <sup>&</sup>gt;**When needed**.

Every time you, for example, send an e-mail, the connection needs to be opened first.

#### **Use HSDPA (network service) in UMTS networks**

Select **High speed packet access**.

You can use your device as a modem for your computer, to access the internet over a GPRS connection.

#### **Define the access point to use when using your device as a modem**

Select **Access point**.

### **SIP settings**

Session Initiation Protocol (SIP) settings are needed for certain network services using SIP. You may receive the settings in a special text message from your service provider. You can view, delete, or create these setting profiles in SIP settings.

Select **Menu** <sup>&</sup>gt;**Settings** and **Connectivity** <sup>&</sup>gt;**Admin. settings** <sup>&</sup>gt;**SIP settings**.

#### **Access point name control**

With the access point name control service, you can restrict packet data connections and allow your device to use only certain packet data access points.

Select **Menu** <sup>&</sup>gt;**Settings** and **Connectivity** <sup>&</sup>gt;**Admin. settings** <sup>&</sup>gt;**APN control**.

This setting is only available if your SIM card supports the access point control service.

### **Activate the service, or set the allowed access points**

Select **Options** and the appropriate option.

To modify the settings, you need to enter your PIN2 code. The code is provided by your service provider.

# **Internet**

With the Web browser, you can view hypertext markup language (HTML) web pages on the internet as originally designed. You can also browse web pages that are designed specifically for mobile devices, and use extensible hypertext markup language (XHTML), or the wireless markup language (WML).

To browse the web, you need to have an internet access point configured in your device. Using the web browser requires network support.

### **About the web browser**

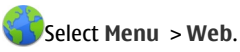

Catch up on the news and visit your favorite websites. You can use your device web browser to view web pages on the internet.

To browse the web, you must have an internet access point configured in your device and be connected to a network.

#### **Browse the web**

Select **Menu** <sup>&</sup>gt;**Web**.

**Tip:** If you do not have a flat-rate data plan from your service provider, to save data costs in your phone bill, you can use a Wi-Fi network to connect to the internet.

## **Go to a website**

Select the web address bar, enter a web address, and select

**Tip:** To search the internet, select the web address bar, enter the search word, and select the link below the web address bar.

## **Zoom in or out.**Double-tap the screen.

A cache is a memory location that is used to store data temporarily. If you have tried to access or have accessed confidential information requiring passwords, empty the cache after each use. The information or services you have accessed are stored in the cache.

### **Empty the cache**

Select > > **Privacy** <sup>&</sup>gt;**Clear privacy data** <sup>&</sup>gt;**Cache**.

#### **Add a bookmark**

If you visit the same websites all the time, add them to your Bookmarks view, so you can easily access them.

Select **Menu** <sup>&</sup>gt;**Web**.

While browsing, select  $\bigcirc$  >  $\bigcirc$ .

## **Go to a bookmarked website while browsing**

Select  $\bigcap$  >  $\bigcap$  and a bookmark.

#### **Subscribe to a web feed**

You don't have to visit your favorite websites regularly to keep up with what's new on them. You can subscribe to web feeds and get links to latest content automatically.

Select **Menu** <sup>&</sup>gt;**Web**.

Web feeds on web pages are usually indicated with  $\blacksquare$ . They are used to share, for example, the latest news headlines or blog entries.

Go to a blog or web page that contains a web feed, and select  $\bigcirc$  >  $\mathbb{N}$  and the desired feed.

# **Update a feed**

In the Web feeds view, select and hold the feed, and from the pop-up menu, select **Refresh**.

# **Set feeds to automatically update**

In the Web feeds view, select and hold the feed, and from the pop-up menu, select **Edit** <sup>&</sup>gt;**Automatic updates**.

### **Discover nearby events**

Are you looking for interesting things to do near your current location? With Here and now, you can get information about, for example, the weather, events, cinema times, or restaurants nearby.

Select **Menu** <sup>&</sup>gt;**Web**.

- 1 Select  $\begin{bmatrix} \bullet & \bullet & \end{bmatrix}$  > **Here and now**.
- 2 Browse the available services, and for more information, select the service.

Content such as satellite images, guides, weather and traffic information and related services are generated by third parties independent of Nokia. The content may be inaccurate and incomplete to some extent and is subject to availability.

Never rely solely on the aforementioned content and related services.

Some services may not be available in all countries, and may be provided only in selected languages. The services may be network dependent. For more information, contact your network service provider.

# **Positioning (GPS)**

You can use applications such as GPS data to find out your location, or measure distances and coordinates. These applications require a GPS connection.

#### **About GPS**

The Global Positioning System (GPS) is operated by the government of the United States, which is solely responsible for its accuracy and maintenance. The accuracy of location data can be affected by adjustments to GPS satellites made by the United States government and is subject to change with the United States Department of Defense civil GPS policy and the Federal Radionavigation Plan. Accuracy can also be affected by poor satellite geometry. Availability and quality of GPS signals may be affected by your location, buildings, natural obstacles, and weather conditions. GPS signals may not be available inside buildings or underground and may be impaired by materials such as concrete and metal.

GPS should not be used for precise location measurement, and you should never rely solely on location data from the GPS receiver and cellular radio networks for positioning or navigation.

The trip meter has limited accuracy, and rounding errors may occur. Accuracy can also be affected by availability and quality of GPS signals.

The coordinates in the GPS are expressed using the international WGS-84 coordinate system. The availability of the coordinates may vary by region.

#### **About assisted GPS (A-GPS)**

Your device supports A-GPS (network service). When you activate A-GPS, your device receives useful satellite information from an assistance data server over the cellularnetwork. With the help of assisted data, your device can obtain the GPS position faster.

Assisted GPS (A-GPS) is used to retrieve assistance data over a packet data connection, which assists in calculating the coordinates of your current location when your device is receiving signals from satellites.

Your device is preconfigured to use the Nokia A-GPS service, if no service provider-specific A-GPS settings are available. The assistance data is retrieved from the Nokia A-GPS serviceserver only when needed.

You must have an internet access point defined in the device to retrieve assistance data from the Nokia A-GPS service overa packet data connection.

### **Define an access point for A-GPS**

Select **Menu** <sup>&</sup>gt;**Applications** <sup>&</sup>gt;**Location** and **Positioning** <sup>&</sup>gt; **Positioning server** <sup>&</sup>gt;**Access point**. Only a packet data internet access point can be used for this service. Your device asks for the internet access point when GPS is used for the first time.

#### **Tips on creating a GPS connection**

#### **Check the satellite signal status**

Select **Menu** <sup>&</sup>gt;**Applications** <sup>&</sup>gt;**Location** and **GPS data** <sup>&</sup>gt; **Options** <sup>&</sup>gt;**Satellite status**.

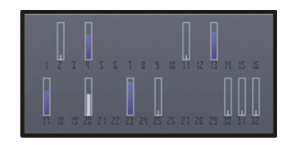

If your device has found satellites, a bar for each satellite is shown in the satellite info view. The longer the bar, the stronger the satellite signal. When your device has received enough data from the satellite signal to calculate your location, the color of the bar changes.

Initially your device must receive signals from at least four satellites to be able to calculate the coordinates of your location. When the initial calculation has been made, it may be possible to continue calculating your location with three satellites. However, the accuracy is generally better when more satellites are found.

If no satellite signal can be found, consider the following:

•If you are indoors, go outdoors to receive a better signal.

- •If you are outdoors, move to a more open space.
- • If the weather conditions are bad, the signal strength may be affected.
- • Some vehicles have tinted (athermic) windows, which may block the satellite signals.
- •Ensure you do not cover the antenna with your hand.

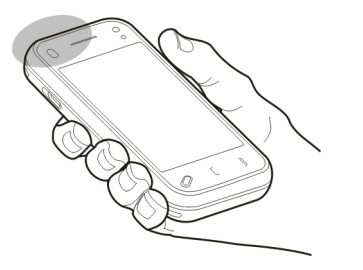

Establishing a GPS connection may take from a couple of seconds to several minutes. Establishing a GPS connection in a vehicle may take longer.

The GPS receiver draws its power from the device battery. Using GPS may drain the battery faster.

#### **Position requests**

You may receive a request from a network service to receive your position information. Service providers may offer information about local topics, such as weather or traffic conditions, based on the location of your device.

When you receive a position request, the service that is making the request is displayed. Select **Accept** to allow your position information to be sent or **Reject** to deny the request.

#### **Landmarks**

 With Landmarks, you can save the position information of locations in your device. You can sort the saved locations into different categories, such as business, and add details to them. You can use your saved landmarks in compatible applications.

Select **Menu** <sup>&</sup>gt;**Applications** <sup>&</sup>gt;**Location** and **Landmarks**.

Select **Options** and from the following:

**New landmark** — Create a new landmark. To request position information of your current location, select **Current position**. To enter the position information manually, select **Enter manually**.

**Edit** — Edit a saved landmark (for example, add a street address).

**Add to category** — Add a landmark to a category. Select each category to which you want to add the landmark.

**Send** — Send one or several landmarks to a compatible device.

#### **Create a new landmark category**

On the categories tab, select **Options** <sup>&</sup>gt;**Edit categories**.

#### **GPS data**

GPS data is designed to provide route guidance information to a selected destination, position information about your current location, and traveling information, such as the approximate distance to the destination and approximate duration of travel.

Select **Menu** <sup>&</sup>gt;**Applications** <sup>&</sup>gt;**Location** and **GPS data**.

### **Route guidance**

Route guidance shows the straightest route and the shortest distance to the destination, measured in a straight line. It ignores any obstacles on the route, such as buildings and natural obstacles, or differences in altitude. Route guidance is active only when you move. Start the route guidance outdoors to receive the necessary information from the satellites.

Select **Menu** <sup>&</sup>gt;**Applications** <sup>&</sup>gt;**Location** and **GPS data** <sup>&</sup>gt; **Navigation**.

# **Set your destination**

Select **Options** <sup>&</sup>gt;**Set destination** and a landmark as the destination, or enter the latitude and longitude coordinates.

## **Clear the destination**

Select **Stop navigation**

# **Retrieve position information**

You can view the position information of your current location and an estimate of the accuracy of the location.

Select **Menu** <sup>&</sup>gt;**Applications** <sup>&</sup>gt;**Location** and **GPS data** <sup>&</sup>gt; **Positioning**.

# **Save your current location as a landmark**

Select **Options** <sup>&</sup>gt;**Save position**. Landmarks can be used in other compatible applications and transferred between compatible devices.

### **Trip meter**

 With the trip meter, you can calculate the distance, speed, and time of your trip. Use the trip meter outdoors to receive a better GPS signal.

Select **Menu** <sup>&</sup>gt;**Applications** <sup>&</sup>gt;**Location** and **GPS data** <sup>&</sup>gt; **Trip distance**.

# **Start calculating the trip distance**

Select **Options** <sup>&</sup>gt;**Start**. The calculated values remain on the display.

## **Start a new calculation**

Select **Options** <sup>&</sup>gt;**Reset**. This sets the trip distance and time and average and maximum speeds to zero.

# **Set the odometer and total time to zero**

Select **Options** <sup>&</sup>gt;**Restart**.

The trip meter has limited accuracy, and rounding errors may occur. Accuracy can also be affected by availability and quality of GPS signals.

#### **Positioning settings**

Positioning settings define the methods, server, and notation settings used in positioning.

Select **Menu** <sup>&</sup>gt;**Applications** <sup>&</sup>gt;**Location** and **Positioning**.

### **Define positioning methods**

**Use only the integrated GPS receiver of your device** Select **Integrated GPS**.

#### **Use Assisted GPS (A-GPS) to receive assistance data from a positioning server** Select **Assisted GPS**.

#### **Use information from the cellular network (network service)**

Select **Network based**.

## **Define positioning server**

#### **Define an access point and positioning server for network-assisted positioning**

Select **Positioning server**.

This is used for assisted GPS or network-based positioning. The positioning server may be preset by your service provider, and you may not be able to edit the settings.

# **Define notation settings**

#### **Select the measurement system to use for speeds and distances**

Select **Measurement system** <sup>&</sup>gt;**Metric** or **Imperial**.

#### **Define in which format the coordinate information isdisplayed in your device**

Select **Coordinate format** and the desired format.

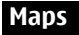

#### **Maps overview**

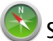

Select **Menu** <sup>&</sup>gt;**Maps**.

Welcome to Maps.

Maps shows you what is nearby, helps you plan your route, and guides you where you want to go.

- •Find cities, streets, and services.
- •Find your way with turn-by-turn directions.
- • Synchronize your favorite locations and routes between your phone and the Ovi Maps web service.
- • Check weather forecasts and other local information, if available.

Some services may not be available in all countries, and may be provided only in selected languages. The services may be network dependent. For more information, contact your network service provider.

Almost all digital cartography is inaccurate and incomplete to some extent. Never rely solely on the cartography that you download for use in this device.

Content such as satellite images, guides, weather and traffic information and related services are generated by third parties independent of Nokia. The content may be inaccurate and incomplete to some extent and is subject to availability. Never rely solely on the aforementioned content and related services.

## **About positioning methods**

Maps displays your location on the map using GPS, A-GPS, Wi-Fi, or cell ID based positioning.

The Global Positioning System (GPS) is a satellite-based navigation system used for calculating your location. Assisted GPS (A-GPS) is a network service that sends you GPS data, improving the speed and accuracy of the positioning.

Wi-Fi positioning improves position accuracy when GPS signals are not available, especially when you are indoors or between tall buildings.

With cell ID based positioning, the position is determined through the antenna tower your cellular phone is currently connected to.

Depending on the available positioning method, the accuracy of positioning may vary from a few meters to several kilometers.

When you use Maps for the first time, you are prompted to define the internet access point to use to download map information, use A-GPS, or connect to a Wi-Fi.

The Global Positioning System (GPS) is operated by the government of the United States, which is solely responsible for its accuracy and maintenance. The accuracy of location data can be affected by adjustments to GPS satellites made by the United States government and is subject to change with the United States Department of Defense civil GPS policy and the Federal Radionavigation Plan. Accuracy can also be affected by poor satellite geometry. Availability and quality of GPS signals may be affected by your location, buildings, natural obstacles, and weather conditions. GPS signals may not be available inside buildings or underground and may be impaired by materials such as concrete and metal.

GPS should not be used for precise location measurement, and you should never rely solely on location data from the GPS receiver and cellular radio networks for positioning or navigation.

The trip meter has limited accuracy, and rounding errors may occur. Accuracy can also be affected by availability and quality of GPS signals.

**Note:** Using Wi-Fi may be restricted in some countries. For example, in France, you are only allowed to use Wi-Fi indoors. For more information, contact your local authorities.

#### **View your location and the map**

See your current location on the map, and browse maps of different cities and countries.

Select **Menu** <sup>&</sup>gt;**Maps** and **My position**.

 $\bigcirc$  marks your current position, if available. When your device is searching for your position.  $\bullet$  blinks. If your position is not available,  $\bigcap$  indicates your last known position.

If only cell ID based positioning is available, a red halo around the positioning icon indicates the general area you might be in. In densely populated areas, the accuracy of the estimate increases, and the red halo is smaller than in lightly populated areas.

#### **Move on the map**

Drag the map with your finger. By default, the map is oriented north.

#### **View your current or last known location**

Select .

### **Zoom in or out.**

Select **<sup>+</sup>** or **-**.

If you browse to an area not covered by the maps that are stored on your device and you have an active data connection, new maps are automatically downloaded.

Map coverage varies by country and region.

#### **Navigation view**

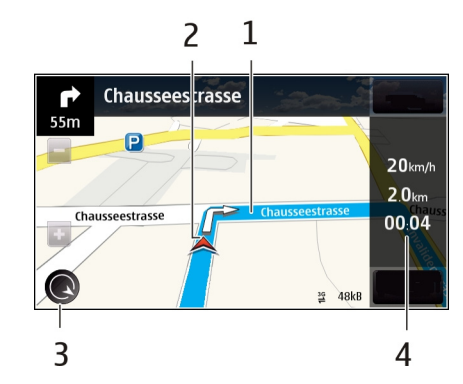

- **1**Route
- **2**Your location and direction
- **3**Compass
- **4**Information bar (speed, distance, time)

#### **Map view**

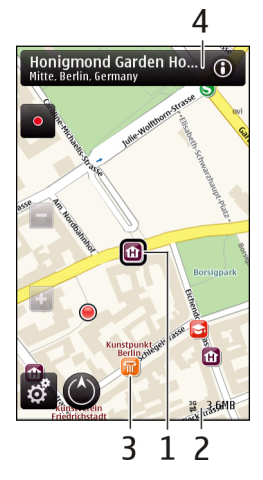

- **1**Selected location
- **2**Indicator area
- **3** Point of interest (for example, a railway station or a museum)
- **4**Information area

#### **Plan a route**

Plan your journey, and create your route and view it on the map before setting off.

Select **Menu** <sup>&</sup>gt;**Maps** and **My position**.

# **Create a route**

- 1 Tap the location of your starting point. To search for an address or place, select **Search**.
- 2 Tap the location's information area  $\omega$ .
- 3 Select **Add to route**.
- 4 To add another route point, select **Add new route point** and the appropriate option.

# **Change the order of the route points**

- 1 Select a route point.
- 2 Select **Move**.
- 3 Tap the place where you want to move the route point to.

# **Edit the location of a route point**

Tap the route point, and select **Edit** and the appropriate option.

### **View the route on the map**

Select **Show route**.

# **Navigate to the destination**

Select **Show route** <sup>&</sup>gt;**Options** <sup>&</sup>gt;**Start driving** or **Start walking**.

# **Change the settings for a route**

The route settings affect the navigation guidance and the way the route is displayed on the map.

- 1 In the route planner view, open the Settings tab. To get to the route planner view from the navigation view, select **Options** <sup>&</sup>gt;**Route pts.** or **Route points list**.
- 2 Set the transportation mode to **Drive** or **Walk**. If you select **Walk**, one-way streets are regarded as normal streets, and pathways and routes through, for example, parks and shopping centers, can be used.
- 3 Select the desired option.

# **Select the walking mode**

Open the Settings tab, and select **Walk** <sup>&</sup>gt;**Preferred route** <sup>&</sup>gt; **Streets** or **Straight line**. **Straight line** is useful on off-road terrain as it indicates the walking direction.

## **Use the faster or shorter driving route**

Open the Settings tab, and select **Drive** > **Route selection**<sup>&</sup>gt; **Faster route** or **Shorter route**.

# **Use the optimized driving route**

Open the Settings tab, and select **Drive** > **Route selection**<sup>&</sup>gt; **Optimized**. The optimized driving route combines the advantages of both the shorter and the faster routes.

You can also choose to allow or avoid using, for example, highways, toll roads, or ferries.

### **Get traffic and safety information**

Enhance your driving experience with real-time information about traffic events, lane assistance, and speed limit warnings, if available for your country or region.

Select **Menu** <sup>&</sup>gt;**Maps** and **Drive**.

# **View traffic events on the map**

During drive navigation, select **Options** <sup>&</sup>gt;**Traffic info**. The events are displayed as triangles and lines.

# **Update traffic information**

Select **Options** <sup>&</sup>gt;**Traffic info** <sup>&</sup>gt;**Update traffic info**.

When planning a route, you can set the device to avoid traffic events, such as traffic jams or roadworks.

### **Avoid traffic events**

In the main view, select > **Navigation** <sup>&</sup>gt;**Reroute due to traffic**.

# **Warning:**

The location of speed/safety cameras can be shown on your route during navigation, if this feature is enabled. Some jurisdictions prohibit or regulate the use of speed/safety camera location data. Nokia is not responsible for the accuracy, or the consequences of use of speed/safety camera location data.

#### **Drive to your destination**

When you need turn-by-turn directions while driving, Maps helps you get to your destination.

Select **Menu** <sup>&</sup>gt;**Maps** and **Drive**.

### **Drive to a destination**

Select **Set destination** and the appropriate option.

**Drive to your home** Select **Drive home**.

When you select **Drive home** or **Walk home** for the first time, you are prompted to define your home location. To later change the home location, do the following:

- 1 In the main view, select  $\mathcal{R}$ .
- 2 Select **Navigation** <sup>&</sup>gt;**Home Location** <sup>&</sup>gt;**Redefine**.
- 3 Select the appropriate option.

**Tip:** To drive without a set destination, select **Map**. Your location is displayed on the center of the map as you move.

## **Change views during navigation**

Swipe the screen to select **2D view**, **3D view**, **Arrow view**, or **Route overview**.

Obey all local laws. Always keep your hands free to operate the vehicle while driving. Your first consideration while driving should be road safety.

#### **Walk to your destination**

When you need directions to follow a route on foot, Maps guides you over squares, and through parks, pedestrian zones, and even shopping centers.

Select **Menu** <sup>&</sup>gt;**Maps** and **Walk**.

**Walk to a destination**Select **Set destination** and the appropriate option.

**Walk to your home** Select **Walk home**.

When you select **Drive home** or **Walk home** for the first time, you are prompted to define your home location. To later change the home location, do the following:

- 1 In the main view, select  $\mathcal{R}$ .
- 2 Select **Navigation** <sup>&</sup>gt;**Home Location** <sup>&</sup>gt;**Redefine**.
- 3 Select the appropriate option.

**Tip:** To walk without a set destination, select **Map**. Your location is displayed on the center of the map as you move.

#### **Share location**

Publish your current location to Facebook, together with text and a picture. Your Facebook friends can see your location on a map.

Select **Menu** <sup>&</sup>gt;**Maps** and **Share loc.**.

To share your location, you need a Nokia account and a Facebook account.

- 1 Sign in to your Nokia account, or, if you do not yet have one, select **Create new account**.
- 2 Sign in to your Facebook account.
- 3 Select your current location.
- 4 Enter your status update.
- 5 To attach a picture to your post, select **Add a photo**.
- 6 Select **Share location**.

# **Manage your Facebook account**

In the main view, select **Accounts** <sup>&</sup>gt;**Share location settings** <sup>&</sup>gt;**Facebook**.

Sharing your location and viewing the location of others requires an internet connection. This may involve the transmission of large amounts of data and related data traffic costs.

The Facebook terms of use apply to sharing your location on Facebook. Familiarize yourself with the Facebook terms of use and the privacy practices.

Before sharing your location to others, always consider carefully with whom you are sharing it. Check the privacy settings of the social networking service you are using as you might share your location with a large group of people.

## **Save places and routes**

Save addresses, places of interest, and routes, so they can be quickly used later.

Select **Menu** <sup>&</sup>gt;**Maps**.

# **Save a place**

- 1 Select **My position**.
- 2 Tap the location. To search for an address or place, select **Search**.
- 3 Tap the location's information area  $(6)$ .
- 4 Select **Save place**.

# **Save a route**

- 1 Select **My position**.
- 2 Tap the location. To search for an address or place, select **Search**.
- 3 Tap the location's information area  $\omega$ .
- 4 To add another route point, select **Add to route**.
- 5 Select **Add new route point** and the appropriate option.
- 6 Select **Show route** <sup>&</sup>gt;**Options** <sup>&</sup>gt;**Save route**.

# **View your saved places and routes**

Select **Favorites** <sup>&</sup>gt;**Places** or **Routes**.

# **Send places to your friends**

When you want to share place information with your friends, send these details directly to their devices.

Select **Menu** <sup>&</sup>gt;**Maps** and **My position**.

# **Send a place to your friend's compatible device**

Select a location on the map, tap the location's information area (O), and select **Send**.

## **Change the look of the map**

View the map in different modes, to easily identify where you are.
Select **Menu** <sup>&</sup>gt;**Maps** and **My position**.

Select and from the following:

**Map view** — In the standard map view, details such as location names or highway numbers, are easy to read.

**Satellite view** — For a detailed view, use satellite images.

**Terrain view** — View at a glance the ground type, for example, when you are traveling off-road.

**3D view** — For a more realistic view, change the perspective of the map.

**Landmarks** — Display prominent buildings and attractions on the map.

**Night mode** — Dim the colors of the map. When traveling at night, the map is easier to read in this mode.

# **Camera**

Your device supports an image capture resolution of 2592x1944 pixels (5 megapixels). The image resolution in this guide may appear different.

To ensure good quality photos, wipe the camera lens carefully with a cleaning cloth.

#### **Image capture Capture and recording settings**

To open the capture and recording settings view before capturing an image or recording a video clip, select **Menu** <sup>&</sup>gt; **Applications**  $>$  **Camera** and  $\equiv$ .

The capture and recording settings view provides you with shortcuts to different items and settings before capturing an image or recording a video clip.

The capture and recording settings return to the default settings after you close the camera.

Select from the following:

Select the scene.

or  $\boxed{\text{C}}$  Switch between video and image mode.

**III** or  $\mathbb{Z}$  Show or hide the viewfinder grid (images only).

Activate the self-timer (images only).

 $\Box$  Activate sequence mode (images only).

Open . **Photos**

Image settings:

Select a color effect.

A Adjust the white balance. Select the current lighting conditions. This allows the camera to reproduce colors more accurately.

 Adjust the exposure compensation (images only). If you are shooting a dark subject against a very light background, such as snow, adjust the exposure to +1 or +2 to compensate for the background brightness. For light subjects against a dark background, use -1 or -2.

 $_{\Lambda}^{150}$  Adjust light sensitivity (images only). Increase the light sensitivity in low light conditions to avoid too dark images and blurry images. Increasing the light sensitivity may also increase the image noise.

 Adjust contrast (images only). Adjust the difference between the lightest and darkest parts of the image.

Adjust sharpness (images only).

The screen display changes to match the settings you define.

The capture settings are shooting-mode specific. Switching between the modes does not reset the defined settings.

If you select a new scene, the capture settings are replaced by the selected scene. You can change the capture settings after selecting a scene if needed.

Saving the captured image may take longer if you change the zoom, lighting or color settings.

#### **Capture an image**

When capturing an image, note the following:

- •Use both hands to keep the camera steady.
- • The quality of a digitally zoomed image is lower than that of a non-zoomed image.
- • The camera goes into battery saving mode after about a minute of inactivity.
- • Keep a safe distance when using the flash. Do not use the flash on people or animals at close range. Do not cover the flash while taking a picture.
- 1 To switch from video mode to image mode, if necessary, select  $\equiv$  >  $\overline{c1}$ .
- 2 Press the capture key. Do not move the device before the image is saved and the final image displayed.

# **Capture images with the secondary camera**

- 1 Select **Options** <sup>&</sup>gt;**Use secondary camera**.
- 2 To capture an image, select  $\bullet$  Do not move the device before the image is saved and the final image displayed.

# **Zoom in or out when capturing an image**

Use the zoom slider.

#### **Leave the camera open in the background and use other applications**

Press the menu key. To return to the camera, press and hold the capture key.

# **On-screen controls and indicators for still image capture** The still image viewfinder displays the following:

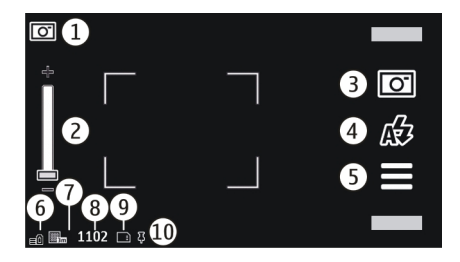

- **1**Capture mode indicator
- **2** Zoom slider. To activate or deactivate the zoom slider, tap the screen.
- **3**Capture icon. Select to capture an image.
- **4**Flash mode. Select to change settings.
- **5**Capture settings. Select to change settings.
- **6**Battery charge level indicator
- **7**Image resolution indicator
- **8** Image counter (the estimated number of images you can capture using the current image quality setting and available memory)
- **9** Memory in use. Depending on the setup of your device, there are the following options: device memory  $\Box$ .
- **10** GPS signal indicator

# **Location information**

You can automatically add capture location information to the file details of the captured material. For example, in the Photos application, you can then view the location where an image was captured.

Select **Menu** <sup>&</sup>gt;**Applications** <sup>&</sup>gt;**Camera**.

# **Add location information to all captured material**

Select **Options** <sup>&</sup>gt;**Settings** <sup>&</sup>gt;**Show GPS info** <sup>&</sup>gt;**On**. The location information is available only for images captured with the main camera.

Location information can be attached to an image or a video if location coordinates can be determined via network andGPS. If you share an image or a video which has location

information attached, the location information is visible to others that view the image or the video. You can deactivate geotagging in the camera settings.

It may take several minutes to obtain the coordinates of your location. The availability and quality of GPS signals may be affected by your location, buildings, natural obstacles, and weather conditions. If you share a file that includes location information, also the location information is shared, and your location may be visible to third parties viewing the file. The device requires network services to acquire location information.

Location information indicators:

 $\mathbb{X}$  — Location information unavailable. GPS stays active in the background for several minutes. If a satellite connection is made and the indicator changes to  $\blacksquare$  within that time, all the images captured and videos recorded during that time are tagged based on the received GPS positioning information.

 $\blacktriangleright$   $-$  Location information is available. Location information is added to the file details.

Files with location information are indicated with  $\clubsuit$  in the Photos application.

#### **After capturing an image**

After you capture an image, select from the following options (available only if you have selected **Options** <sup>&</sup>gt;**Settings** <sup>&</sup>gt; **Show captured image** <sup>&</sup>gt;**Yes**):

 — Send the image in a multimedia or e-mail message, or through connection methods such as Bluetooth connectivity.

 $\mathbb{R}$  – Upload the image to a compatible online album.

**Delete** — Delete the image.

To use the image as wallpaper in the home screen, select **Options** <sup>&</sup>gt;**Use image** <sup>&</sup>gt;**Set as wallpaper**.

To set the image as a default call image to be used for every call situation, select **Options** <sup>&</sup>gt;**Use image** <sup>&</sup>gt;**Set as call image**.

To assign the image to a contact, select **Options** <sup>&</sup>gt;**Use image** <sup>&</sup>gt;**Assign to contact**.

To return to the viewfinder to capture a new image, press the capture key.

### **Flash and video light**

The camera of your device has a dual LED flash for low light conditions.

To select the desired flash mode, select the current flash mode indicator, which is one of the following: **Automatic**, **Reduce red**, **On**, and **Off**.

Avoid touching the flash LEDs. The LEDs may get hot after prolonged usage.

Keep a safe distance when using the flash. Do not use the flash on people or animals at close range. Do not cover the flash while taking a picture.

**Increase light levels when recording video in low light** Select  $\Omega$ .

### **Scenes**

A scene helps you to find the right color and lighting settings for the current environment. The settings of each scene have been set according to a certain style or environment.

The default scene in image and video modes is indicated with A (Automatic).

### **Change the scene**

Select  $\equiv$  > Scene modes and a scene.

#### **Create your own scene suitable for a certain environment**

Select **User defined** and **Edit**. In the user defined scene, you can adjust different lighting and color settings.

# **Copy the settings of another scene**

Select **Based on scene mode** and the desired scene. To savethe changes and return to the scenes list, select **Back**.

#### **Activate your own scene**

Select **User defined** <sup>&</sup>gt;**Select**.

### **Capture images in a sequence**

Select **Menu** <sup>&</sup>gt;**Applications** <sup>&</sup>gt;**Camera**.

Sequence mode is available only in the main camera. To use sequence mode, you need to have enough memory available.

# **Set the camera to capture images in a sequence**

- 1 Select  $\equiv$  > **Sequence**. To close the settings view, select
- 2 Press and hold the capture key. The device captures images until you select **Stop**, or until 18 images have been captured.

# **Deactivate sequence mode**

Select  $\equiv$  > Single shot.

The captured images are displayed in a grid. To view an image, select the image. To return to the sequence mode viewfinder, press the capture key.

You can also use sequence mode with the self-timer.

# **Self-timer**

Use the self-timer to delay the capture, so that you can include yourself in the image.

# **Set the self-timer delay**

Select  $\equiv$  >  $\bigcirc$  and the delay desired before the image is captured.

# **Activate the self-timer**

Select **Activate**. The stopwatch icon on the screen blinks and the remaining time is displayed when the timer is running. The camera captures the image after the selected delay elapses.

# **Deactivate the self-timer**

Select  $\equiv$   $>$   $\heartsuit$   $>$   $\heartsuit$ .

**Tip:** To keep your hand steady when capturing an image, try using a delay of **2 seconds**.

#### **Video recording Record a video**

- 1 To switch from image mode to video mode, if necessary,  $\mathsf{s}$ elect  $\equiv$  >  $\mathsf{h}$
- 2 To start recording, press the capture key, or select  $\bullet$ . A red record icon is displayed.
- 3 To pause recording, select **Pause**. To resume, select **Continue**. If you pause recording and do not press any key within one minute, the recording stops.

To zoom in or out, use the zoom keys.

4 To stop recording, press the capture key. The video is automatically saved in **Photos**.

# **Video recording on-screen controls and indicators**

The video viewfinder displays the following:

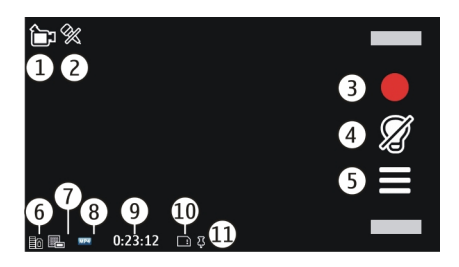

- **1**Capture mode indicator
- **2**Audio muted
- **3**Capture icon. Select to record videos.
- **4**Video light indicator
- **5**Recording settings. Select to change settings.
- **6**Battery charge level indicator
- **7** Video quality indicator. To change this setting, select **Options** <sup>&</sup>gt;**Settings** <sup>&</sup>gt;**Video quality**.
- **8** Video clip file type
- **9** Available recording time. When you are recording, the current video length indicator also shows the elapsed and remaining time.
- **10** The location to which the video is saved
- **11** GPS signal indicator

# **After recording a video clip**

After you record a video clip, select from the following options (available only if you have selected **Options** <sup>&</sup>gt; **Settings** <sup>&</sup>gt;**Show last captured video** <sup>&</sup>gt;**Yes**):

- **Play** Play the video clip you just recorded.
- Upload the image to a compatible online album.

**Delete** — Delete the video clip.

To return to the viewfinder to record a new video clip, press the canture key.

#### **Camera settings Still image camera settings**

Select **Menu** <sup>&</sup>gt;**Applications** <sup>&</sup>gt;**Camera**.

To change the main settings, in image mode, select **Options** <sup>&</sup>gt;**Settings** and from the following:

**Image quality** — Set the resolution. The higher the image resolution, the more memory the image consumes.

**Show captured image** — View the image after it is captured, or continue image capturing immediately.

**Default image name** — Define the default name for captured images.

**Capture tone** — Set the tone that sounds when you capture an image.

**Memory in use** — Select where to store your images.

**Show GPS info** — To add GPS location coordinates to eachimage file, select **On**. Receiving a GPS signal may take time, or the signal may not be available.

**Auto-rotate images** — Select whether you want images that are captured when the device is held upright to be rotated when you open them in Photos.

**Restore camera settings** — Restore the camera settings to the default values.

#### **Video settings**

Select **Menu** <sup>&</sup>gt;**Applications** <sup>&</sup>gt;**Camera**.

To edit the main settings, in video mode, select **Options** <sup>&</sup>gt; **Settings** and from the following:

**Video quality** — Set the quality of the video. To send a video in a multimedia message, select **Sharing quality**. The video is recorded in QCIF resolution, in the 3GP file format. You may not be able to send videos saved in the MPEG-4 file format ina multimedia message.

**Show GPS info** — To automatically add GPS location coordinates to videos, select **On**. Receiving the GPS signal may take time, or the signal may not be available.

Location information can be attached to an image or a video if location coordinates can be determined via network andGPS. If you share an image or a video which has location information attached, the location information is visible to others that view the image or the video. You can deactivate geotagging in the camera settings.

**Audio recording** — Record sound.

**Show last captured video** — View the first frame of the recorded video after the recording stops. To view the entire video, select **Play**.

**Default video name** — Enter the default name for recordedvideos.

**Memory in use** — Select where to store your videos.

**Restore camera settings** — Restore the camera settings to the default values.

# **Photos**

### **About Photos**

With Photos, you can view images and videos you have captured and recorded, downloaded from the web, received in a multimedia or e-mail message, saved on a memory card, or copied to your device memory from a memory card or other sources.

Select **Menu** <sup>&</sup>gt;**Photos** and from the following:

**Captured** — View all the images and videos you have captured and recorded.

**Months** — View images and videos categorized by the month they were captured or recorded. Applicable only for content captured or recorded with your device.

**Albums** — View the default albums and the ones you have created.

**Tags** — View the tags you have created for each item.

**All** — View all images and videos on your device.

**Share online** — Post your images or videos to the web.

### **View images and videos**

Select **Menu** <sup>&</sup>gt;**Photos**.

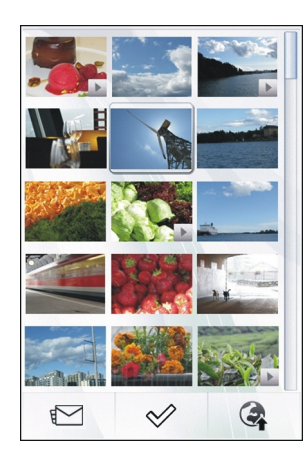

The images and video clip files are ordered by date and time. The number of files is displayed.

### **Browse the files**

Swipe up or down.

# **Open a file**

Select the file.

To view the toolbar, tap the image. To zoom in the image, use the zoom slider. The zooming ratio is not stored permanently.

**Edit an image or a video** Select the file and **Options** <sup>&</sup>gt;**Edit**.

**View the details of an image** Select the file and **Options** <sup>&</sup>gt;**Details**.

**Print your images on a compatible printer** Select **Options** <sup>&</sup>gt;**Print**.

Images and video clips can also be sent to you from a compatible device. To be able to view a received image or video clip in Photos, you must first save it.

#### **View and edit file details**

Select **Menu** <sup>&</sup>gt;**Photos**.

To view and edit the properties of an image or a video clip, select the file, **Options** <sup>&</sup>gt;**Details**, and from the following:

**Name** — View the current file name. To edit the file name, select the file name field.

**Description** — View a free-form description of the file. To add a description, select the field.

**Tag** — View the currently used tags. To add more tags to the current file, select **New tag**.

**Album** — View in which albums the current file is located.

**Location** — View GPS location information, if available.

**Resolution** — View the size of the image in pixels.

**Duration** — View the length of the video clip.

**License** — View the digital rights management (DRM) rights of the current file.

Available options may vary.

# **Organize images and videos**

Select **Menu** <sup>&</sup>gt;**Photos**.

**View items by months** Select **Months**.

# **Create an album to store items**

Select **Albums** <sup>&</sup>gt;**Options** <sup>&</sup>gt;**New album**.

# **Add an image or a video to an album**

Select the item and **Options** <sup>&</sup>gt;**Add to album**.

# **Delete an image or video**

Select the item and **Delete** from the active toolbar.

# **View items in the Tags view**

Select **Tags** and a tag. You must first add tags to the items.

# **Photos toolbar**

From the active toolbar, select the desired option. The available options vary depending on the view you are in and whether you have selected an image or a video clip.

When viewing an image or a video in the full screen mode, tap the item to show the toolbar and the zoom slider.

Select an image or a video clip and from the following:

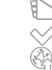

Send the image or video clip.

Mark the image or video clip.

Upload the image or video clip to a compatible online album (only available if you have set up an account for a compatible online album).

#### **Albums**

With albums, you can conveniently manage your images and video clips.

Select **Menu** <sup>&</sup>gt;**Photos** and **Albums**.

# **Create a new album**

Select .

# **Add an image or a video to an album**

Select the item and **Options** > **Add to album**. A list of albums opens. Select the album to which you want to add the image or video clip. The item you added to the album is still visible in Photos.

# **Remove an image or a video from an album**

Select the album and the item, and **Options** > **Remove from album**.

### **Tags**

With tags, you can categorize media items in Photos. The tag browser shows the currently used tags and the number of items associated with each tag.

Select **Menu** <sup>&</sup>gt;**Photos**.

### **Assign a tag to an image**

Select the image and **Options** <sup>&</sup>gt;**Add tag**. To create a tag, select **New tag**.

# **View the tags you have created**

Select **Tags**. The size of a tag name corresponds to the number of items the tag is assigned to.

# **View all the images associated with a tag**

Select the tag from the list.

# **Sort the tags by name**

Select **Options** <sup>&</sup>gt;**Name**.

# **Sort the tags by popularity**

Select **Options** <sup>&</sup>gt;**Popularity**.

# **Remove an image from a tag**

Select the tag and the image, and **Options** <sup>&</sup>gt;**Remove from tag**.

### **Slide show**

Select **Menu** <sup>&</sup>gt;**Photos**.

To view your images as a slide show, select an image and **Options** <sup>&</sup>gt;**Slide show** <sup>&</sup>gt;**Play**. The slide show starts from the selected file.

To view only a selection of images as a slide show, select **Options** <sup>&</sup>gt;**Mark/Unmark** <sup>&</sup>gt;**Mark** to mark the images. To start the slide show, select **Options** <sup>&</sup>gt;**Slide show** <sup>&</sup>gt;**Play**. To resume a paused slide show, select **Continue**.

To end the slide show, select **Back**.

Before starting the slide show, to adjust the slide show settings, select **Options** <sup>&</sup>gt;**Slide show** <sup>&</sup>gt;**Settings** and from the following:

**Image order** — Display images from older to newer or vice versa.

**Song** — Select a music file from the list.

**Transition speed** — Adjust the tempo of the slide show.

To adjust the volume during the slide show, use the volume keys.

# **Edit images**

**Image editor**

Select **Menu** <sup>&</sup>gt;**Photos**.

### **Edit an image**

Tap the image, and select **Options** <sup>&</sup>gt;**Edit**.

# **Add effects to your images**

Select **Options** <sup>&</sup>gt;**Add effect**. You can crop and rotate the image; adjust the brightness, colour, contrast, and resolution; and add effects, text, clip art, or a frame to the image.

#### **Crop images**

Select **Menu** <sup>&</sup>gt;**Photos**.

# **Crop an image**

Select **Options** > Add effect >  $\Box$  (Crop).

# **Crop an image manually**

Select **Manual**. A cross is displayed in the upper left and lower right corner of the image. To adjust the crop borders, drag the crosses from the corners. To set the crop area, select **Set**. When the crop area is set, you can drag to move the crop area without changing the size or aspect ratio. When you are satisfied with the crop area, select **Crop**.

If you select a predefined aspect ratio, the selected aspect ratio is locked when you adjust the crop borders.

# **Reduce red-eye**

- 1 Select **Menu** <sup>&</sup>gt;**Photos**.
- 2 Select an image and **Options** <sup>&</sup>gt;**Edit** <sup>&</sup>gt;**Options** <sup>&</sup>gt;**Add effect** <sup>&</sup>gt;(**Red-eye reduction**).
- 3 Drag the cross onto the eye, and select **Options** <sup>&</sup>gt;**Set**. Drag to resize and move the loop to outline the eye, and select **Options** > **Reduce red-eye effect**. When you have finished editing the image, select **Done**.
- 4 To save the changes and return to the previous view, select **Back**.

# **Edit videos**

The video editor supports .3gp and .mp4 video file formats, and .aac, .amr, .mp3, and .wav audio file formats. It does not necessarily support all features of a file format or all the variations of file formats.

Select a video and **Options** <sup>&</sup>gt;**Edit** and from the following:

**Merge** — Add an image or a video to the beginning or end of the video.

**Change sound** — Add a new sound clip, or replace the original sound in the video.

**Add text** — Add text to the beginning or end of the video.

**Cut** — Trim the video, and mark the sections you want to keep in the video.

# **Take a snapshot of a video**

In the cut video view, select **Options** <sup>&</sup>gt;**Take snapshot**.

### **Image print**

You can print images from your device using a printer compatible with PictBridge. You can only print images that are in the JPEG file format.

To print images in Photos, camera, or image viewer, mark the images, and select **Options** <sup>&</sup>gt;**Print**.

# **Connect to printer**

In the Print submenu, select whether you want to print the image using Bluetooth connectivity or using a compatible USB data cable.

If you want to print using a USB data cable, first connect your device to a compatible printer using the USB data cable, and select **Image transfer** as the USB connection mode.

#### **Print preview**

After you select the printer, the selected images are displayed using predefined layouts.

### **Change the layout of the preview**

Browse through the available layouts for the selected printer. If the images do not fit on a single page, swipe up or down to display the additional pages.

#### **Select the paper size**

Select **Options** <sup>&</sup>gt;**Print settings** <sup>&</sup>gt;**Paper size**.

#### **Select the print quality**

Select **Options** <sup>&</sup>gt;**Print settings** <sup>&</sup>gt;**Print quality**.

#### **Share online**

You can share images and video clips in compatible online albums, weblogs, or in other compatible online sharing services on the web. You can upload content, save unfinished posts as drafts and continue later, and view the content of the albums. The supported content types may vary depending on the service provider.

To share images and videos online, you must have an account with an online image sharing service. You can usually subscribe to such a service on the web page of your service provider. Contact your service provider for more information.

Using this service may involve the transmission of large amounts of data through your service provider's network. Contact your service provider for information about data transmission charges.

The recommended connection method is Wi-Fi.

To upload a file from Photos to an online service, select **Menu** <sup>&</sup>gt;**Photos**, the desired file and **Options** <sup>&</sup>gt;**Send** <sup>&</sup>gt; **Upload** or **Share on Ovi**.

For more information on the application and compatible service providers, see the Nokia product support pages or your local Nokia website.

# **Music**

# **Warning:**

Continuous exposure to high volume may damage your hearing. Listen to music at a moderate level, and do not hold the device near your ear when the loudspeaker is in use.

#### **Play a song or podcast**

Select **Menu** <sup>&</sup>gt;**Music** <sup>&</sup>gt;**Music library**.

#### **Start playing**

- 1 Select the songs or podcasts you want to play.
- 2 To play an item, select the item from the list.

# **Pause, resume, or stop playback**

To pause playback, select  $\Pi$ , to resume, select  $\triangleright$ .

**Fast-forward or rewind a song** Select and hold  $\boxtimes$   $\parallel$  or  $\parallel$  KK.

# **Play songs in random order**

Select **Options** <sup>&</sup>gt;**Shuffle play** to play songs randomly ( ).

# **Repeat the current item or all items**

Select **Options** > Repeat to repeat the current item ( $\mathbf{I}$  **1**) or all items  $()$ .

If you play podcasts, shuffle and repeat are automatically deactivated.

## **Modify the tone of the music playback**

Select **Options** <sup>&</sup>gt;**Equalizer**.

#### **Modify the balance and stereo image, or enhance the bass**

Select **Options** <sup>&</sup>gt;**Settings**.

#### **Return to the home screen, and leave the player playing in the background**

Press the end key.

# **Close Music player**

Select **Options** <sup>&</sup>gt;**Exit**.

#### **Playlists**

**T** With playlists, you can create selections of songs to play in a specific order.

Select **Menu** <sup>&</sup>gt;**Music** <sup>&</sup>gt;**Music library** and **Playlists**.

# **Create a playlist**

- 1 Select **Options** <sup>&</sup>gt;**New playlist**.
- 2 Enter a name for the playlist, and select **OK**.
- 3 To add songs now, select **Yes**. To add the songs later, select **No**.
- 4 If you select **Yes**, select artists to find the songs you want to add to the playlist. To add items, select **Add**. To display or hide the songs under an artist, select **Expand** or **Collapse**.
- 5 When you have made your selections, select **Done**. The playlist is saved to the mass memory of your device.

You can copy a folder of music from your PC to your device. A playlist containing the songs in the folder is created.

# **Create a playlist from a folder**

- 1 Select **Options** <sup>&</sup>gt;**Add from memory**.
- 2 Browse to the desired folder, and select **Options** <sup>&</sup>gt;**New pl.list from folder**.
- 3 Enter a name for the playlist, and select **OK**.

#### **View the details of a playlist** Select **Options** <sup>&</sup>gt;**Playlist details**.

# **Add more songs when viewing a playlist**

Select **Options** <sup>&</sup>gt;**Add songs**.

#### **Add songs, albums, artists, genres, or composers to a playlist**

Select an item and **Options** <sup>&</sup>gt;**Add to playlist** <sup>&</sup>gt;**Saved playlist** or **New playlist**.

### **Remove a song from a playlist**

Select **Options** <sup>&</sup>gt;**Remove**.

This does not delete the song from the device; it only removes it from the playlist.

# **Reorder the songs in a playlist**

- 1 Select the song you want to move and **Options** <sup>&</sup>gt; **Reorder playlist**.
- 2 Move the song into the desired position, and select **Drop**.
- 3 To move another song, select the song and **Grab**, move the song into the desired position, and select **Drop**.
- 4 To finish reordering the playlist, select **Done**.

#### **View lyrics when listening to a song**

To view lyrics during playback, copy the lyrics files into the same folder as the music files. The lyrics file names must match the corresponding music file names.

The music player supports basic and enhanced LRC formats, and also lyrics that are embedded in a song, using the ID3v2 metadata format.

Only use lyrics that have been obtained legally.

#### **Podcasts**

Select **Menu** <sup>&</sup>gt;**Music** <sup>&</sup>gt;**Music library** and **Podcasts**.

Podcast episodes have three states: never played, partially played, and completely played. If the state is partially played, the episode plays from the last playback position the next time it is played. If the state is never played or completely played, the episode plays from the beginning.

#### **Transfer music from a computer**

You can use the following methods to transfer music.

### **Manage and organize your music files with Nokia Music**

Download the PC software from [www.music.nokia.com/](http://www.music.nokia.com/download) [download](http://www.music.nokia.com/download), and follow the instructions.

### **Synchronize music with Windows Media Player**

Connect a compatible USB data cable, and select **Media transfer** as the connection mode.

#### **Use your device as a mass memory**

To view your device on a computer as a mass memory device where you can transfer any data files, make the connection with a compatible USB data cable or Bluetooth connectivity.

If you are using a USB data cable, select **Mass storage** as the connection mode.

# **Change the default USB connection mode**

Select **Menu** <sup>&</sup>gt;**Settings** and **Connectivity** <sup>&</sup>gt;**USB** <sup>&</sup>gt;**USB connection mode**.

## **Ovi Music**

With Ovi Music (network service), you can search, browse, and download music to your device.

The Ovi Music service will eventually replace the Music store.

Select **Menu** <sup>&</sup>gt;**Music** <sup>&</sup>gt;**Ovi Music**.

To download music, you first need to register for the service.

Downloading music may involve additional costs and the transmission of large amounts of data (network service). For information about data transmission charges, contact your network service provider.

To access Ovi Music, you must have a valid internet access point in the device. You may be asked to select the access point to use when connecting to Ovi Music.

# **Select the access point**

Select **Default access point**.

The availability and appearance of Ovi Music settings may vary. The settings may also be predefined and you may not be able to modify them. When browsing Ovi Music, you may be able to modify the settings.

# **Modify Ovi Music settings**

Select **Options** <sup>&</sup>gt;**Settings**.

Ovi Music is not available for all countries or regions.

#### **Nokia Podcasting About Podcasting**

இ With the Podcasting application, you can find, subscribe to, and download podcasts, and play, manage, and share podcasts.

Downloading and sharing podcasts requires network support.

The recommended connection method is Wi-Fi. For information about data transmission charges and terms, contact your service provider.

Setting the application to retrieve podcasts automatically may involve the transmission of large amounts of data (network service).

# **Find podcasts**

You can find podcasts by searching by keyword or title.

Select **Menu** <sup>&</sup>gt;**Applications** <sup>&</sup>gt;**Podcasting**.

# **Define a podcast search service web address**

To use the search service, you need to define a podcast search service web address. Select **Options** <sup>&</sup>gt;**Settings** <sup>&</sup>gt; **Connection** <sup>&</sup>gt;**Search service URL**.

### **Search for podcasts**

Select **Search**, and enter the desired keywords.

**Tip:** The search service looks for podcast titles and keywords in descriptions, not specific episodes. General topics, such as football or hip-hop, usually give better results than a specific team or artist.

#### **Subscribe to a found podcast**

Select the title of the podcast. The podcast will be added to your list of subscribed podcasts.

# **Start a new search**

Select **Options** <sup>&</sup>gt;**New search**.

#### **Go the website of a podcast**

Select **Options** <sup>&</sup>gt;**Open web page**.

#### **View the details of a podcast** Select **Options** <sup>&</sup>gt;**Description**.

**Play and manage podcasts**

Select **Menu** <sup>&</sup>gt;**Applications** <sup>&</sup>gt;**Podcasting** and **Podcasts**.

### **View the available episodes of a podcast**

Select the title of a podcast. A list of episodes is displayed.

**Play a fully downloaded episode** Select **Options** <sup>&</sup>gt;**Play**.

# **Update a podcast**

Select **Options** <sup>&</sup>gt;**Update**.

# **Stop the update**

Select **Options** <sup>&</sup>gt;**Stop update**.

#### **Add a new podcast by entering the web address of the podcast**

1 Select **Options** <sup>&</sup>gt;**New podcast**.

2 Enter the web address of the podcast.

If you do not have an access point defined, or if when attempting to open a packet data connection, you are asked to enter a user name and password, contact your service provider.

# **Edit the web address of a podcast**

Select **Options** <sup>&</sup>gt;**Edit**.

# **Delete a downloaded podcast from your device** Select **Options** <sup>&</sup>gt;**Delete**.

#### **Open the website of the podcast** Select **Options** <sup>&</sup>gt;**Open web page**.

# **Comment on the podcast or view comments (if available)** Select **Options** <sup>&</sup>gt;**View comments**.

# **Send a podcast to another compatible device**

1 Select **Options** <sup>&</sup>gt;**Send**.

2 Select the sending method (as .opml files in a multimedia message or by Bluetooth connectivity).

## **Download podcasts**

After you have subscribed to a podcast, you can download, play, and manage the podcast episodes.

Select **Menu** <sup>&</sup>gt;**Applications** <sup>&</sup>gt;**Podcasting**.

# **View a list of subscribed podcasts**

Select **Podcasts**.

# **View individual episode titles**

Select the podcast title.

An episode is a particular media file of a podcast.

# **Start a download**

Select the episode title.

You can download multiple episodes at the same time.

# **Start playing a podcast before the download is complete**

Go to a podcast, and select **Options** <sup>&</sup>gt;**Play preview**.

Successfully downloaded podcasts are stored in the Podcasts folder, but may not be displayed immediately.

### **Directories**

Directories help you find new podcast episodes, to which you can subscribe.

Select **Menu** <sup>&</sup>gt;**Applications** <sup>&</sup>gt;**Podcasting**.

# **Open a directory**

Select **Directories** and the desired directory. If the directory is not up-to-date, selecting it will start the updating process. When the update is complete, select the directory again to open it.

Directories can include podcasts listed by popularity, and themed folders.

# **Open a themed folder**

Select the folder. A list of podcasts is displayed.

# **Subscribe to a podcast**

Go to the title, and select **Options** <sup>&</sup>gt;**Subscribe**.

After you have subscribed to a podcast, you can download, manage, and play the podcast episodes in the podcasts menu.

### **Edit a folder, web link, or web directory**

Select **Options** <sup>&</sup>gt;**Edit**.

# **Send a directory folder**

- 1 Go to a directory in the list.
- 2 Select **Options** <sup>&</sup>gt;**Send**.
- 3 Select the sending method.

# **Import an OPML file stored on your device**

- 1 Select **Options** <sup>&</sup>gt;**Import OPML file**.
- 2 Select the location of the file, and import it.

## **Add a new web directory or folder**

- 1 In the Directories view, select **Options** <sup>&</sup>gt;**New** <sup>&</sup>gt;**Web directory** or **Folder**.
- 2 Enter the title and web address of the outline processor markup language (OPML) file.

#### **Podcasting settings**

Select **Menu** <sup>&</sup>gt;**Applications** <sup>&</sup>gt;**Podcasting**.

To start using Podcasting, define your connection and download settings.

# **Connection settings**

Select **Options** <sup>&</sup>gt;**Settings** <sup>&</sup>gt;**Connection** and from the following:

**Default access point** — Select the access point to use to connect to the internet.

**Search service URL** — Define the podcast search service web address, to use to search for podcasts.

# **Download settings**

Select **Options** <sup>&</sup>gt;**Settings** <sup>&</sup>gt;**Download** and from the following:

**Save to** — Define where to save podcasts.

**Update interval** — Define how often podcasts are updated.

**Next update time** — Define the time of the next automatic update.

Automatic updates only occur if a specific default access point is selected and the Podcasting application is open.

**Download limit (%)** — Define the percentage of memory that is reserved for podcast downloads.

**If limit exceeds** — Define what to do if the download limitis exceeded.

Setting the application to retrieve podcasts automatically may involve the transmission of large amounts of data through your service provider's network. For information on data transmission charges, contact your service provider.

#### **Restore default settings**

Select **Options** <sup>&</sup>gt;**Settings** <sup>&</sup>gt;**Options** <sup>&</sup>gt;**Restore default**.

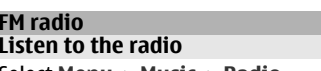

Select **Menu** <sup>&</sup>gt;**Music** <sup>&</sup>gt;**Radio**.

The FM radio depends on an antenna other than the wireless device antenna. A compatible headset or accessory needs to be attached to the device for the FM radio to functionproperly.

When you open the application for the first time, you can choose to have the local stations tuned automatically.

To listen to the next or the previous station, select  $\mathbb{N}$  or .

To mute the radio, select **the**.

Select **Options** and from the following:

**Stations** — View saved radio stations.

**Tune stations** — Search for radio stations.

**Save** — Save the radio station.

**Activate loudspeaker** or **Deactivate loudspeaker** — Turn the loudspeaker on or off.

**Alternative frequencies** — Select whether you want the radio to automatically search for a better RDS frequency for the station if the frequency level becomes low.

**Play in background** — Return to the home screen with the radio playing in the background.

# **Manage radio stations**

Select **Menu** <sup>&</sup>gt;**Music** <sup>&</sup>gt;**Radio**.

To listen to saved stations, select **Options** <sup>&</sup>gt;**Stations**, and select a station from the list.

To remove or rename a station, select **Options** <sup>&</sup>gt;**Stations** <sup>&</sup>gt; **Options** <sup>&</sup>gt;**Delete** or **Rename**.

To set the desired frequency manually, select **Options** <sup>&</sup>gt; **Tune stations** <sup>&</sup>gt;**Options** <sup>&</sup>gt;**Manual tuning**.

# **Videos**

You can download and stream video clips over the air from compatible internet video services (network service) using a packet data or Wi-Fi connection. You can also transfer video clips from a compatible PC to your device to view them.

Downloading videos may involve the transmission of large amounts of data through your service provider's network. Contact your service provider for information about data transmission charges.

Your device may have predefined services.

Service providers may provide free content or charge a fee. Check the pricing in the service or from the service provider.

# **Download and play a video**

Select **Menu** <sup>&</sup>gt;**Videos & TV**.

# **Install a video service**

Select **Video feeds** <sup>&</sup>gt;**Video directory** and the desired video service.

# **Add a video feed manually**

In the Video feeds view, select **Options** <sup>&</sup>gt;**Add feed** <sup>&</sup>gt;**Add manually**.

# **Browse installed video services**

Select **Video feeds**. The content of some video services isdivided into categories. To browse videos, select a category.

# **Search for a video**

Select **Video search**. Search may not be available in all services.

### **Download a video**

Select **Options** <sup>&</sup>gt;**Download**. Some videos can be streamed over the air, but others must be first downloaded to your device. Downloads continue in the background if you exit the application. The downloaded videos are saved in My videos.

#### **Stream a video or play a downloaded video**

Select the Play icon.

To view the control keys during playback, tap the screen. To adjust the volume, use the volume keys.

# **Schedule downloads**

# **Schedule an automatic download for videos in a service**

Select **Options** <sup>&</sup>gt;**Schedule downloads**. New videos are automatically downloaded daily at the time you define.

# **Cancel scheduled downloads**

Select **Manual download** as the download method.

Setting the application to download video clips automatically may involve the transmission of large amounts of data through your service provider's network. For information about data transmission charges, contact your service provider.

#### **Video feeds**

Select **Menu** <sup>&</sup>gt;**Videos & TV**.

# **View and manage feeds**

Select **Video feeds**.

# **View videos available in a feed**

Select a feed from the list.

The content of the installed video services is distributed using RSS feeds.

Select **Options** and from the following:

**Feed subscriptions** — Check your current feed subscriptions.

**Feed details** — View information about a video feed.

**Add feed** — Subscribe to new feeds. To select a feed fromthe services in the video directory, select **Via Video directory** .

**Refresh feeds** — Refresh the content of all feeds.

**Manage account** — Manage your account options for a particular feed, if available.

**Move** — Move video clips to a desired location.

#### **My videos**

My videos is a storage place for all videos. You can list downloaded videos and videos recorded with the devicecamera in separate views.

To open a folder and view videos, select the folder. When a video is playing, to use the control keys for controlling the player, tap the screen.

To adjust the volume, press the volume key.

Select **Options** and from the following:

**Resume download** — Resume a paused or failed download.

**Cancel download** — Cancel a download.

**Video clip details** — View information about a video.

**Memory status** — View the amount of available and used memory.

**Sort by** — Sort videos. Select the desired category.

### **Copy your videos between your device and computer**

Have you recorded videos with your device that you want to watch on your computer? Or do you want to copy your videos from your device to your computer? Use a compatible USB data cable to copy your videos between your device and a computer.

1 Use a compatible USB data cable to connect your device to a computer.

If copying between a memory card in your device and a computer, make sure the memory card is inserted.

2 Open Nokia Ovi Suite on your computer, and follow the displayed instructions.

# **Videos & TV settings**

Select **Menu** <sup>&</sup>gt;**Videos & TV**.

Select **Options** <sup>&</sup>gt;**Settings** and from the following:

**Video service selection** — Select the video services that you want to appear in the main view. You can also add, remove, edit, and view the details of a video service. You cannot edit preinstalled video services.

**Network connection** — To select the connection manually each time a network connection is opened, select **Ask when needed**.

**Parental control** — Set an age limit for videos. The required password is the same as the device lock code. The factory setting for the lock code is 12345. For video-on-demand services, videos which have the same or a higher age limit than you have set, are hidden.

**Preferred memory** — Select where to save downloaded videos. If a memory becomes full, an alternative memory is used, if available.

**Thumbnails** — Download and view thumbnail images of video feeds.

# **Personalize your device**

You can personalize your device by changing the standby mode, main menu, tones, themes, or font size. Most of the personalization options, such as changing the font size, can be accessed through the device settings.

### **Change the look of your device**

Select **Menu** <sup>&</sup>gt;**Settings** and **Themes**.

You can use themes to change the look of the display, such as the background image.

To change the theme that is used for all the applications in your device, select **General**. To preview a theme before activating it, go to the theme, and wait for a few seconds. To activate the theme, select **Options**  $>$  **Set**.  $\diamond$  indicates the active theme.

To have an image or a slide show of changing images as the background in the home screen, select **Wallpaper** <sup>&</sup>gt;**Image** or **Slide show**.

To change the image displayed in the home screen when a call is received, select **Call image**.

#### **Profiles**

You can use profiles to set and customize the ringing tones, message alert tones, and other tones for different events, environments, or caller groups. The name of the selected profile is displayed at the top of the home screen. If the General profile is active, only the date is displayed.

Select **Menu** <sup>&</sup>gt;**Settings** and **Profiles**.

Go to a song, select and from the following:

**Activate** — Activate the profile.

**Customize** — Personalize the profile.

**Timed** — Set the profile to be active until a certain time within the next 24 hours.

When the time expires, the profile changes back to the previously active non-timed profile. In the home screen,  $\mathbb{C}$ indicates a timed profile. The Offline profile cannot be timed. To create a new profile, select **Options** <sup>&</sup>gt;**Create new**.

#### **3-D tones**

With 3-D tones, you can enable three-dimensional sound effects for ringing tones. Not all ringing tones support 3-D effects.

Select **Menu** <sup>&</sup>gt;**Settings** and **Profiles**. Go to a profile, and select **Options** <sup>&</sup>gt;**Customize**.

To enable a 3-D effect that is applied to the ringing tone, select **3-D ringing tone effect** and the desired effect.

To change the 3–D effect that is applied to the ringing tone, select **3-D ringing tone echo** and the desired effect.

To listen to a 3-D effect before selecting it, go to the effect, and wait for a second.

#### **Modify the home screen**

To modify items, such as e-mail notifications, in the home screen, select **Options** <sup>&</sup>gt;**Edit content**.

To select an image or image slide show as the background image in the home screen, select **Menu** <sup>&</sup>gt;**Settings** and **Themes** <sup>&</sup>gt;**Wallpaper**.

To change the clock shown in the home screen, tap the clock in the home screen, and select **Options** <sup>&</sup>gt;**Settings** <sup>&</sup>gt;**Clock type**.

#### **Modify the main menu**

In the menu you can access the functions in your device. To open the main menu, press the menu key.

To change the menu view, select **Options** > **List view** or **Grid view**.

To reorganize the main menu, select **Options** <sup>&</sup>gt;**Organize**. For example, to move a menu icon to another folder, select the icon, **Options** <sup>&</sup>gt;**Move to folder**, and the new folder. You can also drag and drop an icon to a new location in the main menu.

# **Applications**

#### **Calendar**

With Calendar you can manage calendar entries, such as

meetings, to-do notes, and anniversaries.<sup>1</sup>

#### **Open the calendar**

Select **Menu** <sup>&</sup>gt;**Calendar**.

#### **Calendar views**

Select **Menu** <sup>&</sup>gt;**Calendar**.

### **Switch between calendar views**

Select **Options** <sup>&</sup>gt;**Change view** <sup>&</sup>gt;**Day**, **Week** or **To-do**.

#### **Change the starting day of the week, or modify calendar alarm settings**

Select **Options** <sup>&</sup>gt;**Settings**. The starting day of the week is the view that is displayed when you open the calendar.

#### **Go to a specific date**

Select **Options** <sup>&</sup>gt;**Go to date**.

#### **Calendar toolbar**

Select **Menu** <sup>&</sup>gt;**Calendar**.

From the calendar toolbar, select from the following:

- **Next view** Select the month view.
- $\mathbb{F}$  **Next view**  $-$  Select the week view.
- $\mathbb{T}$  **Next view**  $-$  Select the day view.
- **Next view** Select the to-do view.
- **New meeting** Add a new meeting reminder.
- **New to-do note** Create a new to-do entry.

#### **Create a calendar entry**

Select **Menu** <sup>&</sup>gt;**Calendar**.

1 Go to the desired date, and select **Options** <sup>&</sup>gt;**New entry** and from the following:

**Meeting** — Set a reminder for your meeting.

**Meeting request** — Create and send a new meeting request. A mailbox needs to have been set up.

**Memo** — Write a general note for the day.

**Anniversary** — Add a reminder of birthdays or special dates (entries are repeated annually).

**To-do note** — Set a reminder for a task that must bedone by a specific date.

2 Fill in all the fields. Select a field to enter the text. To close the text input dialog, select **Done**.

To add a description to an entry, select **Options** <sup>&</sup>gt;**Add description**.

3 Select **Done**.

Available options may vary.

#### **Mute or stop a calendar alarm**

Select **Silence** or **Stop**.

#### **Set an alarm to snooze**

#### Select **Snooze**.

To define the period after which the calendar alarm sounds again when set to snooze, select **Options** <sup>&</sup>gt;**Settings** <sup>&</sup>gt; **Alarm snooze time**.

#### **Manage calendar entries**

Select **Menu** <sup>&</sup>gt;**Calendar**.

#### **Delete several entries at a time**

In the month view, select **Options** <sup>&</sup>gt;**Delete entry** <sup>&</sup>gt;**Before selected date** or **All entries**.

#### **Mark a task as completed**

In the to-do view, go to the task, and select **Options** <sup>&</sup>gt;**Mark as done**.

#### **Send a calendar note to a compatible device**

Select **Options** <sup>&</sup>gt;**Send**.

If the other device is not compatible with Coordinated Universal Time (UTC), the time information of received calendar entries may not be displayed correctly.

You can synchronize your calendar with a compatible PC using Ovi Suite. When creating a calendar entry, set the desired synchronization option.

#### **Clock**

#### **Set time and date**

Select **Menu** <sup>&</sup>gt;**Applications** <sup>&</sup>gt;**Clock**.

Select **Options** <sup>&</sup>gt;**Settings** and from the following:

**Time** — Set the time.

**Date** — Set the date.

**Automatic time update** — Set the network to automatically update the time, date, and time zone information for your device (network service).

#### **Alarm clock**

Select **Menu** <sup>&</sup>gt;**Applications** <sup>&</sup>gt;**Clock**.

# **Set a new alarm**

- 1 Select **New alarm**.
- 2 Set the alarm time.
- 3 Select **Repeat** to set whether and when the alarm is repeated.
- 4 Select **Done**.

# **View your alarms**

Select **Alarms.**  $\Omega$  indicates an active alarm.  $\zeta$  indicates a repeated alarm.

### **Remove an alarm**

Select **Alarms**, go to the alarm, and select **Options** <sup>&</sup>gt;**Delete alarm**.

# **Stop the alarm**

Select **Stop**. If your device is switched off when an alarm is due, your device switches itself on and starts sounding the alarm tone.

### **Set the alarm to snooze**

Select **Snooze**.

# **Define the snooze time**

Select **Options** <sup>&</sup>gt;**Settings** <sup>&</sup>gt;**Alarm snooze time**.

# **Change the alarm tone**

Select **Options** <sup>&</sup>gt;**Settings** <sup>&</sup>gt;**Clock alarm tone**.

### **World clock**

With the world clock, you can view the current time in different locations.

Select **Menu** <sup>&</sup>gt;**Applications** <sup>&</sup>gt;**Clock**.

**View the time**Select **World clock**.

# **Add locations to the list**

Select **Options** <sup>&</sup>gt;**Add location**.

# **Set your current location**

Go to a location, and select **Options** <sup>&</sup>gt;**Set as current location**. The time in your device is changed according to the selected location. Ensure that the time is correct and matchesyour time zone.

#### **RealPlayer**

With RealPlayer, you can play video clips or stream media files over the air without saving them to the device first.

RealPlayer does not necessarily support all file formats or all the variations of file formats.

#### **Play a video**

Select **Menu** <sup>&</sup>gt;**Applications** <sup>&</sup>gt;**RealPlayer**.

**Play a video** Select **Video clips** and a video.

## **List recently played files**

In the main view, select **Recently played**.

Go to a video, and select **Options** and from the following:

**Use video clip** — Assign a video to a contact or set it as a ringing tone.

**Mark/Unmark** — Mark or unmark an item, to send or delete multiple items at the same time.

**View details** — View details, such as format, resolution, and duration.

**Settings** — Edit settings for video playback and streaming.

# **Stream content over the air**

Select **Menu** <sup>&</sup>gt;**Applications** <sup>&</sup>gt;**RealPlayer**.

Streaming content over the air is a network service. Select **Streaming links** and a link. You can also receive a streaming link in a text or multimedia message, or open a link on a web page.

Before live content begins streaming, your device connects to the site and starts loading the content. The content is not saved in your device.

In RealPlayer, you can only open RTSP links. However, RealPlayer can also play a RAM file if you open a HTTP link to it in a browser.

# **RealPlayer settings**

Select **Menu** <sup>&</sup>gt;**Applications** <sup>&</sup>gt;**RealPlayer**.

You may receive RealPlayer settings in a special message from your service provider. For more information, contact your service provider.

- 1 To edit the video settings, select **Options** <sup>&</sup>gt;**Settings** <sup>&</sup>gt; **Video**.
- 2 To select whether to use a proxy server, to change the default access point, and to set the port range used when connecting, select **Options** <sup>&</sup>gt;**Settings** <sup>&</sup>gt;**Streaming**. For the correct settings, contact your service provider.
- 3 To edit the advanced settings, select **Options** <sup>&</sup>gt; **Settings** <sup>&</sup>gt;**Streaming** <sup>&</sup>gt;**Network** <sup>&</sup>gt;**Options** <sup>&</sup>gt; **Advanced settings**.
- 4 To select the bandwidth used for a network type, select the network type and the desired value. To edit the bandwidth yourself, select **User defined**.

# **Recorder**

 You can use the recorder to record voice memos andtelephone conversations. You can also send sound clips to your friends.

Select **Menu** <sup>&</sup>gt;**Applications** <sup>&</sup>gt;**Recorder**.

# **Record a sound clip**

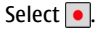

# **Stop recording a sound clip**

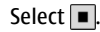

# **Listen to the sound clip**

Select | ► |.

**Send a sound clip as a message**

Select **Options** <sup>&</sup>gt;**Send**.

# **Record a telephone conversation**

Open the recorder during a voice call, and select  $\bullet$ , Both parties hear a tone at regular intervals during recording.

**Select the recording quality or where to save sound clips** Select **Options** <sup>&</sup>gt;**Settings**.

The recorder cannot be used when a data call or GPRSconnection is active.

#### **NotesAbout Notes**

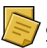

Select **Menu** <sup>&</sup>gt;**Applications** <sup>&</sup>gt;**Notes**.

You can write notes and save received plain text files (.txt file format) to the Notes application.

# **Write a note**

- 1 Select **Menu** <sup>&</sup>gt;**Applications** <sup>&</sup>gt;**Notes**.
- 2 Select **Options** <sup>&</sup>gt;**New note**.
- 3 Enter text in the note field.
- 4 Select **Done**.

#### **Manage notes**

Select **Menu** <sup>&</sup>gt;**Applications** <sup>&</sup>gt;**Notes**.

Select **Options** and from the following:

**Open** — Open the note.

**Send** – Send the note to other compatible devices.

**Delete** — Delete a note. You can also delete several notes atonce. To mark each note you want to delete, select **Options**<sup>&</sup>gt; **Mark/Unmark**, and delete the notes.

**Synchronization** — Synchronize the notes with compatible applications on a compatible device, or define the synchronization settings.

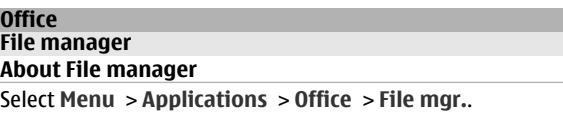

With File manager, you can browse, manage, and open files on your device or a compatible external drive.

# **Find and organize files**

Select **Menu** <sup>&</sup>gt;**Applications** <sup>&</sup>gt;**Office** <sup>&</sup>gt;**File mgr.**.

# **Search for a file**

Select **Options** > **Find**. Enter search text that matches the file name.

### **Move and copy files and folders**

Select **Options** <sup>&</sup>gt;**Organize** and the desired option.

# **Sort files**

Select **Options** <sup>&</sup>gt;**Sort by** and the desired category.

#### **Edit the memory card**

You can format a memory card to erase the data on it, or you can protect the data on the memory card with a password.

Select **Menu** <sup>&</sup>gt;**Applications** <sup>&</sup>gt;**Office** <sup>&</sup>gt;**File mgr.**.

#### **Rename or format a memory card**

Select the memory card, **Options** <sup>&</sup>gt;**Memory card options**, and the desired option.

#### **Password protect a memory card**

Select the memory card and **Options** <sup>&</sup>gt;**Memory card password**.

These options are available only if a compatible memory card is inserted in the device.

#### **Back up files**

Select **Menu** <sup>&</sup>gt;**Applications** <sup>&</sup>gt;**Office** <sup>&</sup>gt;**File mgr.** and **Backup**.

It is recommended that you back up the device memory regularly to a compatible computer or memory card.

**Tip:** If you have DRM-protected content, use Nokia PC Suite to back up both the licenses and the content to your computer.

#### **Format the mass memory**

- 1 Select **Menu** <sup>&</sup>gt;**Applications** <sup>&</sup>gt;**Office** <sup>&</sup>gt;**File mgr.**.
- 2 Select the mass memory.
- 3 Select **Options** <sup>&</sup>gt;**Format mass memory**. Do not format the mass memory using PC software because it may cause degraded performance.

When the mass memory is reformatted, all data in the memory is permanently deleted. Back up data you want to keep before formatting the mass memory. You can use Nokia Ovi Suite to back up data to a compatible computer. Digital rights management (DRM) technologies may prevent some backup data from being restored. For more information about DRM used for your content, contact your service provider.

Formatting does not guarantee that all confidential data stored in the device mass memory is permanently destroyed. Standard formatting only marks the formatted area as available space and deletes the address to find the files again. The recovery of formatted or even overwritten data may still be possible with special recovery tools and software.

#### **Dictionary**

You can translate words from one language to another. Not all languages may be supported.

#### **Look up a word to translate**

- 1 Select **Menu** <sup>&</sup>gt;**Applications** <sup>&</sup>gt;**Office** <sup>&</sup>gt;**Dictionary**.
- 2 Enter text in the search field. As you enter text, suggestions of words to translate are displayed.

Select **Options** and from the following:

**Listen** — Listen to the selected word.

**History** — Find previously translated words from the current session.

**Languages** — Change the source or target language, download languages from the internet, or remove a language from the dictionary. You cannot remove the English language from the dictionary. You can have two additional languages installed, besides English.

**Speech** — Edit the voice feature settings. You can adjust the speed and volume of the voice.

#### **Quickoffice About Quickoffice**

Select **Menu** <sup>&</sup>gt;**Applications** <sup>&</sup>gt;**Office** <sup>&</sup>gt;**Quickoffice**.

Quickoffice consists of the following:

- •Quickword for viewing Microsoft Word documents
- •Quicksheet for viewing Microsoft Excel worksheets
- • Quickpoint for viewing Microsoft PowerPoint presentations
- •Quickmanager for purchasing software

If you have the editor version of Quickoffice, you can also edit files.

Not all file formats or features are supported.

#### **Converter**

With Converter, you can convert measures from one unit to another.

The converter has limited accuracy, and rounding errors may occur.

# **About Converter**

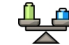

Select **Menu** <sup>&</sup>gt;**Applications** <sup>&</sup>gt;**Office** <sup>&</sup>gt;**Converter**.

With the Converter application, you can convert measures from one unit to another.

# **Convert measures**

You can convert measures, such as length, from one unit to another.

Select **Menu** <sup>&</sup>gt;**Applications** <sup>&</sup>gt;**Office** <sup>&</sup>gt;**Converter**.

- 1 In the Type field, select the measure to use.
- 2 In the first Unit field, select the unit from which you want to convert.
- 3 In the second Unit field, select the unit to which you want to convert.
- 4 In the first Amount field, enter the value you want to convert. The second Amount field shows the convertedvalue automatically.

#### **Convert currency**

- 1 Select **Menu** <sup>&</sup>gt;**Applications** <sup>&</sup>gt;**Office** <sup>&</sup>gt;**Converter** and **Options** <sup>&</sup>gt;**Conversion type** <sup>&</sup>gt;**Currency**.
- 2 In the second Unit field, select the currency to which you want to convert.
- 3 In the first Amount field, enter the value you want to convert. The second Amount field shows the convertedvalue automatically.

### **Set exchange rates**

You can convert currency to other currency units. Before you can convert currency, you must set the base currency (usually your domestic currency), and add the exchange rate. You can set exchange rates for several currencies, and change them later.

Select **Menu** <sup>&</sup>gt;**Applications** <sup>&</sup>gt;**Office** <sup>&</sup>gt;**Converter** and **Options** <sup>&</sup>gt;**Conversion type** <sup>&</sup>gt;**Currency**.

#### **Select the base currency**

- 1 Select **Options** <sup>&</sup>gt;**Currency rates**.
- 2 Select a currency.
- 3 Select **Options** <sup>&</sup>gt;**Set as base currency**. The rate of the base currency is always 1.

### **Add exchange rates**

- 1 Select **Options** <sup>&</sup>gt;**Currency rates**.
- 2 Select a currency.
- 3 Enter the exchange rates for the currencies.

#### **Rename a currency**

Select **Options** <sup>&</sup>gt;**Currency rates**, go to the currency name, and select **Options** <sup>&</sup>gt;**Rename currency**.

When you change base currency, you must enter new exchange rates because all previously set exchange rates are cleared.

#### **CalculatorMake a calculation**

- 1 Select **Menu** <sup>&</sup>gt;**Applications** <sup>&</sup>gt;**Office** <sup>&</sup>gt;**Calculator**.
- 2 Enter the first number of the calculation.To delete a number, press the backspace key.
- 3 Select a function, such as add or subtract.
- 4 Enter the second number of the calculation.
- 5 Select **<sup>=</sup>**.

This calculator has limited accuracy and is designed for simple calculations.

### **Save calculations**

You can save the result of a calculation and use it in a new calculation. The saved result replaces the previously stored result in the memory.

### **Save the result of a calculation**

Select **Options** <sup>&</sup>gt;**Memory** <sup>&</sup>gt;**Save**.

# **Retrieve the result of a calculation**

Select **Options** <sup>&</sup>gt;**Memory** <sup>&</sup>gt;**Recall**.

# **View the last saved result**

Select **Options** <sup>&</sup>gt;**Last result**. Exiting the Calculator application or switching off the device does not clear the memory. You can recall the last saved result the next time you open the Calculator application.

# **Zip manager**

```
 Select Menu >Applications >Office >Zip.
```
With Zip manager, you can create new archive files to store compressed ZIP formatted files; add single or multiple compressed files or directories to an archive; set, clear, or change the archive password for protected archives; and change settings, such as the level of compression used.

You can save the archived files in the device memory or on a memory card.

# **Active notesAbout Active notes**

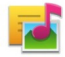

 Select **Menu** <sup>&</sup>gt;**Applications** <sup>&</sup>gt;**Office** <sup>&</sup>gt;**Active notes**.

Active notes allows you to create notes that contain images and sound or videos. You can also link a note to a contact. Thenote is displayed during a call with the contact.

# **Create and edit notes**

Select **Menu** <sup>&</sup>gt;**Applications** <sup>&</sup>gt;**Office** <sup>&</sup>gt;**Active notes**.

# **Create a note**

Start writing.

# **Edit a note**

Open the note, and select **Options** <sup>&</sup>gt;**Editing options**.

Select **Options** and from the following:

**Insert object** — Insert items to the note.

**Send** — Send the note to a compatible device.

**Link note to call** — Select **Add contacts** to link a note to acontact. The note is displayed when making a call to or receiving a call from the contact.

# **Active notes settings**

Select **Menu** <sup>&</sup>gt;**Applications** <sup>&</sup>gt;**Office** <sup>&</sup>gt;**Active notes** and **Options** <sup>&</sup>gt;**Settings**.

# **Select where to save notes**

Select **Memory in use** and the desired memory.

# **Change the layout of active notes**

Select **Change view** <sup>&</sup>gt;**Grid** or **List**.

# **Display a note during phone calls**

Select **Show note during call** <sup>&</sup>gt;**Yes**.

**Tip:** If you temporarily do not want to see notes during phone calls, select **Show note during call** <sup>&</sup>gt;**No**. This way you do not have to remove the links between notes and contactcards.

# **Adobe Reader**

Select **Menu** <sup>&</sup>gt;**Applications** <sup>&</sup>gt;**Office** <sup>&</sup>gt;**Adobe PDF**.

With Adobe Reader, you can read PDF documents with your device; search for text in the documents; modify settings, such as zoom level and page views; and send PDF files by mail.

# **Settings**

Some settings may be preset for the device by your service provider, and you may not be able to change them.

#### **Phone settings Date and time settings**

Select **Menu** <sup>&</sup>gt;**Settings** and **Phone** <sup>&</sup>gt;**Date and time**.

Select from the following:

**Time** — Enter the current time.

**Time zone** — Select your location.

**Date** — Enter the current date.

**Date format** — Select the date format.

**Date separator** — Select the symbol that separates days, months, and years.

**Time format** — Select the time format.

**Time separator** — Select the symbol that separates hours and minutes.

**Clock type** — Select the clock type.

**Clock alarm tone** — Select the tone for the alarm clock.

**Alarm snooze time** — Adjust the snooze time.

**Workdays** — Select your working days. You can then set an alarm only for working day mornings, for example.

**Automatic time update** — Set the device to update the time, date, and time zone automatically. This network service may not be available on all networks.

### **Speech**

Select **Menu** <sup>&</sup>gt;**Settings** <sup>&</sup>gt;**Phone** <sup>&</sup>gt;**Speech**.

With the Speech application, you can set the language, voice, and voice properties for the Message reader.

# **Set the language for the Message reader**

Select **Language**. To download additional languages to your device, select **Options** <sup>&</sup>gt;**Download languages**.

**Tip:** When you download a new language, you must download at least one voice for that language.

# **Set the speaking voice**

Select **Voice**. The voice depends on the selected language.

# **Set the speaking rate** Select **Speed**.

### **Set the speaking volume**

Select **Volume**.

## **View details of a voice**

Open the voice tab, and select the voice and **Options** > **Voice details**. To listen to a voice, select the voice and **Options** <sup>&</sup>gt; **Play voice**.

#### **Delete languages or voices**

Select the item and **Options** <sup>&</sup>gt;**Delete**.

### **Message reader settings**

To change the Message reader settings, open the Settings tab, and define the following:

**Language detection** — Activate automatic reading language detection.

**Continuous reading** — Activate continuous reading of all selected messages.

**Speech prompts** — Set the Message reader to insert prompts in messages.

**Audio source** — Listen to messages through the earpiece or loudspeaker.

#### **Language settings**

Select **Menu** <sup>&</sup>gt;**Settings** and **Phone** <sup>&</sup>gt;**Language**.

# **Change the device language**

Select **Phone language**.

# **Change the writing language.** Select **Writing language**.

**Activate predictive text input** Select **Predictive text**.

## **Display settings**

Select **Menu** <sup>&</sup>gt;**Settings** and **Phone** <sup>&</sup>gt;**Display**.

Select from the following:

**Light sensor** — Adjust the light sensor sensitivity of your device. The light sensor turns the lights on when the lighting of your location is dim and off when it is bright.

**Font size** — Select the size of text and icons on the display.

**Welcome note / logo** — Select whether you want to display a note or image when you switch on the device.

**Light time-out** — Set how long the light stays on when you stop using the device.

### **Voice commands**

# **Activate voice commands**

Press and hold the call key in the home screen, and say a command. The voice command is the name of the application or profile displayed in the list.

To view the list of voice commands, select **Menu** <sup>&</sup>gt;**Settings** and **Phone** <sup>&</sup>gt;**Voice commands**.

Select **Options** and from the following:

**Change command** — Edit the voice commands.

**Playback** — Listen to the synthesized voice tag.

**Remove voice command** — Remove a voice command thatyou added manually.

**Settings** — Adjust the settings.

**Voice command tutorial** — Open the tutorial for voice commands.

# **Sensor settings and display rotation**

When you activate the sensors in your device, you can control certain functions by turning the device.

Select **Menu** <sup>&</sup>gt;**Settings** and **Phone** <sup>&</sup>gt;**Sensor settings**.

Select from the following:

**Sensors** — Activate the sensors.

**Turning control** — Select **Silencing calls** and **Snoozing alarms** to mute calls and snooze alarms by turning your device so that the display faces down. Select**Auto-rotate display** to rotate the display content automatically when you turn the device on its left side or back to a vertical position. Some applications and features may not support rotating the display content.

# **Slide settings**

Select **Menu** > **Settings** and **Phone** > **Phone mgmt.** > **Slide settings**.

To set the device to lock the keypad when you close the slide, select **Close slide to lock keys**.

#### **Accessory settings**

Select **Menu** <sup>&</sup>gt;**Settings** and **Phone** <sup>&</sup>gt;**Accessories**.

Some accessory connectors indicate which type of accessory is connected to the device.

Select an accessory and from the following:

**Default profile** — Set the profile that you want activated each time you connect a certain compatible accessory to your device.

**Automatic answer** — Set the device to answer an incoming call automatically after 5 seconds. If the ringing type is set to **Beep once** or **Silent**, automatic answer is disabled.

**Lights** — Set the lights to remain on after the time-out.

The available settings depend on the type of accessory.

To change the settings for a TV-out connection, select **TV-Out** and from the following:

**Default profile** — Set the profile that you want activated each time you connect a Nokia Video Connectivity Cable to your device.

**TV aspect ratio** — Select the aspect ratio of the TV.

**TV system** — Select the analog video signal system compatible with your TV.

**Flicker filter** — To improve image quality on the screen of your TV, select **On**. The flicker filter may not diminish image flicker on all TV screens.

# **Application settings**

Select **Menu** <sup>&</sup>gt;**Settings** and **Phone** <sup>&</sup>gt;**Application sett.**.

In application settings, you can edit the settings of some of the applications in your device.

To edit the settings, you can also select **Options** <sup>&</sup>gt;**Settings** in each application.

#### **Device updates**

With Device updates, you can connect to a server and receive configuration settings for your device, create new server profiles, view existing software version and device information, or view and manage existing server profiles.

Select **Menu** <sup>&</sup>gt;**Settings** and **Phone** <sup>&</sup>gt;**Phone mgmt.** <sup>&</sup>gt; **Device updates**.

If software updates over the air are supported by your network, you may also be able to request updates through the device.

You may receive server profiles and different configuration settings from your service providers and company information management department. These configuration settings may include connection and other settings used by different applications in your device.

# **Receive configuration settings**

- 1 Select **Options** <sup>&</sup>gt;**Server profiles**.
- 2 Go to a profile, and select **Options** <sup>&</sup>gt;**Start configuration**.

### **Create a server profile**

Select **Options** <sup>&</sup>gt;**Server profiles** <sup>&</sup>gt;**Options** <sup>&</sup>gt;**New server profile**.

#### **Delete a server profile**

Select **Options** <sup>&</sup>gt;**Delete**.

# **Security settings Phone and SIM**

You can define security settings for your device and SIM card. For example, you can change access codes.

Select **Menu** <sup>&</sup>gt;**Settings** and **Phone** <sup>&</sup>gt;**Phone mgmt.** <sup>&</sup>gt; **Security settings** <sup>&</sup>gt;**Phone and SIM card**.

Select from the following:

**PIN code request** — When active, the code is requested each time the device is switched on. Deactivating the PIN code request may not be allowed by some SIM cards.

**PIN code**, **PIN2 code**, and **Lock code** — Change the PIN code, PIN2 code, and lock code. These codes can only include numbers from 0 to 9. Avoid using access codes similar to the emergency numbers to prevent accidental dialing of the emergency number. If you forget the PIN or PIN2 code, contact your service provider. If you forget the lock code, contact a Nokia Care point or your service provider.

**Phone autolock period** — To avoid unauthorized use, set a time-out after which the device automatically locks. A locked device cannot be used until the correct lock code isentered. To deactivate this option, select **None**.

**Lock if SIM card changed** — Set the device to ask for the lock code when an unknown SIM card is inserted into your device. The device maintains a list of SIM cards that arerecognized as the owner's cards.

**Remote phone locking** — Enable or disable remote lock.

**Closed user group** — Specify a group of people to whom you can call and who can call you (network service).

**Confirm SIM services** — Set the device to ask forconfirmation when you are using a SIM card service (network service).

### **Manage certificates**

Digital certificates protect your content when transferring confidential information. Certificates should be used when connecting to an online bank or another site, or to a remote server for actions that involve transferring confidential information.

Certificates should also be used when you want to reduce the risk of viruses or other malicious software and be sure of theauthenticity of software when downloading and installing software.

Select **Menu** <sup>&</sup>gt;**Settings** and **Phone** <sup>&</sup>gt;**Phone mgmt.** <sup>&</sup>gt; **Security settings** <sup>&</sup>gt;**Certificate management** and select the desired certificate type.

Digital certificates do not guarantee safety; they are used to verify the origin of software.

**Important:** Even if the use of certificates makes the risks involved in remote connections and software installation

considerably smaller, they must be used correctly in order to benefit from increased security. The existence of a certificate does not offer any protection by itself; the certificate manager must contain correct, authentic, or trusted certificates for increased security to be available. Certificates have a restricted lifetime. If "Expired certificate" or "Certificate not valid yet" is shown, even if the certificate should be valid, check that the current date and time in your device are correct.

### **Security module**

The security module provides security services for different applications.

Select **Menu** <sup>&</sup>gt;**Settings** and **Phone** <sup>&</sup>gt;**Phone mgmt.** <sup>&</sup>gt; **Security settings** <sup>&</sup>gt;**Security module** and the desired security module.

### **View security module details**

Select **Options** <sup>&</sup>gt;**Security details**.

### **Restore original settings**

You can reset some of the settings to their original values. All active calls and connections must be ended.

Select **Menu** <sup>&</sup>gt;**Settings** and **Phone** <sup>&</sup>gt;**Phone mgmt.** <sup>&</sup>gt; **Factory settings**. To restore the settings, you need to enter the lock code.

After resetting, the device may take a longer time to power on. Documents and files are unaffected.
## <span id="page-108-0"></span>**Protected content**

Digital rights management (DRM) protected content, for example some media files, such as images, music, or videos, comes with an associated license that defines your rights to use the content.

You can view the details and status of the licenses, and reactivate and remove licenses.

## **Manage digital rights licenses.**

Select **Menu** <sup>&</sup>gt;**Settings** <sup>&</sup>gt;**Phone** <sup>&</sup>gt;**Phone mgmt.** <sup>&</sup>gt; **Security settings** <sup>&</sup>gt;**Protected content**.

## **Digital rights management**

Content owners may use different types of digital rights management (DRM) technologies to protect their intellectual property, including copyrights. This device uses various types of DRM software to access DRM-protected content. With this device you can access content protected with WMDRM 10, OMA DRM 1.0, and OMA DRM 2.0. If certain DRM software fails to protect the content, content owners may ask that such DRM software's ability to access new DRM-protected content be revoked. Revocation may also prevent renewal of such DRMprotected content already in your device. Revocation of such DRM software does not affect the use of content protected with other types of DRM or the use of non-DRM-protected content.

Digital rights management (DRM) protected content comes with an associated license that defines your rights to use the content.

If your device has OMA DRM-protected content, to back up both the activation keys and the content, use the backup feature of Nokia Ovi Suite.

If your device has WMDRM-protected content, both the license and the content will be lost if the device memory is formatted. You may also lose the license and the content if the files on your device get corrupted. Losing the license or the content may limit your ability to use the same content on your device again. For more information, contact your service provider.

Some license may be connected to a specific SIM card, and the protected content can be accessed only if the SIM card is inserted in the device.

## **Notification lights**

Select **Menu** <sup>&</sup>gt;**Settings** and **Phone** <sup>&</sup>gt;**Notificat. lights**.

To turn the standby breathing light on or off, select **Standby br. light**.

When the standby breathing light is turned on, the menu key lights up periodically.

To turn the notification light on or off, select **Notification light**.

When the notification light is turned on, the menu key lights up for a period you define to notify of missed events, such as missed calls or unread messages.

#### <span id="page-109-0"></span>**Application manager About Application manager**

Select **Menu** <sup>&</sup>gt;**Settings** and **Application mgr.**.

With Application manager, you can see the software packages installed in your device. You can view details of installed applications, remove applications, and define installation settings.

You can install the following types of applications and software:

- • JME applications based on Java™ technology with .jad or .jar file extensions
- • Other applications and software suitable for the Symbian operating system with .sis or .sisx file extensions
- •Widgets with the .wgz file extension

Only install software that is compatible with your device.

# **Install applications**

You can transfer installation files to your device from a compatible computer, download them during browsing, or receive them in a multimedia message, as an e-mail attachment, or using other connectivity methods, such as Bluetooth connectivity.

You can use Nokia Application Installer in Nokia Ovi Suite to install an application to your device.

Icons in Application Manager indicate the following:

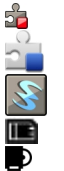

•

SIS or SISX application Java application

widgets

application installed in the memory card application installed in the mass memory

**Important:** Only install and use applications and other software from trusted sources, such as applications that are Symbian Signed or have passed the Java Verified™ testing.

Before installation, note the following:

• To view the application type, version number, and the supplier or manufacturer of the application, select **Options** <sup>&</sup>gt;**View details**.

To view the security certificate details of the application, select **Details:** <sup>&</sup>gt;**Certificates:** <sup>&</sup>gt;**View details**. Controlthe use of digital certificates in Certificate Management.

 If you install a file that contains an update or repair to an existing application, you can only restore the original application if you have the original installation file or a full backup copy of the removed software package. To restore the original application, remove the application, and install the application again from the original installation file or the backup copy.

The JAR file is required for installing Java applications. If it is missing, the device may ask you to download it. If there is no access point defined for the application, you are asked to select one.

<span id="page-110-0"></span>To install an application, do the following:

- 1 To locate an installation file, select **Menu** > **Settings** and **Application mgr.**. Alternatively, search installation files using File manager, or select **Messaging** <sup>&</sup>gt;**Inbox**, and open a message that contains an installation file.
- 2 In Application Manager, select **Options** <sup>&</sup>gt;**Install**. In other applications, select the installation file to start the installation.

During installation, the device shows information about the progress of the installation. If you install an application without a digital signature or certification. the device displays a warning. Continue installation only if you are sure of the origin and contents of the application.

To start an installed application, locate the application in the menu, and select the application. If the application does not have a default folder defined, it is installed in the Installed apps. folder in the main menu.

To see which software packages are installed or removed and when, select **Options** <sup>&</sup>gt;**View log**.

**Important:** Your device can only support one antivirus application. Having more than one application with antivirus functionality could affect performance and operation or cause the device to stop functioning.

After you install applications to a compatible memory card, installation files (.sis, .sisx) remain in the device memory. The files may use large amounts of memory and prevent you from storing other files. To maintain sufficient memory, use Nokia Ovi Suite to back up installation files to a compatible PC, then use the file manager to remove the installation files from the device memory. If the .sis file is a message attachment, delete the message from the Messaging inbox.

## **Remove applications**

You can remove applications that you have installed, for example, to increase the amount of available memory.

Select **Menu** <sup>&</sup>gt;**Settings**.

- 1 Select **Application mgr.**.
- 2 Select **Installed apps.** <sup>&</sup>gt;**Options** <sup>&</sup>gt;**Uninstall**.
- 3 Select **Yes**.

If you remove an application, you can only reinstall it if you have the original software package or a full backup of the removed software package. If you remove a software package, you may no longer be able to open documents created with that software.

If another software package depends on the software package that you removed, the other software package may stop working. See the documentation of the installed software package for details.

## **Application manager settings**

Select **Menu** <sup>&</sup>gt;**Settings** and **Application mgr.**.

Select **Installation settings** and from the following:

<span id="page-111-0"></span>**Software installation** — Allow or deny installation of Symbian software that does not have a verified digital signature.

**Online certificate check** — Check online certificates beforeinstalling an application.

**Default web address** — Set the default web address usedto check online certificates.

#### **Calling settings Call settings**

With call settings, you can define call specific settings in your device.

Select **Menu** <sup>&</sup>gt;**Settings** and **Calling** <sup>&</sup>gt;**Call**.

Select from the following:

**Send my caller ID** — Select **Yes** to show your phone number to the person you are calling. To use the setting agreed upon with your service provider, select **Set by network** (network service).

**Send my internet call ID** — Select **Yes** to show your internet call ID to the person you are calling.

**Call waiting** — Set your device to notify you of incoming calls while you are in a call (network service), or check whether the feature is activated.

**Internet call waiting** — Set your device to notify you of a new incoming internet call while you are in a call.

**Internet call alert** — To set your device to alert for incoming internet calls, select **On**. If you select **Off**, you receive only a notification if you missed a call.

**Decline call with msg.** — Send a text message when you reject a call, informing the caller why you could not answer the call.

**Message text** — Write the standard text message that is sent when you reject a call.

**Own video in recvd. call** — Allow or deny video sending during a video call from your device.

**Image in video call** — If video is not sent during a video call, you can select a still image to be displayed instead.

**Automatic redial** — Set your device to make a maximum of 10 attempts to connect the call after an unsuccessful call attempt. To stop automatic redialing, press the end key.

**Show call duration** — Display the length of a call during a call.

**Summary after call** — Display the length of a call after a call ends.

**1-touch dialing** — Activate speed dialling.

**Anykey answer** — Activate anykey answer.

**Line in use** — This setting (network service) is shown only if the SIM card supports two subscriber numbers, that is, two phone lines. Select which phone line you want to use to make calls or send text messages. Calls on both lines can be answered irrespective of the selected line. If you select **Line 2**, and have not subscribed to this network service, you are not able to make calls. When line 2 is selected,  $\boldsymbol{2}$  is displayed in the home screen.

**Line change** — Prevent phone line selection (network service), if supported by your SIM card. To change this setting, you need the PIN2 code.

<span id="page-112-0"></span>Available options may vary.

## **Call forward**

You can forward incoming calls to your voice mailbox or to another phone number. For details, contact your service provider.

Select **Menu** <sup>&</sup>gt;**Settings** and **Calling** <sup>&</sup>gt;**Call forwarding**.

#### **Forward incoming voice calls to your voice mailbox or to another phone number.**

- 1 Select **Voice calls** <sup>&</sup>gt;**All voice calls**.
- 2 To activate call forwarding, select **Activate**.
- 3 To divert calls to your voice mailbox, select **To voice mailbox**.
- 4 To divert calls to another phone number, select **To other number**, and enter the number, or select **Find** to retrieve a number saved in the contacts list.

Several diverting options can be active at the same time. In the home screen,  $\blacksquare$  indicates that all calls are forwarded.

## **Call restrictions**

With call restriction (network service), you can restrict the calls that you make or receive with the device. For example, you can restrict all outgoing international calls or incoming calls when you are abroad. To edit the settings, you need the restriction password from your service provider.

Select **Menu** <sup>&</sup>gt;**Settings** and **Calling** <sup>&</sup>gt;**Call restriction**.

When security features that restrict calls are in use (such as call restriction, closed user group, and fixed dialing), calls may be possible to the official emergency number programmed into your device. Call restriction and call forwarding cannot be active at the same time.

## **Restrict voice calls or check the restriction status**

Select the desired restriction option and **Activate** or **Check status**. Call restriction affects all calls, including data calls.

## **Restrict anonymous internet calls**

Select **Anonymous call restriction**.

# **Troubleshooting**

# **Q: What is my password for the lock, PIN, or PUK codes?**

A: The default lock code is 12345. If you forget the lock code, contact your device dealer. If you forget a PIN or PUK code, or if you have not received such a code, contact your network service provider.

For information about passwords, contact your access point provider, for example, a commercial internet service provider (ISP) or network service provider.

# **Q: How do I close an application that is not responding?**

A: Select **Options** <sup>&</sup>gt;**Show open apps.**, and go to the application using the menu key. Press and hold the menu key to open the application, and select **Options** <sup>&</sup>gt;**Exit**.

## **Q: Why do images look smudgy?**

A: Ensure that the camera lens protection windows are clean.

#### **Q: Why do missing, discolored, or bright dots appear on the screen every time I switch on my device?**

A: This is a characteristic of this type of display. Some displays may contain pixels or dots that remain on or off. This is normal, not a fault.

#### **Q: Why can't my Nokia device establish a GPS connection?**

A: Establishing a GPS connection may take from a couple of seconds to several minutes. Establishing a GPS connection in a vehicle may take longer. If you are indoors, go outdoors to receive a better signal. If you are outdoors, move to a more open space. Ensure that your hand does not cover the GPS antenna of your device. If the weather conditions are bad, the signal strength may be affected. Some vehicles have tinted (athermic) windows, which may block the satellite signals.

#### **Q: Why can't I find my friend's device while using Bluetooth connectivity?**

A: Check that both devices are compatible, have activated Bluetooth connectivity, and are not in hidden mode. Check also that the distance between the two devices is not over 10 meters (33 feet) and that there are no walls or other obstructions between the devices.

## **Q: Why can't I end a Bluetooth connection?**

A: If another device is connected to your device, you can close the connection from the other device or deactivate Bluetoothconnectivity in your device. Select **Menu** <sup>&</sup>gt;**Settings** and **Connectivity** <sup>&</sup>gt;**Bluetooth** <sup>&</sup>gt;**Bluetooth** <sup>&</sup>gt;**Off**.

#### **Q: Why can't I see a wireless LAN (Wi-Fi) access point even though I know I'm within its range?**

A: The Wi-Fi access point may use a hidden service set identifier (SSID). You can only access networks that use a hidden SSID if you know the correct SSID and have created a Wi-Fi access point for the network on your Nokia device

#### **Q: How do I turn the wireless LAN (Wi-Fi) off on my Nokia device?**

A: The Wi-Fi on your Nokia device is deactivated when you are not connected or trying to connect to another access point, or not scanning for available networks. To further reduce battery consumption, you can specify that your Nokia device does not scan, or scans less often, for available networks in the background. The Wi-Fi is deactivated in between background scans.

To change the background scan settings, do the following:

- 1 Select **Menu** <sup>&</sup>gt;**Settings** and **Connectivity** <sup>&</sup>gt;**Wi-Fi**.
- 2 To increase the background scan time interval, adjust the time in Scan for networks. To stop background scans, select **Show Wi-Fi availability** <sup>&</sup>gt;**Never**.
- 3 To save your changes, select **Back**. When **Show Wi-Fi availability** is set to **Never**, the Wi-Fi availability icon is not displayed in the home screen. However, you can still manually scan for available Wi-Fi networks, and connect to Wi-Fi networks as usual.

# **Q: What do I do if the memory is full?**

A: Delete items from the memory. If **Not enough memory to perform operation. Delete some data first.** or **Memory low. Delete some data from phone memory.** is displayed when you are deleting several items at the same time, delete items one by one, beginning with the smallest items.

## **Q: Why can't I select a contact for my message?**

A: The contact card does not have a phone number, address, or e-mail address. Select **Menu** <sup>&</sup>gt;**Contacts** and the relevantcontact, and edit the contact card.

#### **Q: How can I end the data connection when the device starts a data connection again and again?**

A: The device may be trying to retrieve a multimedia message from the multimedia message center. To stop the device from making a data connection, select **Menu** <sup>&</sup>gt;**Messaging** and

**Options** > **Settings** > **Multimedia message** > **Multimedia retrieval**. Select **Manual** to have the multimedia messaging center save messages to be retrieved later, or **Off** to ignore all incoming multimedia messages. If you select **Manual**, you receive a notification when you have a new message in the multimedia message center. If you select **Off**, the device does not make any network connections related to multimedia messaging.

To set the device to use a packet data connection only if you start an application or action that needs it, select **Menu** <sup>&</sup>gt; **Settings** and **Connectivity** <sup>&</sup>gt;**Admin. settings** <sup>&</sup>gt;**Packet data** <sup>&</sup>gt;**Packet data connection** <sup>&</sup>gt;**When needed**.

If this does not help, switch the device off and then on again.

#### **Q: Can I use my Nokia device as a fax modem with a compatible PC?**

A: You cannot use your device as a fax modem. However, with call diverting (network service), you can divert incoming fax calls to a fax number.

#### **Q: How do I calibrate the screen?**

A: The screen is calibrated at the factory. If it is necessary to recalibrate the screen, select **Menu** > **Settings** and **Phone**<sup>&</sup>gt; **Touch input** <sup>&</sup>gt;**Touch screen calibration**. Follow the instructions.

# <span id="page-115-0"></span>**Find help**

For local services and warranty information, please refer to the separate booklet.

#### **Support**

When you want to learn more about how to use your product or you are unsure how your phone should function, read the user guide in your phone. Select **Menu** <sup>&</sup>gt;**Applications** <sup>&</sup>gt; **Help**.

If this does not resolve your issue, do one of the following:

- • Reboot your phone. Switch off the phone, and remove the battery. After about a minute, replace the battery, and switch on the phone.
- •Update your phone software
- •Restore the original factory settings

If your issue remains unsolved, contact Nokia for repair options. Go to [www.nokia.com/repair](http://www.nokia.com/repair), or in Latin America, [www.nokia-latinoamerica.com/centrosdeservicio](http://www.nokia-latinoamerica.com/centrosdeservicio). Before sending your phone for repair, always back up your data.

For additional product support information, see the warranty and reference leaflet included with your Nokia device.

## **In-device help**

Your device contains instructions to help to use the applications in your device.

To open help texts from the main menu, select **Menu** <sup>&</sup>gt; **Applications** > **Help** and the application for which you want to read instructions.

When an application is open, to access the help text for the current view, select **Options** <sup>&</sup>gt;**Help**.

When you are reading the instructions, to change the size of the help text, select **Options** <sup>&</sup>gt;**Decrease font size** or **Increase font size**.

You may find links to related topics at the end of the help text. If you select an underlined word, a short explanation is displayed.

Help texts use the following indicators:

日口

Link to a related help topic.

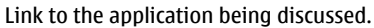

When you are reading the instructions, to switch between help texts and the application that is open in the background, select **Options** <sup>&</sup>gt;**Show open apps.** and the desired application.

## **Accessibility solutions**

Nokia is committed to making mobile phones easy to use for all individuals, including those with disabilities. For more information, visit the Nokia website at [www.nokiaaccessibility.com](http://www.nokiaaccessibility.com).

## <span id="page-116-0"></span>**Do more with your device**

There are various applications provided by Nokia and third party software developers, that help you do more with your device. To find and download applications, visit the Ovi Store at [store.ovi.com](https://store.ovi.com/). These applications are explained in the guides that are available on the product support pages at [www.nokia.com/support](http://www.nokia.com/support) or your local Nokia website.

#### **Update device software About device software and application updates**

With device software updates and application updates, you can get new features and enhanced functions for your device. Updating the software may also improve your device's performance.

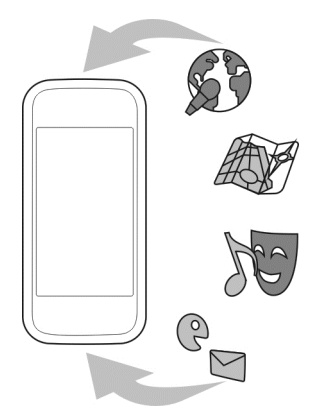

It is recommended that you back up your personal data before updating your device software.

# **Warning:**

If you install a software update, you cannot use the device, even to make emergency calls, until the installation is completed and the device is restarted.

Downloading software updates may involve the transmission of large amounts of data (network service).

Make sure that the device battery has enough power, or connect the charger before starting the update.

After you update your device software or applications, the instructions in the user guide may no longer be up to date.

## **Update phone software using your PC**

You can use the Nokia Ovi Suite PC application to update your phone software. You need a compatible PC, a high-speed internet connection, and a compatible USB data cable to connect your phone to the PC.

To get more information and to download the Nokia Ovi Suite application, go to [www.ovi.com/suite](http://www.ovi.com/suite).

#### **Settings**

Your device normally has MMS, GPRS, streaming, and mobile internet settings automatically configured, based on your network service provider information. You may have settings from your service providers already installed in your device,

<span id="page-117-0"></span>or you may receive or request the settings from the network service providers as a special message.

You can change the general settings in your device, such as language, standby mode, display, and keypad lock settings.

**Access codes**

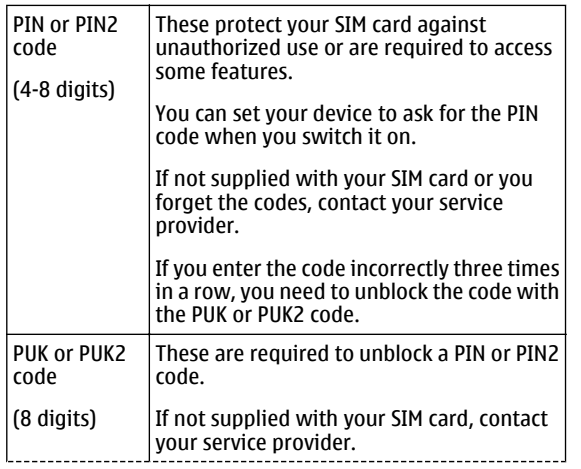

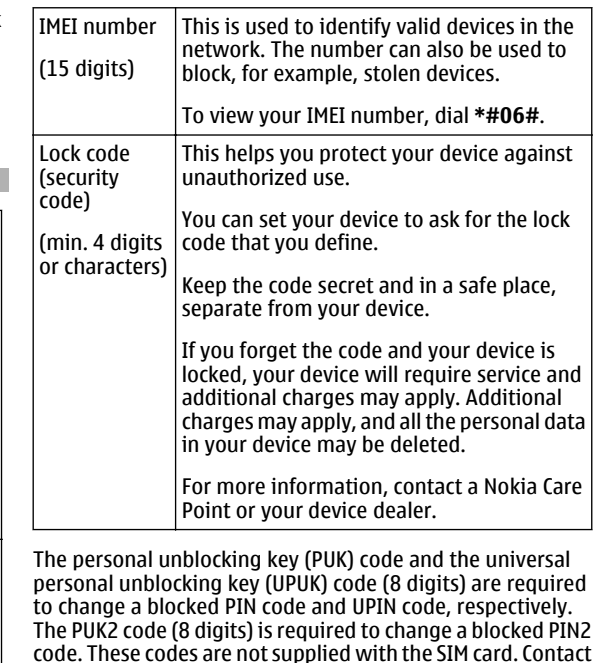

your local service provider for the codes.

#### <span id="page-118-0"></span>**Remote lock**

You can lock your device remotely using a predefined text message. You can also lock the memory card remotely.

# **Enable remote locking**

- 1 Select **Menu** <sup>&</sup>gt;**Settings** and **Phone** <sup>&</sup>gt;**Phone mgmt.** <sup>&</sup>gt; **Security settings** <sup>&</sup>gt;**Phone and SIM card** <sup>&</sup>gt;**Remote phone locking** <sup>&</sup>gt;**Enabled**.
- 2 Enter the text message content (5-20 characters), verify it, and enter the lock code.

# **Lock your device remotely**

Write the predefined text message, and send it to your device. To unlock your device, you need the lock code.

## **Prolong battery life**

Many features in your device increase the demand on battery power and reduce the battery life time. To save battery power, observe the following:

- • Features that use Bluetooth technology, or allowing such features to run in the background while using other features, increase the demand on battery power. Switch off Bluetooth when you do not need it.
- • Features that use wireless LAN (Wi-Fi), or allowing such features to run in the background while using other features, increase the demand on battery power. The Wi-Fi on your Nokia device switches off when you are not trying to connect, not connected to another access point, or not scanning for available networks. To further reduce battery consumption, you can specify that your device

not scan, or scans less often, for available networks in the background.

- • If you have set **Packet data connection** to **When available** in connection settings, and there is no packet data coverage (GPRS), the device periodically tries to establish a GPRS connection. To prolong the operating time of your device, select **Packet data connection** <sup>&</sup>gt; **When needed**.
- • The Maps application downloads new map information when you scroll to new areas on the map, which increases the demand on battery power. You can prevent the automatic download of new maps.
- If the signal strength of the cellular network varies much in your area, your device must scan for the available network repeatedly. This increases the demand on battery power.

•

If the network mode is set to dual mode in the networksettings, the device searches for the 3G network. You can set the device to use only the GSM network. To use only the GSM network, select **Menu** <sup>&</sup>gt;**Settings** and **Connectivity** <sup>&</sup>gt;**Network** <sup>&</sup>gt;**Network mode** <sup>&</sup>gt;**GSM**.

- • The backlight of the display increases the demand on battery power. In the display settings, you can change the length of the time-out period after which the backlight is switched off. Select **Menu** <sup>&</sup>gt;**Settings** and **Phone** <sup>&</sup>gt;**Display** <sup>&</sup>gt;**Light time-out**. To adjust the light sensor that observes lighting conditions and adjusts the display brightness, in the display settings, select **Light sensor**.
- • Leaving applications running in the background increases the demand on battery power. To close the

<span id="page-119-0"></span>applications you are not using, if they are not responding, select **Options** <sup>&</sup>gt;**Show open apps.**, and go to the application using the menu key. Press and hold the menu key to open the application, and select **Options** <sup>&</sup>gt;**Exit**.

#### **Increase available memory**

Do you need more available device memory for new applications and content?

## **View how much space is available for different data types**

Select **Menu** <sup>&</sup>gt;**Applications** <sup>&</sup>gt;**Office** <sup>&</sup>gt;**File mgr.**.

Many features of the device use memory to store data. The device notifies you if the memory in different memory locations is low.

# **Increase available memory**

Transfer data to a compatible memory card (if available) or to a compatible computer.

To remove data you no longer need, use File manager or open the respective application. You can remove the following:

- • Messages in the folders in Messaging and retrieved e-mail messages in the mailbox
- •Saved web pages
- •Contact information
- •Calendar notes
- • Applications shown in Application manager that you do not need
- • Installation files (.sis or .sisx) of applications you have installed. Transfer the installation files to a compatible computer.
- • Images and video clips in Photos. Back up the files to a compatible computer.

# **Protect the environment**

#### **Save energy**

You do not need to charge your battery so often if you do the following:

- • Close applications and data connections, such as your Wi-Fi or Bluetooth connection, when not in use.
- •Decrease the brightness of the screen.
- • Set your device to enter power saver mode after the minimum period of inactivity.
- • Deactivate unnecessary sounds, such as touch screen and key tones.

## **Recycle**

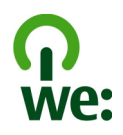

When this device has reached the end of its working life, all of its materials can be recovered as materials and energy. To

guarantee the correct disposal and reuse, Nokia co-operates with its partners through a program called We:recycle.For information on how to recycle your old Nokia products and where to find collection sites, go to [www.nokia.com/](http://www.nokia.com/werecycle) [werecycle](http://www.nokia.com/werecycle), or using a mobile device, [nokia.mobi/werecycle,](http://nokia.mobi/werecycle) or call the Nokia Contact Center.

Recycle packaging and user guides at your local recycling scheme.

For more information on the environmental attributes ofyour device, go to [www.nokia.com/ecodeclaration](http://www.nokia.com/ecodeclaration).

# **Product and safety information**

#### **Accessories**

## **Warning:**

Use only batteries, chargers, and accessories approved by Nokia for use with this particular model. The use of any other types may invalidate any approval or guarantee, and may be dangerous. In particular, use of unapproved chargers or batteries may present a risk of fire, explosion, leakage, or other hazard.

For availability of approved accessories, please check with your dealer. When you disconnect the power cord of any accessory, grasp and pull the plug, not the cord.

#### **Battery**

#### **Battery and charger information**

Your device is powered by a rechargeable battery. The battery intended for use with this device is BL-4D . Nokia may make additional battery models available for this device.

This device is intended for use when supplied with power from the following chargers: AC-10 . The exact Nokia charger model number may vary depending on the plug type, identified by E, X, AR, U, A, C, K, or B. In addition, third-party chargers complying with IEC/ EN 62684 may be compatible with this device when connected to the Micro-USB data port.

The battery can be charged and discharged hundreds of times, but it will eventually wear out. When the talk and standby times are noticeably shorter than normal, replace the battery. Use only Nokia approved batteries, and recharge your battery only with Nokia approved chargers designated for this device.

If a battery is being used for the first time or if the battery has not been used for a prolonged period, it may be necessary to connect the charger, then disconnect and reconnect it to begin charging the battery. If the battery is completely discharged, it may take several minutes before the charging indicator appears on the display or before any calls can be made.

Safe removal. Always switch the device off and disconnect the charger before removing the battery.

Proper charging. Unplug the charger from the electrical plug and the device when not in use. Do not leave a fully charged battery connected to a charger, since overcharging may shorten its lifetime. If left unused, a fully charged battery will lose its charge over time.

Avoid extreme temperatures. Always try to keep the battery between 15°C and 25°C (59°F and 77°F). Extreme temperatures reduce the capacity and lifetime of the battery. A device with a hot or cold battery may not work temporarily. Battery performance is particularly limited in temperatures well below freezing.

Do not short-circuit. Accidental short-circuiting can occur when a metallic object such as a coin, clip, or pen causes direct connection of the positive (+) and negative (-) terminals of the battery. (These look like metal strips on the battery.) This might happen, for example, when you carry a spare battery in your pocket or purse. Short-circuiting the terminals may damage the battery or the connecting object.

Disposal. Do not dispose of batteries in a fire as they may explode. Dispose of batteries according to local regulations. Please recycle when possible. Do not dispose as household garbage.

Leak. Do not dismantle, cut, open, crush, bend, puncture, or shred cells or batteries. In the event of a battery leak, prevent battery liquid contact with skin or eyes. If this happens, flush the affected areas immediately with water, or seek medical help.

Damage. Do not modify, remanufacture, attempt to insert foreign objects into the battery, or immerse or expose it to water or other liquids. Batteries may explode if damaged.

Correct use. Use the battery only for its intended purpose. Improper battery use may result in a fire, explosion, or other hazard. If the device or battery is dropped, especially on a hard surface, and you believe the battery has been damaged, take it to a service center for inspection before continuing to use it. Never use any charger or battery that is damaged. Keep your battery out of the reach of small children.

#### **Take care of your device**

Handle your device, battery, charger and accessories with care. The following suggestions help you protect your warranty coverage.

- • Keep the device dry. Precipitation, humidity, and all types of liquids or moisture can contain minerals that corrode electronic circuits. If your device gets wet, remove the battery, and allow the device to dry.
- •Do not store the device in cold temperatures.
- •Do not attempt to open the device other than as instructed in the user guide.
- • Unauthorized modifications may damage the device and violate regulations governing radio devices.
- •Do not drop, knock, or shake the device.
- •Only use a soft, clean, dry cloth to clean the surface of the device.
- • Switch off the device and remove the battery from time to time for optimum performance.
- Keep your device away from magnets or magnetic fields.
- To keep your important data safe, store it in at least two separate places, such as your device, memory card, or computer, or write down important information.

During extended operation, the device may feel warm. In most cases, this condition is normal. If you suspect the device is not working properly, take it to the nearest authorized service facility.

#### **Recycle**

Always return your used electronic products, batteries, and packaging materials to dedicated collection points. This way you help prevent uncontrolled garbage disposal and promote the recycling of materials. Check product environmental information and how to recycle your Nokia products at [www.nokia.com/werecycle](http://www.nokia.com/werecycle), or with a mobile device, [nokia.mobi/werecycle](http://nokia.mobi/werecycle).

#### **About Digital Rights Management**

When using this device, obey all laws and respect local customs, privacy and legitimate rights of others, including copyrights. Copyright protection may prevent you from copying, modifying, or transferring images, music, and other content.

Content owners may use different types of digital rights management (DRM) technologies to protect their intellectual property, including copyrights. This device uses various types of DRM software to access DRM-protected content. With this device you can access content protected with WMDRM 10 and OMA DRM 2.0. If certain DRM software fails to protect the content, content owners may ask that such DRM software's ability to access new DRMprotected content be revoked. Revocation may also prevent renewal of such DRMprotected content already in your device. Revocation of such DRM software does not affect the use of content protected with other types of DRM or the use of non-DRM-protected content.

Digital rights management (DRM) protected content comes with an associated license that defines your rights to use the content.

If your device has OMA DRM-protected content, to back up both the license and the content, use the backup feature of Nokia Ovi Suite.

Other transfer methods may not transfer the licenses which need to be restored with the content for you to be able to continue the use of OMA DRM-protected content after the device memory is formatted. You may also need to restore the license in case the files on your device get corrupted.

If your device has WMDRM-protected content, both the license and the content will be lost if the device memory is formatted. You may also lose the license and the content if the files on your device get corrupted. Losing the license or the content may limit your ability to use the same content on your device again. For more information, contact your service provider.

Some licenses may be connected to a specific SIM card, and the protected content can be accessed only if the SIM card is inserted in the device.

#### **Additional safety information**

#### **Operating environment**

This device meets RF exposure guidelines in the normal use position at the ear or at least 1.5 centimetres (5/8 inch) away from the body. Any carry case, belt clip, or holder for

<span id="page-122-0"></span>body-worn operation should not contain metal and should position the device the abovestated distance from your body.

To send data files or messages requires a quality connection to the network. Data files or messages may be delayed until such a connection is available. Follow the separation distance instructions until the transmission is completed.

Parts of the device are magnetic. Metallic materials may be attracted to the device. Do not place credit cards or other magnetic storage media near the device, because information stored on them may be erased.

#### **Medical devices**

Operation of radio transmitting equipment, including wireless phones, may interfere with the function of inadequately protected medical devices. Consult a physician or the manufacturer of the medical device to determine whether they are adequately shielded from external RF energy. Switch off your device when regulations posted instruct you to do so, for example, in hospitals.

#### **Implanted medical devices**

Manufacturers of medical devices recommend a minimum separation of 15.3 centimeters (6 inches) between a wireless device and an implanted medical device, such as a pacemaker or implanted cardioverter defibrillator, to avoid potential interference with the medical device. Persons who have such devices should:

- • Always keep the wireless device more than 15.3 centimeters (6 inches) from the medical device.
- •Not carry the wireless device in a breast pocket.
- •Hold the wireless device to the ear opposite the medical device.
- • Turn the wireless device off if there is any reason to suspect that interference is taking place.
- •Follow the manufacturer directions for the implanted medical device.

If you have any questions about using your wireless device with an implanted medical device, consult your health care provider.

#### **Vehicles**

RF signals may affect improperly installed or inadequately shielded electronic systems in motor vehicles such as electronic fuel injection, electronic antilock braking, electronic

speed control, and air bag systems. For more information, check with the manufacturer of your vehicle or its equipment.

Only qualified personnel should service the device or install the device in a vehicle. Faulty installation or service may be dangerous and may invalidate your warranty. Check regularly that all wireless device equipment in your vehicle is mounted and operating properly. Do not store or carry flammable liquids, gases, or explosive materials in the same compartment as the device, its parts, or accessories. Remember that air bags inflate with great force. Do not place your device or accessories in the air bag deployment area.

Switch off your device before boarding an aircraft. The use of wireless teledevices in an aircraft may be dangerous to the operation of the aircraft and may be illegal.

#### **Potentially explosive environments**

Switch off your device in any area with a potentially explosive atmosphere. Obey all posted instructions. Sparks in such areas could cause an explosion or fire resulting in bodily injury or death. Switch off the device at refueling points such as near gas pumps at service stations. Observe restrictions in fuel depots, storage, and distribution areas; chemical plants; or where blasting operations are in progress. Areas with a potentially explosive atmosphere are often, but not always, clearly marked. They include areas where you would be advised to turn off your vehicle engine, below deck on boats, chemical transfer or storage facilities and where the air contains chemicals or particles such as grain, dust, or metal powders. You should check with the manufacturers of vehicles using liquefied petroleum gas (such as propane or butane) to determine if this device can be safely used in their vicinity.

#### **Make an emergency call**

- 1 Make sure the device is switched on.
- 2 Check for adequate signal strength. You may also need to do the following:
	- •Insert a SIM card.
	- Deactivate call restrictions you have activated for your device, such as call restricting, fixed dialing, or closed user group.
	- •Make sure the offline or flight profile is not activated.
	- •If the device screen and keys are locked, unlock them.
- 3 Press the end key repeatedly, until the home screen is displayed.
- 4 To open the dialer, select the dialer icon.
- 5 Enter the official emergency number for your present location. Emergency call numbers vary by location.
- 6 Press the call key.
- 7 Give the necessary information as accurately as possible. Do not end the call until given permission to do so.

**Important:** Activate both cellular and internet calls, if your device supports internet calls. The device may attempt to make emergency calls both through cellular networks and through your internet call service provider. Connections in all conditions cannot be guaranteed. Never rely solely on any wireless device for essential communications like medical emergencies.

#### **Certification information (SAR)**

#### **This cellular device meets guidelines for exposure to radio waves.**

Your cellular device is a radio transmitter and receiver. It is designed not to exceed the limits for exposure to radio waves recommended by international guidelines. These guidelines were developed by the independent scientific organization ICNIRP and include safety margins designed to assure the protection of all persons, regardless of age and health.

The exposure guidelines for cellular devices employ a unit of measurement known as the Specific Absorption Rate or SAR. The SAR limit stated in the ICNIRP guidelines is 2.0 watts/ kilogram (W/kg) averaged over 10 grams of tissue. Tests for SAR are conducted using standard operating positions with the device transmitting at its highest certified power level in all tested frequency bands. The actual SAR level of an operating device can be below the maximum value because the device is designed to use only the power required to reach the network. That amount changes depending on a number of factors such as how close you are to a network base station.

The highest SAR value under the ICNIRP guidelines for use of the device at the ear is 0.63 W/kg .

Use of device accessories may result in different SAR values. SAR values may vary depending on national reporting and testing requirements and the network band. Additional SAR information may be provided under product information at [www.nokia.com](http://www.nokia.com).

Your cellular device is also designed to meet the requirements for exposure to radio waves established by the Federal Communications Commission (USA) and Industry Canada. These requirements set a SAR limit of 1.6 W/kg averaged over one gram of tissue. The highest SAR value reported under this standard during product certification for use at the ear is 0.91 W/kg and when properly worn on the body is 1.37 W/kg

# **Copyright and other notices**

DECLARATION OF CONFORMITY

# $C$ <sub>6</sub>0434 $\Phi$

Hereby, NOKIA CORPORATION declares that this RM-553 product is in compliance with the essential requirements and other relevant provisions of Directive 1999/5/EC. A copy of the Declaration of Conformity can be found at [http://www.nokia.com/phones/](http://www.nokia.com/phones/declaration_of_conformity/) [declaration\\_of\\_conformity/](http://www.nokia.com/phones/declaration_of_conformity/).

© 2011 Nokia. All rights reserved.

Nokia, Nokia Connecting People, Nseries, N97 mini, N-Gage, Nokia Original Accessories logo, and Ovi are trademarks or registered trademarks of Nokia Corporation. Nokia tune is a sound mark of Nokia Corporation. Other product and company names mentioned herein may be trademarks or tradenames of their respective owners.

Reproduction, transfer, distribution, or storage of part or all of the contents in this document in any form without the prior written permission of Nokia is prohibited. Nokia operates a policy of continuous development. Nokia reserves the right to make changes and improvements to any of the products described in this document without prior notice.

US Patent No 5818437 and other pending patents. T9 text input software Copyright © 1997-2011. Tegic Communications, Inc. All rights reserved.

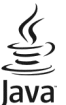

POWERED

Java and all Java-based marks are trademarks or registered trademarks of Sun Microsystems, Inc.

This product is licensed under the MPEG-4 Visual Patent Portfolio License (i) for personal and noncommercial use in connection with information which has been encoded in compliance with the MPEG-4 Visual Standard by a consumer engaged in a personal and noncommercial activity and (ii) for use in connection with MPEG-4 video provided by a licensed video provider. No license is granted or shall be implied for any other use. Additional information, including that related to promotional, internal, and commercial uses, may be obtained from MPEG LA, LLC. See http://www.mpegla.com.

#### TO THE MAXIMUM EXTENT PERMITTED BY APPLICABLE LAW, UNDER NO CIRCUMSTANCES SHALL NOKIA OR ANY OF ITS LICENSORS BE RESPONSIBLE FOR ANY LOSS OF DATA OR INCOME OR ANYSPECIAL, INCIDENTAL, CONSEQUENTIAL OR INDIRECT DAMAGES HOWSOEVER CAUSED.

The third-party applications provided with your device may have been created and may be owned by persons or entities not affiliated with or related to Nokia. Nokia does not own the copyrights or intellectual property rights to the third-party applications. As such, Nokia does not take any responsibility for end-user support, functionality of the applications, or the information in the applications or these materials. Nokia does not provide any warranty for the third-party applications.

BY USING THE APPLICATIONS YOU ACKNOWLEDGE THAT THE APPLICATIONS ARE PROVIDED ASIS WITHOUT WARRANTY OF ANY KIND, EXPRESS OR IMPLIED, TO THE MAXIMUM EXTENT PERMITTED BY APPLICABLE LAW. YOU FURTHER ACKNOWLEDGE THAT NEITHER NOKIA NOR ITS AFFILIATES MAKE ANY REPRESENTATIONS OR WARRANTIES, EXPRESS OR IMPLIED, INCLUDING BUT NOT LIMITED TO WARRANTIES OF TITLE, MERCHANTABILITY OR FITNESS FOR A PARTICULAR PURPOSE, OR THAT THE APPLICATIONS WILL NOT INFRINGE ANY THIRD-PARTY PATENTS, COPYRIGHTS, TRADEMARKS, OR OTHER RIGHTS.

THE CONTENTS OF THIS DOCUMENT ARE PROVIDED "AS IS". EXCEPT AS REQUIRED BY APPLICABLE LAW, NO WARRANTIES OF ANY KIND, EITHER EXPRESS OR IMPLIED, INCLUDING, BUT NOT LIMITED TO, THE IMPLIED WARRANTIES OF MERCHANTABILITY AND FITNESS FOR A PARTICULAR PURPOSE, ARE MADE IN RELATION TO THE ACCURACY, RELIABILITY OR CONTENTS OF THIS DOCUMENT. NOKIA RESERVES THE RIGHT TO REVISE THIS DOCUMENT OR WITHDRAWIT AT ANY TIME WITHOUT PRIOR NOTICE.

Reverse engineering of software in the device is prohibited to the extent permitted by applicable law. Insofar as this user guide contains any limitations on Nokia's representations, warranties, damages and liabilities, such limitations shall likewise limit any representations, warranties, damages and liabilities of Nokia's licensors. The availability of particular products and applications and services for these products may vary by region. Please check with your Nokia dealer for details and availability of language options. This device may contain commodities, technology or software subject to export laws and regulations from the US and other countries. Diversion contrary to law is prohibited.

#### FCC/INDUSTRY CANADA NOTICE

Your device may cause TV or radio interference (for example, when using a telephone in close proximity to receiving equipment). The FCC or Industry Canada can require you to stop using your telephone if such interference cannot be eliminated. If you require assistance, contact your local service facility. This device complies with part 15 of the FCC rules. Operation is subject to the following two conditions: (1) This device may not cause harmful interference, and (2) this device must accept any interference received, including interference that may cause undesired operation. Any changes or modifications not expressly approved by Nokia could void the user's authority to operate this equipment.

/Issue 3.0 EN-US

## **Index**

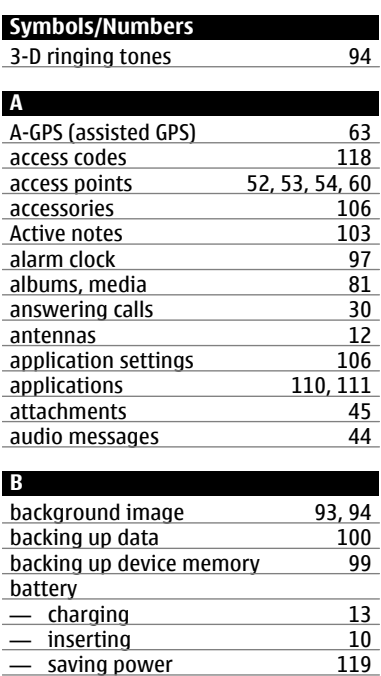

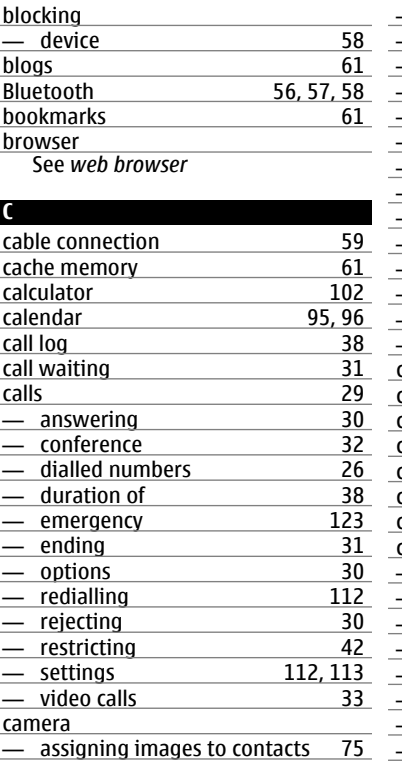

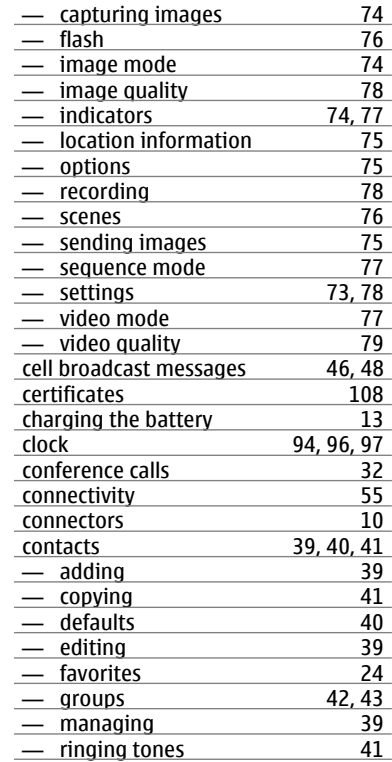

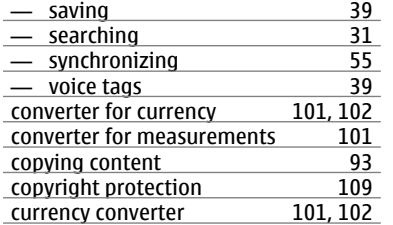

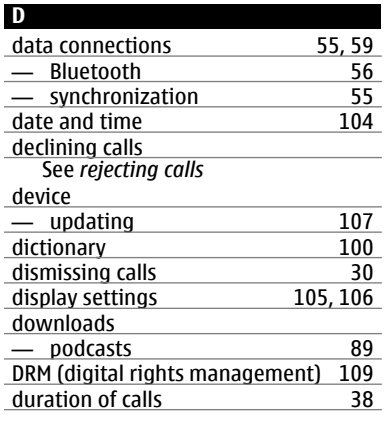

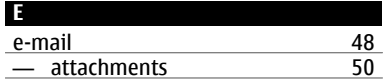

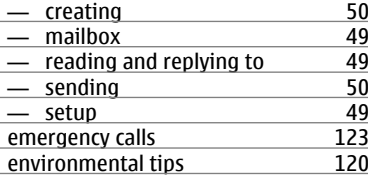

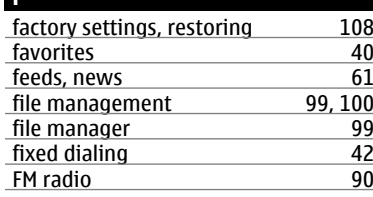

**F**

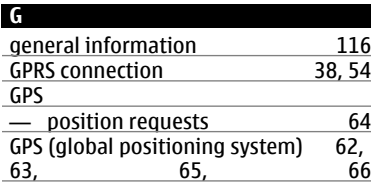

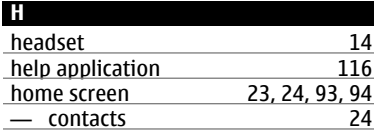

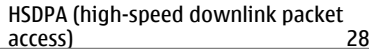

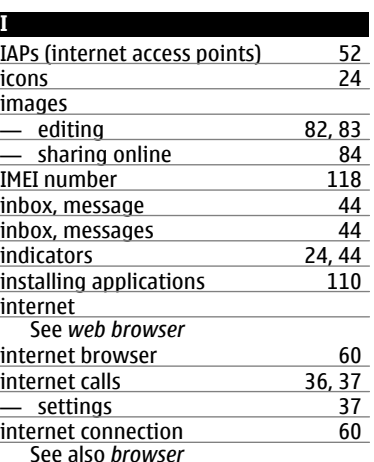

# **J**

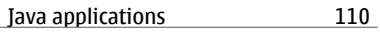

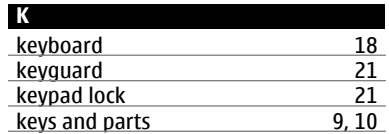

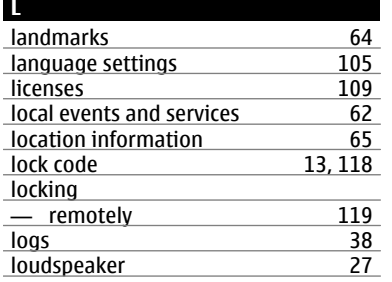

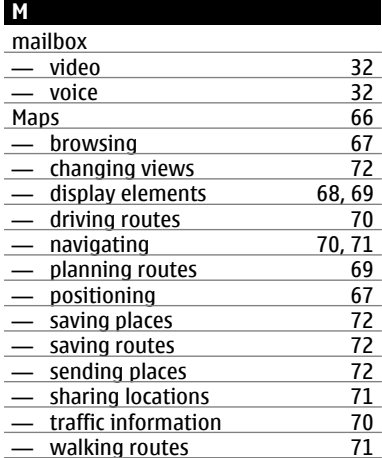

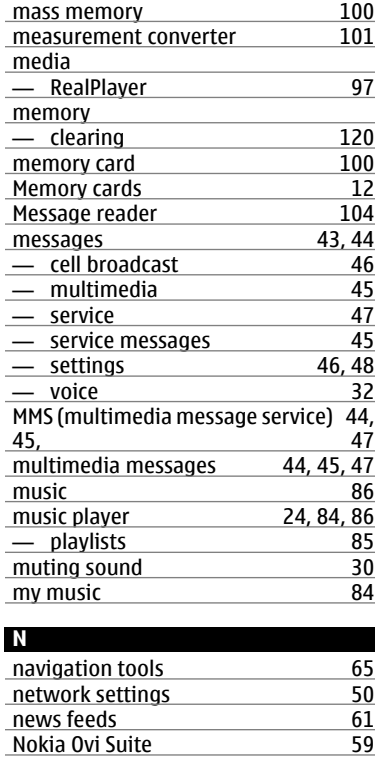

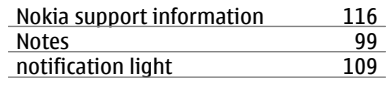

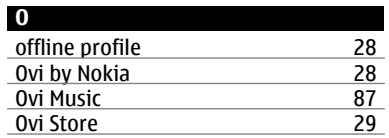

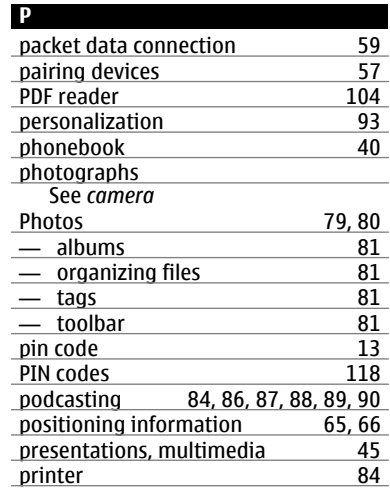

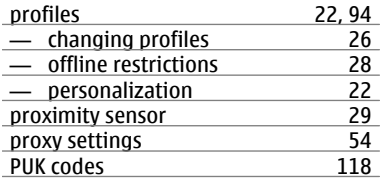

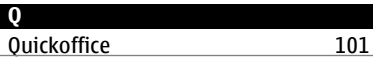

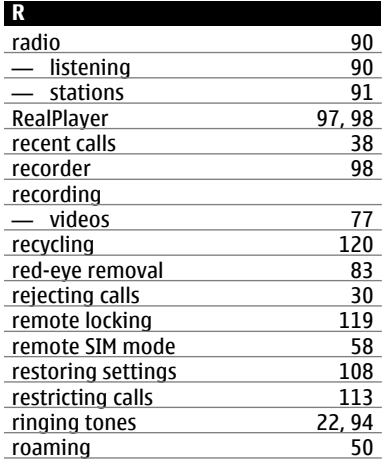

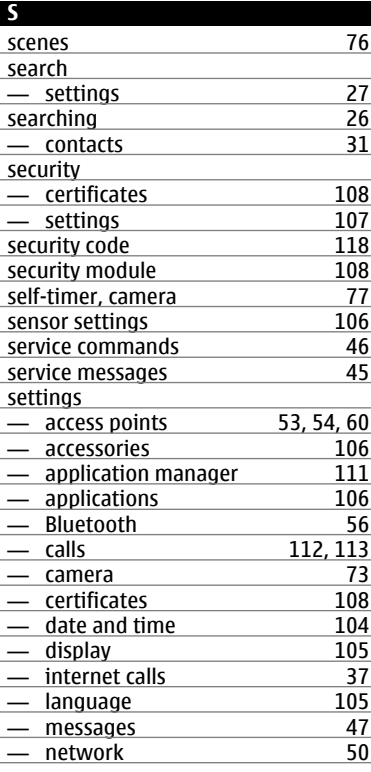

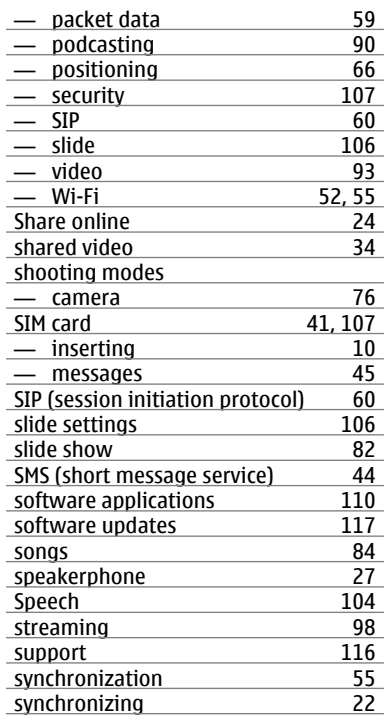

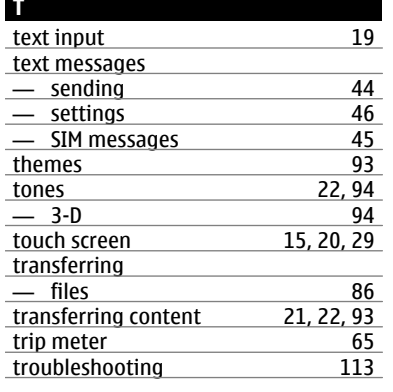

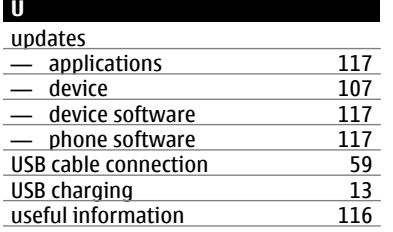

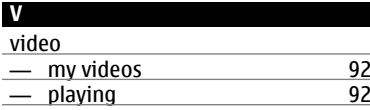

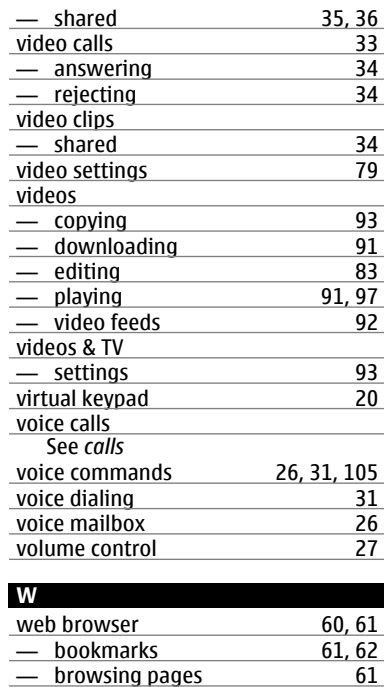

— cache memory [61](#page-60-0) web connection [60](#page-59-0)web feeds  $61$ 

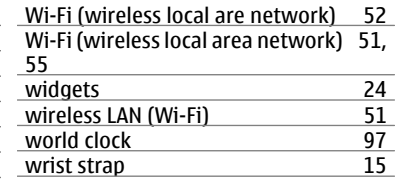

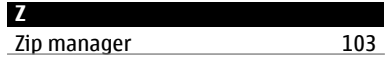